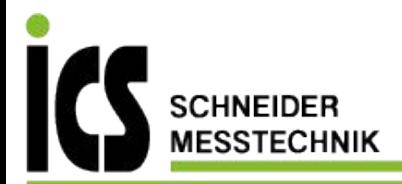

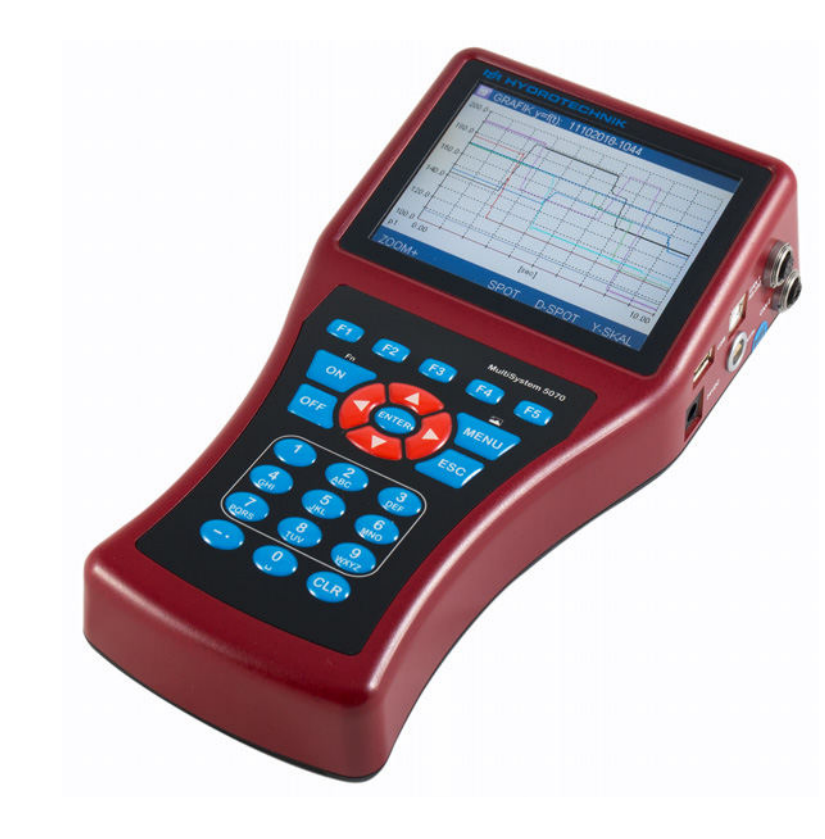

#### **ENG**

## **MultiSystem 5070**

**Universal Portable Measuring System**

# **Operating Instructions**

**Firmware Version 1.1 Handbook Version 1.0 ENG**

ICS Schneider Messtechnik GmbH<br>Briesestraße 59<br>D-16562 Hohen Neuendorf / OT Bergfelde

Tel.: 03303 / 504066 Fax: 03303 / 504068 info@ics-schneider.de www.ics-schneider.de

#### **[Safety](#page-3-0)**

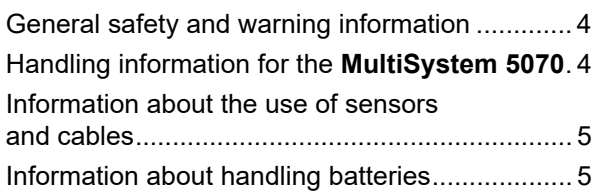

#### **[Introduction](#page-5-0)**

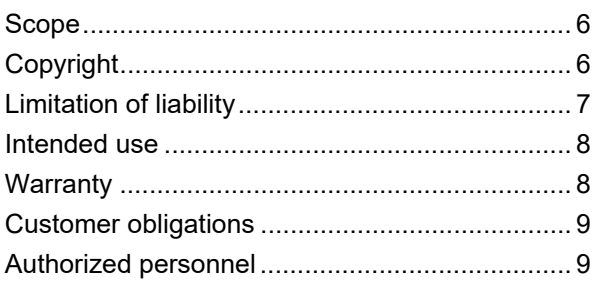

### **[Description of the measuring instru](#page-9-0)ment**

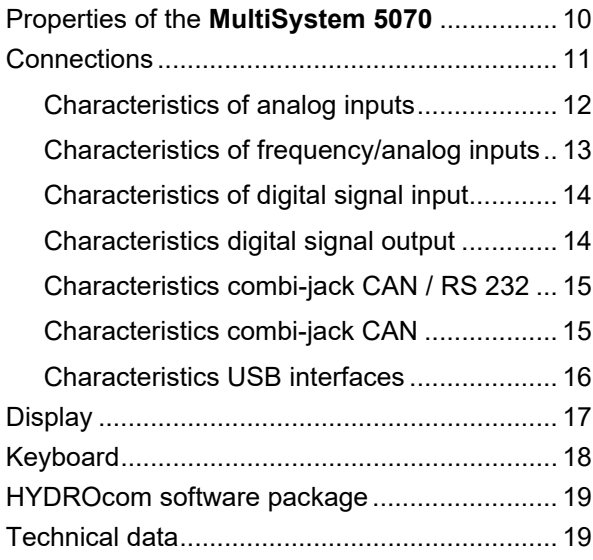

### **[Commissioning](#page-19-0)**

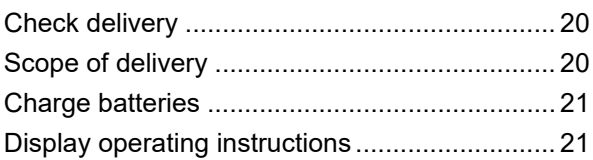

#### **[Operation](#page-21-0)**

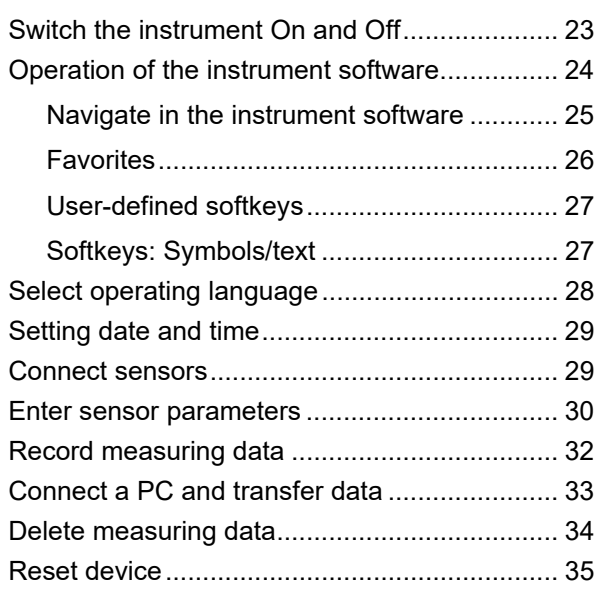

#### **[Operating software](#page-35-0)**

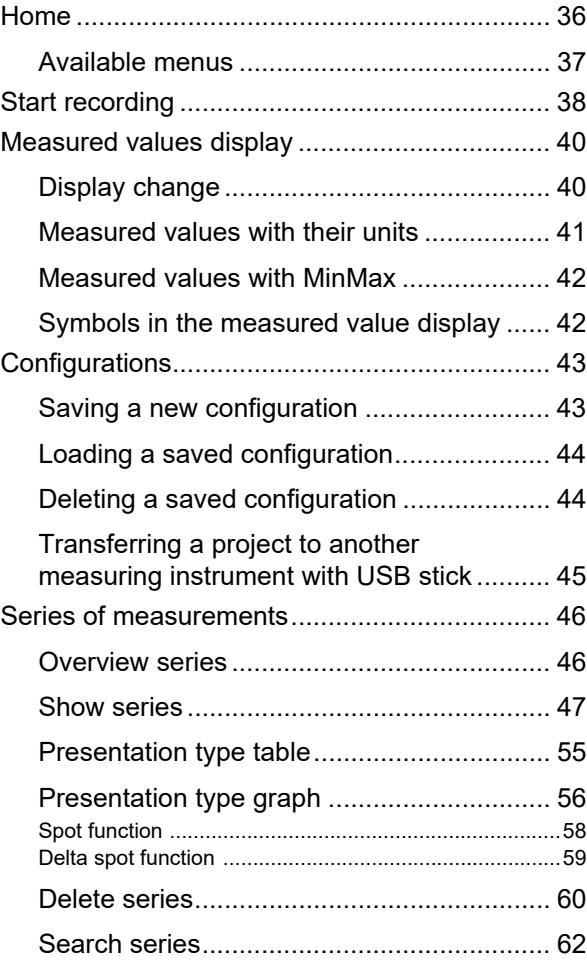

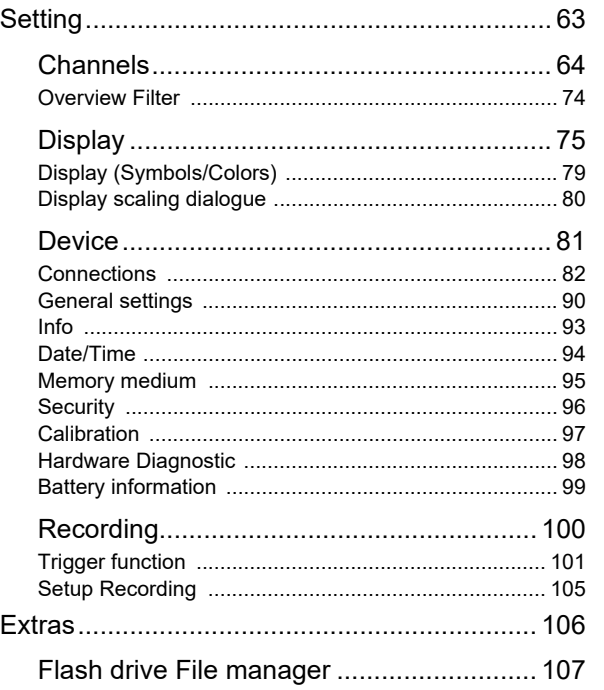

### **[Special functions](#page-112-0)**

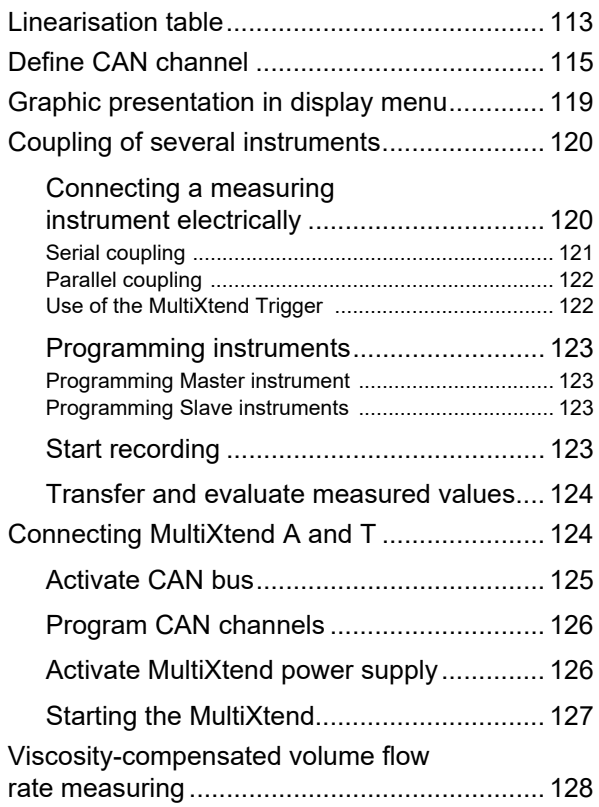

#### **[Reference for the icons](#page-132-0)**

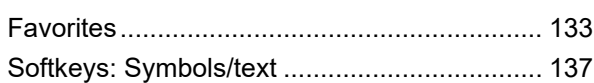

### **[Cleaning and maintenance](#page-140-0)**

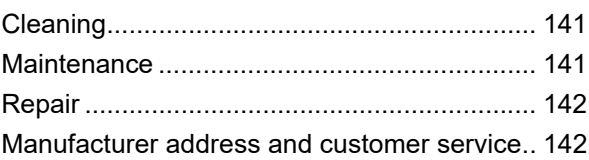

## **[Special applications](#page-142-0)**

# <span id="page-3-0"></span>**Safety**

## <span id="page-3-1"></span>**General safety and warning information**

- **•** Never cut, damage or modify the power pack cables or place things on it.
- **•** Never touch the power pack with wet or moist hands.
- **•** Only connect the power pack to power supplies for which it is suited (see Chapter **[Technical data](#page-18-2)** on page 19),
- **•** Unplug the power cable from the outlet during a thunderstorm.
- **•** Unplug the power cable if you detect smoke or there is an odor, or if the power cable is damaged.
- **•** Ensure sufficient grounding of your system. Inadequate grounding may cause incorrect measurements.

## <span id="page-3-2"></span>**Handling information for the MultiSystem 5070**

- **•** Never expose the instrument to excessive heat or moisture and observe the technical data.
- **•** Do not store the instrument in humid or dusty locations or at temperatures below freezing point.
- **•** Never submerge the instrument into water or other liquids. Never let liquids come into the instrument.
- **•** Never open the instrument.
- **•** Do not use the instrument if it has been dripped or if the casing is damaged.
- **•** Avoid strong magnetic fields. Keep the instrument away from electric motors or other devices which generate electromagnetic fields. Strong magnetic fields may cause malfunctions and influence measurement values.
- **•** Prevent the formation of condensation. If condensation has formed, let the instrument acclimate before you switch it on.

**ENG**

# <span id="page-4-0"></span>**Information about the use of sensors and cables**

- **•** Protect the sensors from exceeding the allowed power range, mechanical overload and incorrect pin assignment.
- **•** Make sure you enter the sensor parameters correctly when using sensors without ISDS (Intelligent Sensor Detection System).
- **•** The measuring cables MK 01 and MKS may not be lengthened. Otherwise the shielding will be interrupted.
- **•** The data of an ISDS sensor are read in when the measuring instrument is switched on. If sensors are reconnected the measuring instrument must be switched off and on again to allow the sensor data to be adopted.

**Safety**

# <span id="page-4-1"></span>**Information about handling batteries**

- **•** Always keep batteries away from heat sources and open fire.
- **•** Never submerge batteries into water.
- **•** Never disassemble, repair or modify the batteries.
- **•** Never short-circuit the contacts of batteries.
- **•** Use only batteries that are installed or delivered by HYDROTECHNIK.
- **•** Only charge the battery while it is mounted in the instrument.
- **•** Dispose of used batteries as hazardous waste. Cover the contacts with insulation tape.

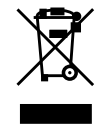

#### **Disposal information**

Do not dispose of this product with your household waste. You can find more detailed information on disposal on our website at: www.hydrotechnik.com.

**ENG**

# <span id="page-5-0"></span>**Introduction**

Ħ

The information contained in this section is important. If you neglect it, you might lose the right to make guarantee and warranty claims.

## <span id="page-5-1"></span>**Scope**

The manual on hand is valid for measuring instruments named **MultiSystem 5070**. It is intended for the operator of the instrument, that means the person who works with the instrument. This is not a technical manual. Please contact our customer service for questions, that go beyond the contents of this manual.

## <span id="page-5-2"></span>**Copyright**

The measuring instrument and this manual are protected by copyright. Reproduction without license will be prosecuted. All rights reserved to this manual; this includes the reproduction and/or duplication in any conceivable form, e.g. by photocopying, printing, on any data recording media or in translated form. Reproduction of this manual is only permitted with a written approval of HYDROTECHNIK GmbH.

The technical state by the time of delivery of instrument and manual is decisive, if no other information is given. We reserve the right to make technical changes without special announcement. Earlier manuals are no longer valid.

The general conditions of sale and delivery of HYDROTECHNIK GmbH are valid.

## <span id="page-6-0"></span>**Limitation of liability**

We guarantee the faultless functioning of our product in accordance with our advertising, the product information we publish and this manual. Further product features are not guaranteed. We assume no liability for the economy and faultless function if the product is used for a different purpose than the one described in the chapter **[Intended use](#page-7-0)**.

Compensation claims are generally excluded, except if intention or culpable negligence by HYDROTECHNIK is proved, or if assured product features are not provided. If the product is used in environments for which it is not suited or that do not represent the technical standard, we shall not be responsible for the consequences.

We assume no liability for damage to installations and systems in the surroundings of the product that is caused by a fault of the product or an error in this manual.

We are not responsible for the violation of patents and/or other rights of third persons outside the Federal Republic of Germany.

We are not liable for damage that results from improper operation and noncompliance with the instructions in this manual. We are not liable for lost profits and for consequential damages that arise from non-compliance with safety and warning information. We assume no liability for damage that results from the use of accessories and wearing parts that were not delivered and/or approved by HYDROTECHNIK.

The products of HYDROTECHNIK GmbH are designed for a long life. They represent the state of the art and their functions have been individually checked before delivery. The electrical and mechanical design corresponds to current standards and regulations. HYDROTECHNIK conducts ongoing product and market research for the further development and continuous improvement of its products.

In case of faults and/or technical trouble, please contact HYDROTECHNIK customer service. We can assure you that we will take immediate measures. The guarantee conditions of HYDROTECHNIKapply; if desired, we will gladly send you these.

## <span id="page-7-0"></span>**Intended use**

The measuring instrument **MultiSystem 5070** is a mobile, hand-held instrument for the recording, storage and evaluation of measuring data, collected by sensors connected to the device.

You can connect a large variety of different sensors to the instrument, but they have to meet the requirements defined in the section **[Technical data](#page-18-2)**. Any other use of the measuring instrument is considered improper. If you have any question or want to use the measuring instrument for a different purpose, please do not hesitate to contact our service staff. We will be happy to assist you with any possibly necessary configurations.

## <span id="page-7-1"></span>**Warranty**

In accordance with our warranty conditions, we guarantee the condition without defects for this measuring instrument for a duration of six months. Wearing parts and storage batteries are excluded from this warranty. The warranty becomes void if repair work or interventions are executed by unauthorized persons.

Within the warranty period we will repair damage or defects that are caused by a manufacturing fault. We only accept warranty claims if they are reported to us immediately after their discovery, but no later than six months after delivery. The warranty benefit is by our choice through free repair of defective parts or replacement with sound parts.

Please send the instruments for which you have made a warranty claim postage-paid and with a copy of the invoice or the delivery slip to HYDROTECHNIK customer service. You can find the address at the end of this manual.

**ENG**

## <span id="page-8-0"></span>**Customer obligations**

The operating authority of this product has to assure, that only persons who

- **•** know the regulations concerning occupational safety and accident prevention
- **•** have been instructed in the operation of this product
- **•** have read and understood this manual

are permitted to operate this product. Persons who operate this instrument are obliged to

- **•** obey all regulations on occupational safety and accident prevention
- **•** read this manual completely, especially the safety instructions in the first chapter.

## <span id="page-8-1"></span>**Authorized personnel**

Persons are considered to be authorized if they have a professional education, technical experience, knowledge of the relevant standards and regulations and if they are able to estimate their duties and recognize possible danger at an early time.

#### **Operator of the instrument**

Persons are considered to be authorized if they have been instructed in the operation of the instrument and have read and understood this manual completely.

#### **Personnel for installation and maintenance**

Persons are considered to be authorized if they have been trained in all aspects of the instrument and have read and understood this manual completely.

# <span id="page-9-0"></span>**Description of the measuring instrument**

# <span id="page-9-1"></span>**Properties of the MultiSystem 5070**

The **MultiSystem 5070** is a practice-oriented, user-friendly hand-held measuring instrument assisting the user with daily measuring functions. When using sensors with ISDS (intelligent sensor detection), the **MultiSystem 5070** automatically identifies the connected sensors during switch-on and adopts all parameters: Measurement range, physical measurement variables, unit of measurement, signal output and characteristic curve (linearisation). You can also connect sensors without ISDS designation. The entry of the sensor parameters is then done in clear operation menus.

You can connect up to eight sensors and store all measured values. Calculations from the measuring values as difference, sum and performance, as well as the 1st derivation (e.g. speed from path) are available as additional special channels for display and storage. The buffering of extreme values of the minimum and maximum measurands is always active and can be displayed by the corresponding key selection.

All measurements can be conveniently transferred to a PC using a USB cable. The software **HYDRO***com* is delivered for free with the instrument and offers comprehensive support with functions for the evaluation, presentation and printing of the measured values.

System requirements for your PC:

- **•** Windows 7 / 8 (driver required) www.hydrotechnik.com
- **•** Windows 8.1 or later

## **IZI HYDROTECHNIK**

#### **Description of the measuring instrument**

## <span id="page-10-1"></span><span id="page-10-0"></span>**Connections**

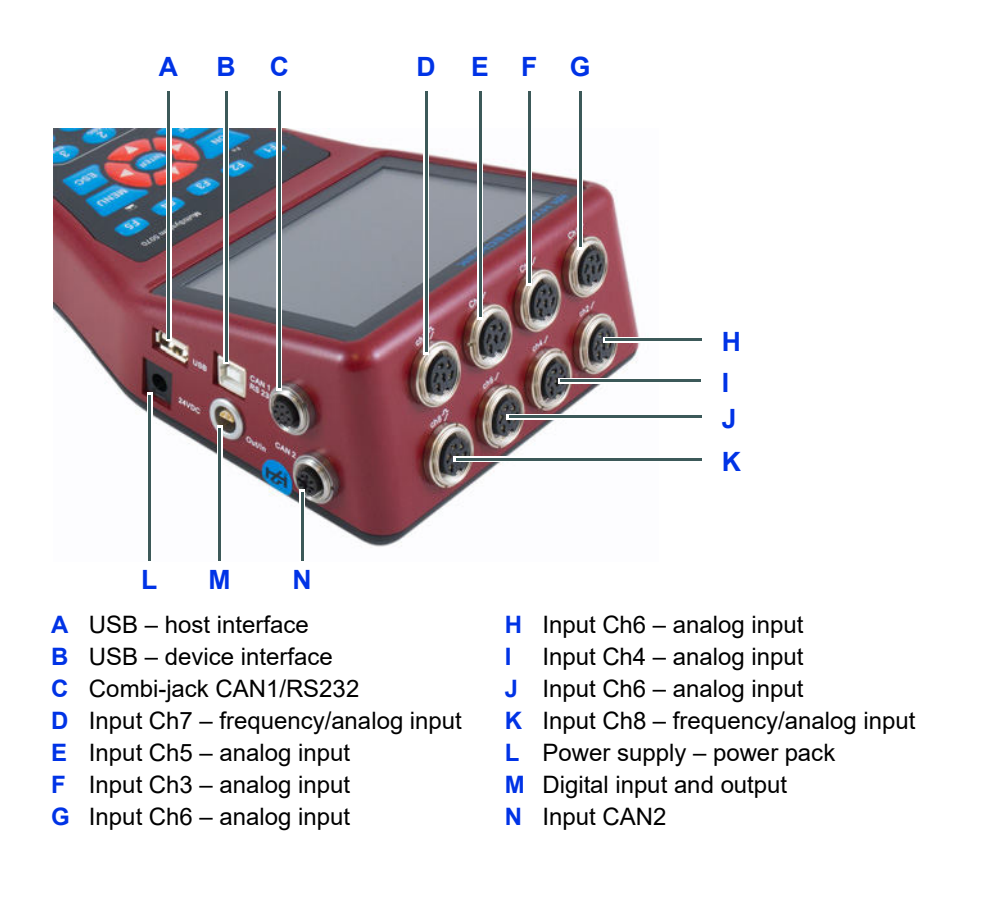

## <span id="page-11-0"></span>**Characteristics of analog inputs**

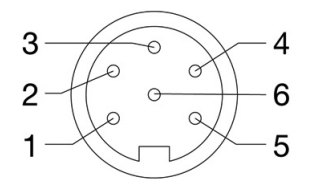

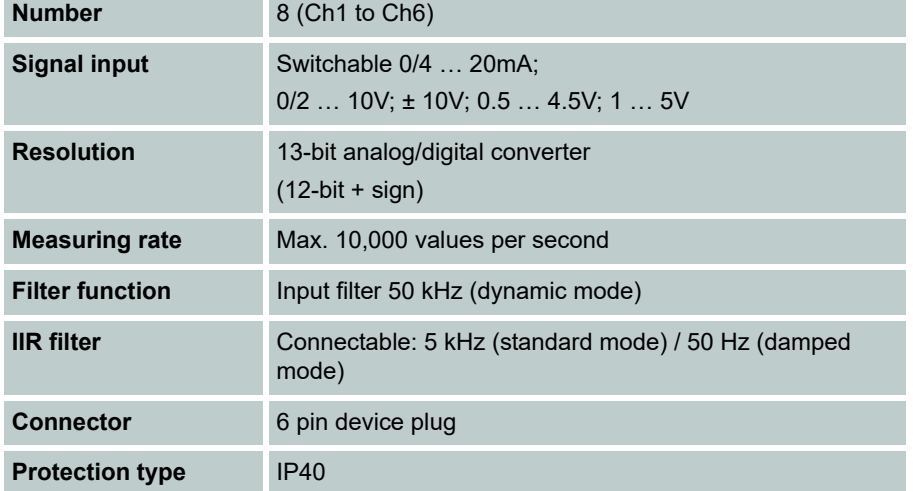

Pin assignment

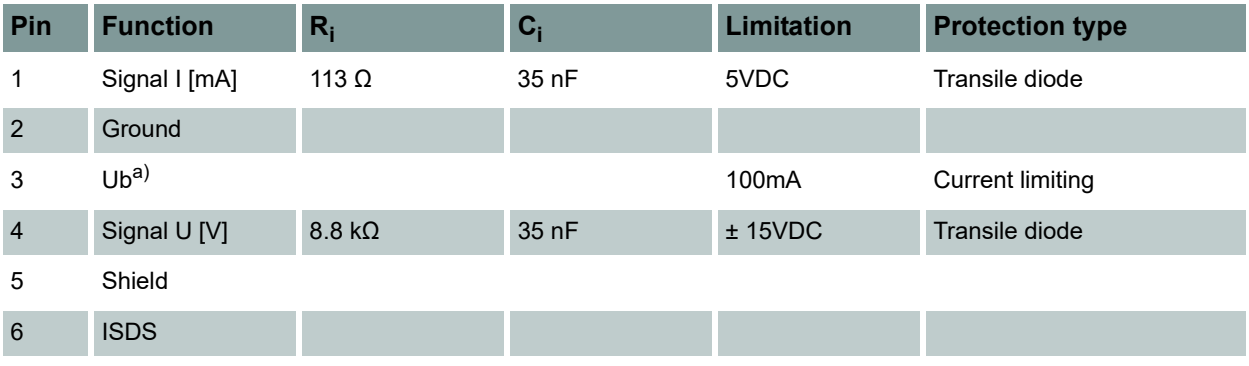

a) Power supply during mains operation 24 V

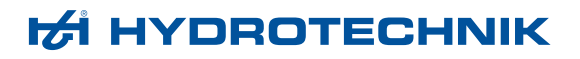

## <span id="page-12-0"></span>**Characteristics of frequency/analog inputs**

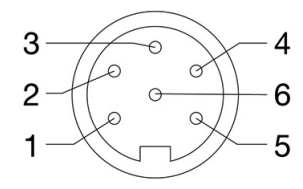

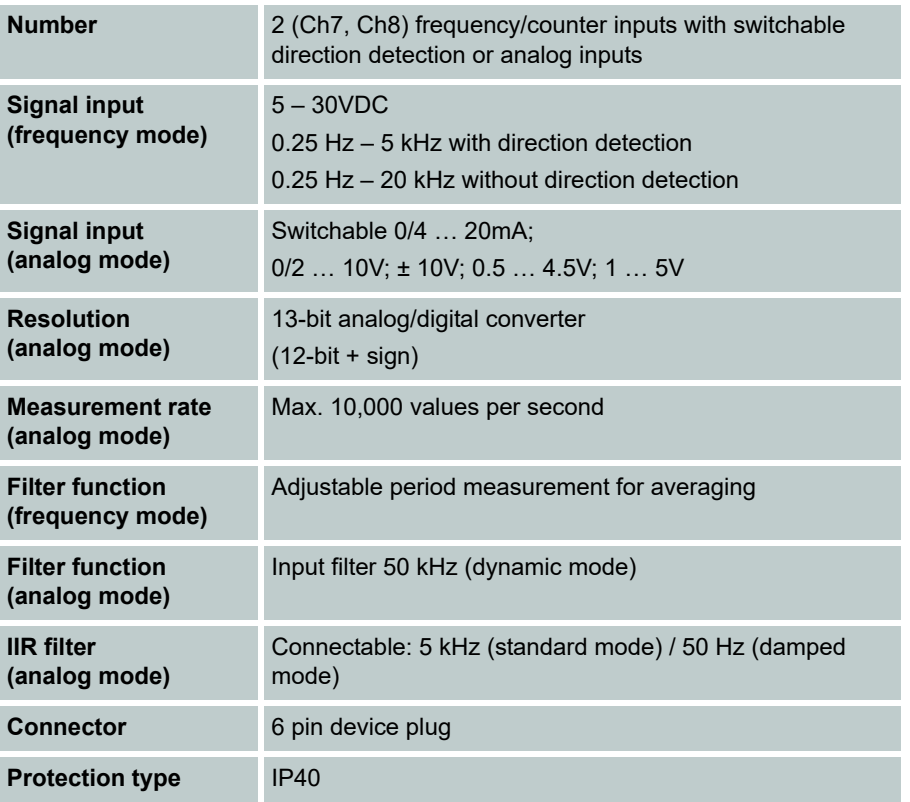

Pin assignment frequency mode

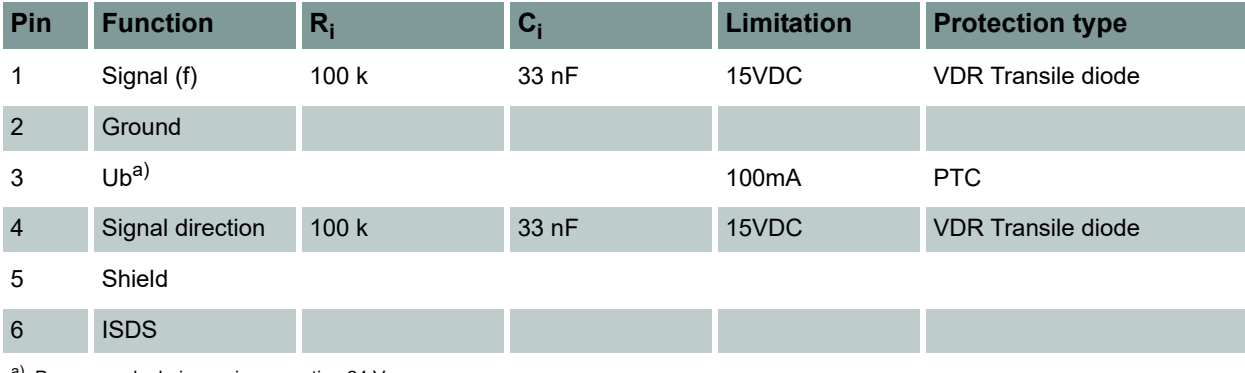

a) Power supply during mains operation 24 V

## **IZI HYDROTECHNIK**

#### Pin assignment analog mode

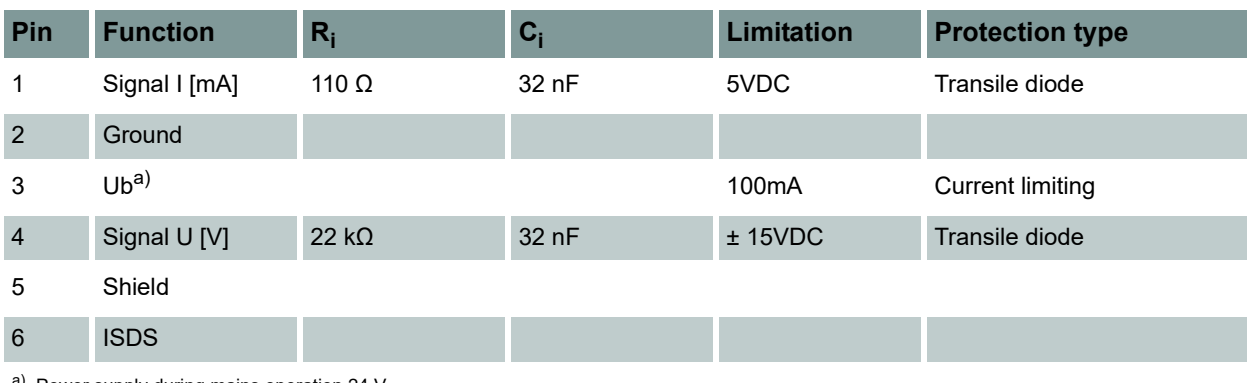

<sup>a)</sup> Power supply during mains operation 24 V

## <span id="page-13-0"></span>**Characteristics of digital signal input**

## **Note**

**Possible damage to the instrument!** This input may not be connected directly to inductive loads (e.g. coil of a magnetic valve). Otherwise the instrument may be damaged.

Pins of the digital input/output.

The digital signal input is isolated.

#### Pin assignment

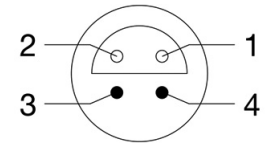

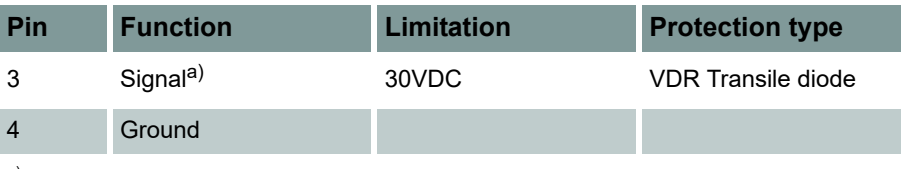

a) 1 mA constant current

## <span id="page-13-1"></span>**Characteristics digital signal output**

Jacks of the digital input/output.

Pin assignment

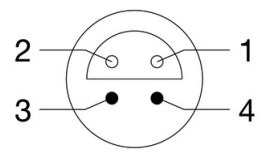

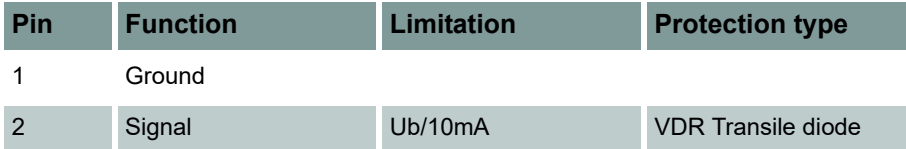

## **IZI HYDROTECHNIK**

## <span id="page-14-0"></span>**Characteristics combi-jack CAN / RS 232**

#### 8-pin M12x1

Pin assignment

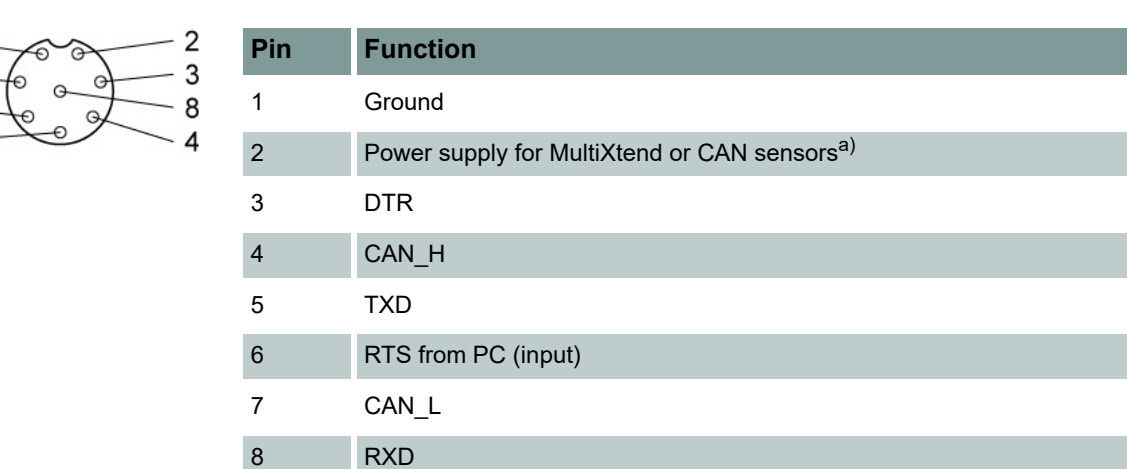

a)  $\sim$  14.6 to 15V, max. 800mA (mains) /  $\sim$  13VDC / 180mA (battery)

## <span id="page-14-1"></span>**Characteristics combi-jack CAN**

#### 5-pin M12x1

#### Pin assignment

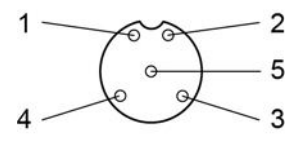

1

 $\overline{7}$ 

6

5

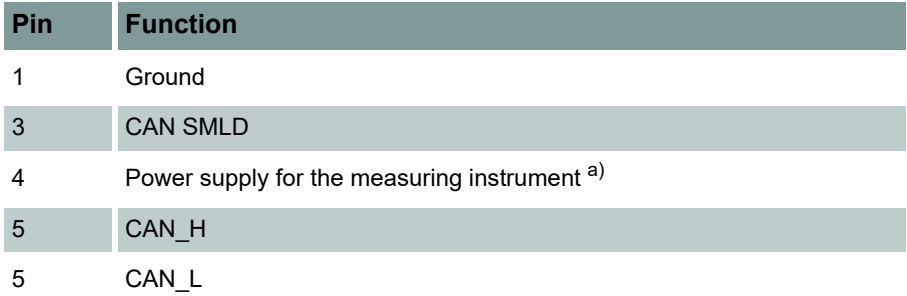

a) The measuring instrument switches the power supply on automatically via the CAN 2 jack. The measuring instrument is then only to be used for data recording.

## <span id="page-15-0"></span>**Characteristics USB interfaces**

#### USB Type A: Host interface

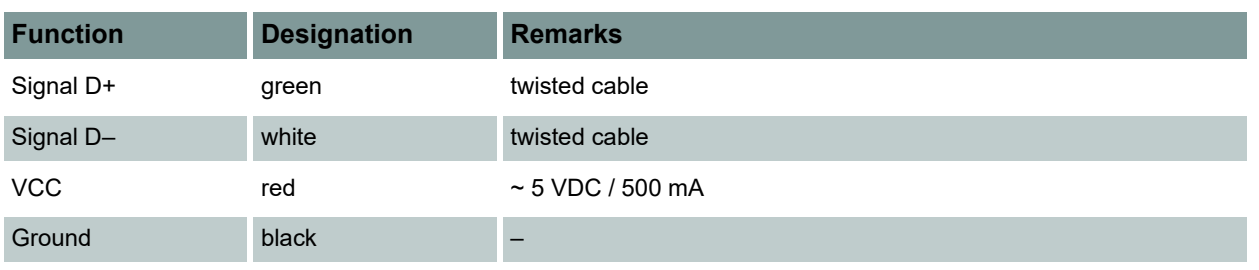

#### USB Type B: Device interface

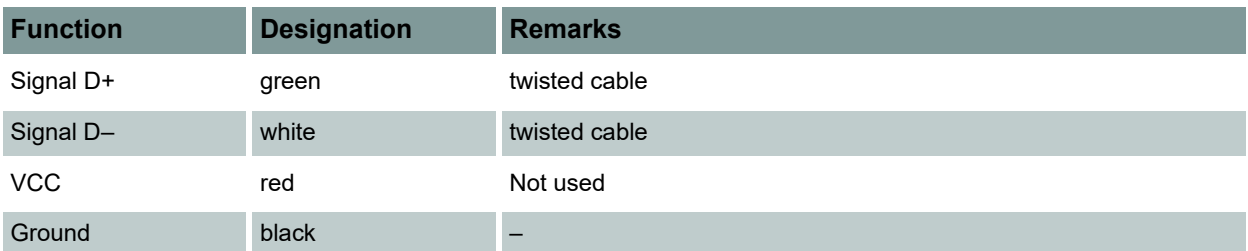

# <span id="page-16-0"></span>**Display**

The instrument is equipped with a colour display where all information and measured values are displayed.

Graphical presentations can be configured individually.

Various information can be displayed as icons on the top line of the display:

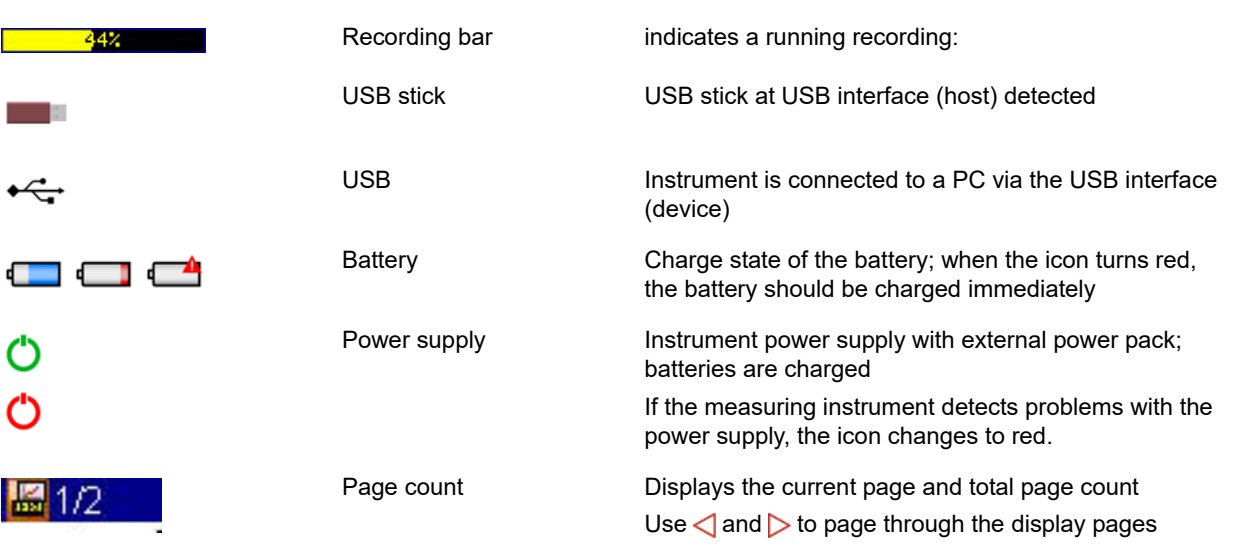

In normal operation, either the battery or power pack icon is displayed. If the battery icon flashes during mains operation, the batteries are either missing, defective or deep-cycled. Possibly the battery cable isn't plugged correctly.

# <span id="page-17-0"></span>**Keyboard**

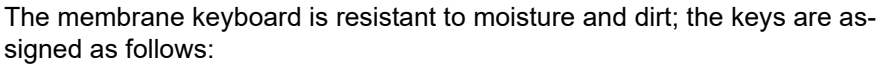

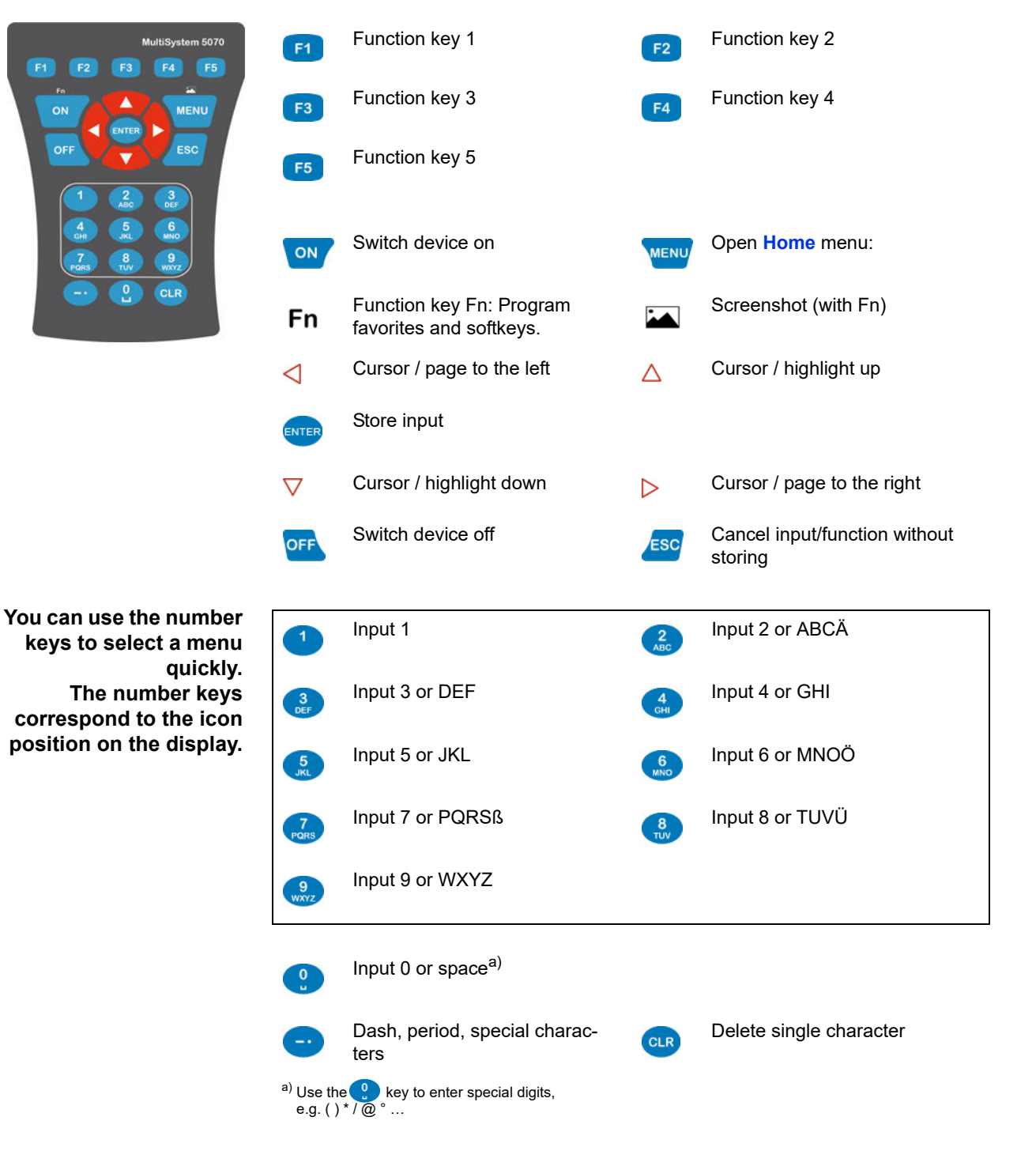

## **IZI HYDROTECHNIK**

# <span id="page-18-0"></span>**HYDROcom software package**

After transferring the measuring data to a PC, you can use this software to evaluate, process and present the data graphically.

# <span id="page-18-2"></span><span id="page-18-1"></span>**Technical data**

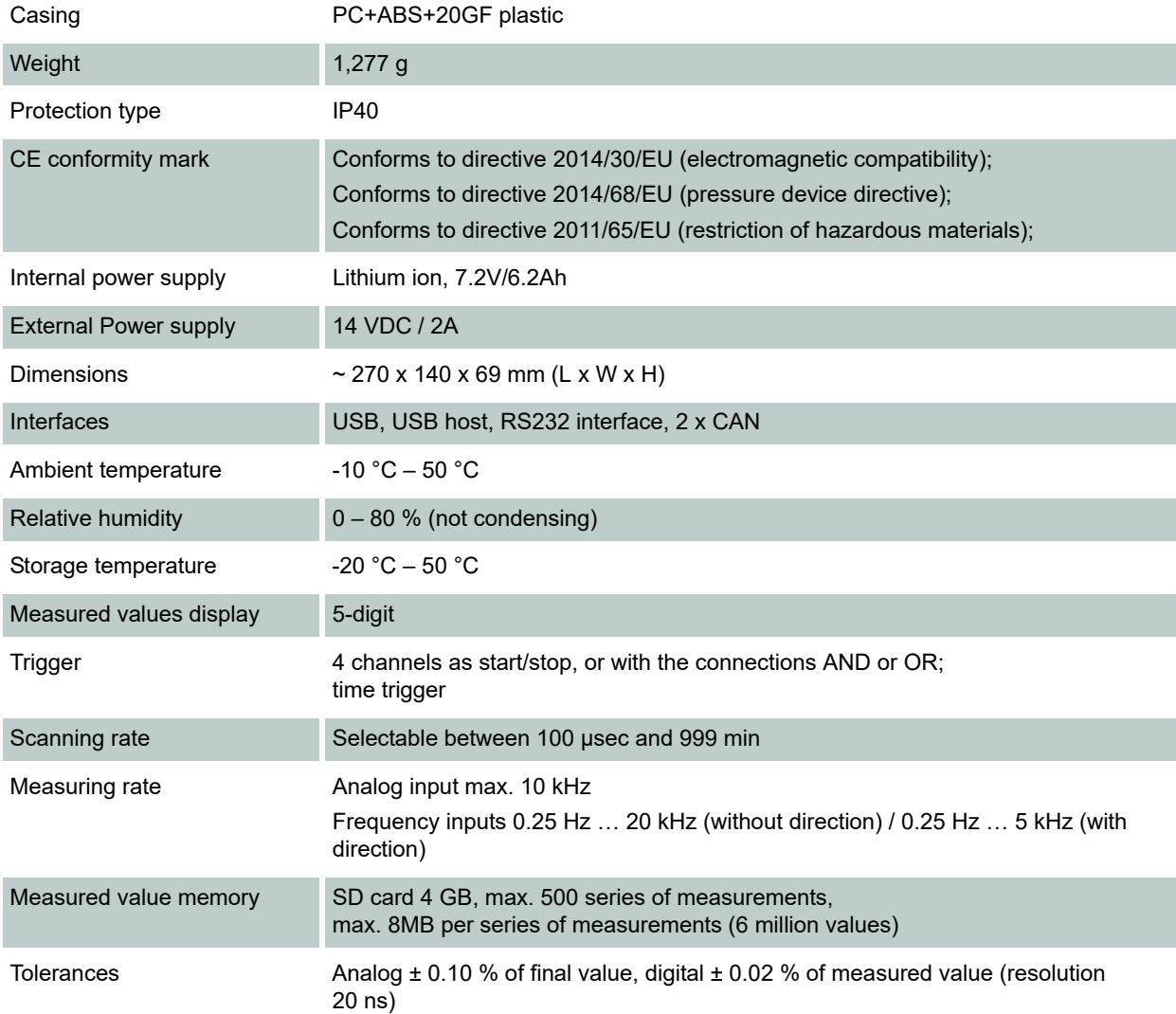

## **E HYDROTECHNIK**

# <span id="page-19-0"></span>**Commissioning**

## <span id="page-19-1"></span>**Check delivery**

The measuring instrument is delivered by HYDROTECHNIK and transported by suited shipping companies. At the time of delivery to you, you should check:

- **•** Does the number of delivered items corresponds with the HYDROTECHNIK delivery note?
- **•** Is the packing free of visible damage?
- **•** Are measuring instrument and accessories free of visible damage?
- **•** Are there any indications of rough treatment during transportation (e.g. burn marks, scratches, colour)?

To maintain all claims against the shipping company you should document all possible transportation damage (e.g. by taking photos and signing a written protocol), before you unpack the measuring instrument. HYDROTECHNIK is not responsible for transportation damage and will assume no liability.

## <span id="page-19-2"></span>**Scope of delivery**

Carefully remove the transportation packing. Please observe all rules and regulations for the disposal of packing materials. After unpacking you should find the following parts:

- **•** Measuring instrument **MultiSystem 5070**
- **•** Plug power pack, 230 VAC/24 VDC
- **•** USB data transmission cable

Check the scope of delivery against the delivery note and the order documents. Please report any discrepancies immediately to HYDROTECHNIK. Subsequent claims about incomplete delivery cannot be accepted.

## <span id="page-20-0"></span>**Charge batteries**

#### **Note**

A

#### **Battery performance endangered!**

Charge the instrument batteries for 2 hours before you put the instrument into operation. Otherwise, there is the risk of excessive discharge, which would impair the battery performance.

The lithium ion battery integrated in the measuring instrument will be charged as soon as the instrument is supplied by a HYDROTECHNIK power pack.

The instrument is equipped with an internal lithium ion battery. This has only been slightly charged at the factory. Charge them for 2 hours before you put the instrument into operation. A battery with low power will be indicated by a red battery symbol.

#### **Information about handling instrument batteries**

The life cycle of lithium ion cells can be very long, but it depends greatly on the conditions of use.

Avoid a complete discharge, continuous charging and immediate re-charging after every use.

You can regenerate the battery with several discharge and charge cycles.

A nearly empty battery will be indicated by a red battery symbol. In this case you should maintain a 2 hour charging time.

In case of longer periods without use you should discharge and charge the batteries monthly.

## <span id="page-20-1"></span>**Display operating instructions**

A PDF containing the operating instructions is stored on the measuring instrument.

Connect the measuring instrument to the PC.

 $\Rightarrow$  See **[Connect a PC and transfer data](#page-32-1)** on page 33.

The measurement instrument is recognized as a change data carrier. You can open the operating instructions directly from the instrument.

You can also find the operating instructions on our website:

www.hydrotechnik.com

# <span id="page-21-0"></span>**Operation**

This section will provide you with all information about the daily use of the measuring instrument. The following operations are explained:

- **• [Switch the instrument On and Off](#page-22-0)**
- **• [Select operating language](#page-27-0)**
- **• [Connect sensors](#page-28-1)**
- **• [Enter sensor parameters](#page-29-0)**
- **• [Record measuring data](#page-31-0)**
- **• [Connect a PC and transfer data](#page-32-0)**
- **• [Delete measuring data](#page-33-0)**
- **• [Reset device](#page-34-0)**

In chapter **[Operating software](#page-35-2)**, you will find a complete description of the instrument software with a chronological presentation and explanation of all menus.

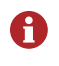

The software **HYDRO***com* which is part of delivery will not be explained in this manual. Please refer to the online help and the separate software documentation.

# <span id="page-22-0"></span>**Switch the instrument On and Off**

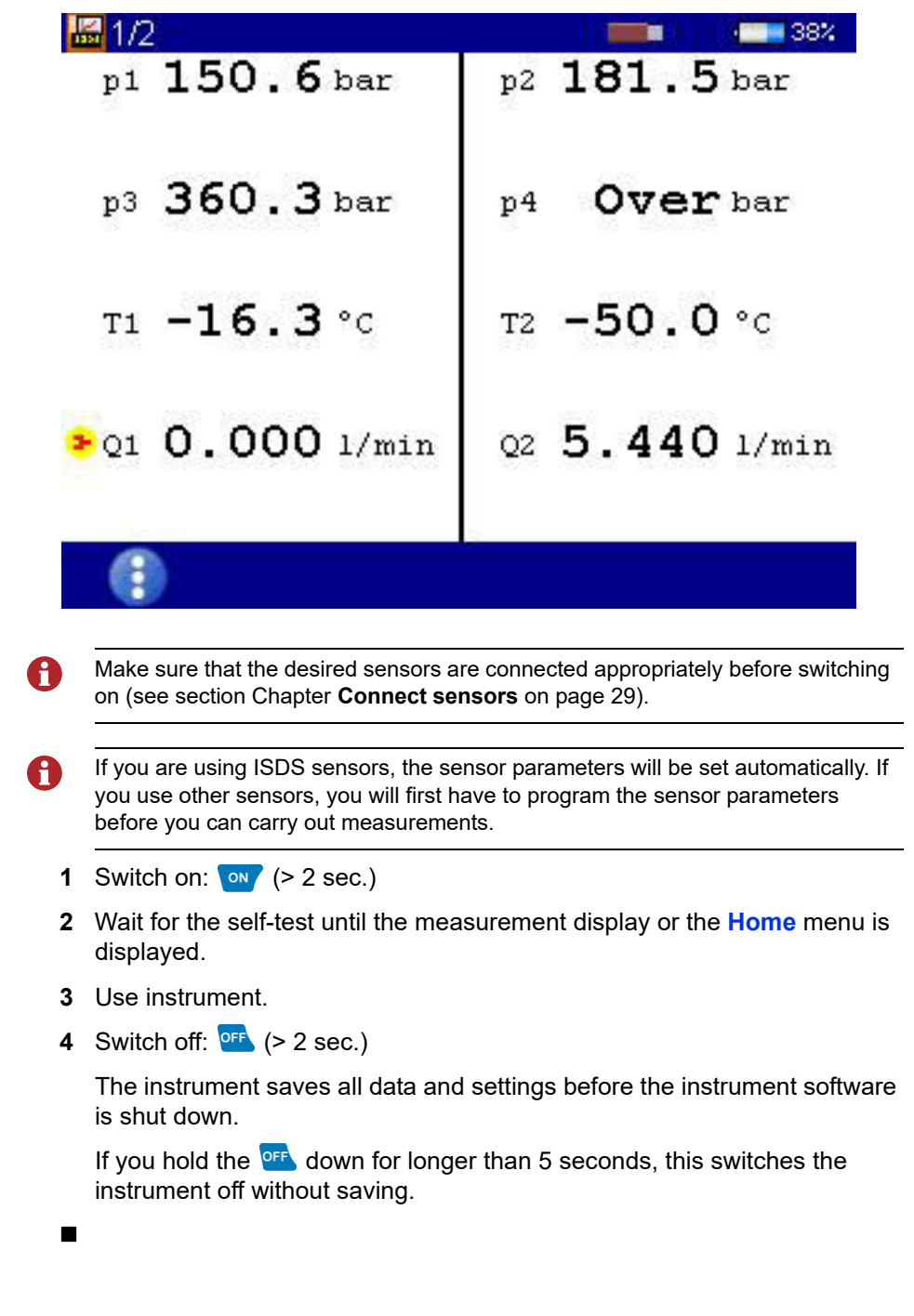

# <span id="page-23-0"></span>**Operation of the instrument software**

After you have switched on the instrument, depending on the setting on the **User profiles** menu, the **Home** menu or the measurement display is shown.

If the measurement display is shown, press the weav key to display the **Home** menu.

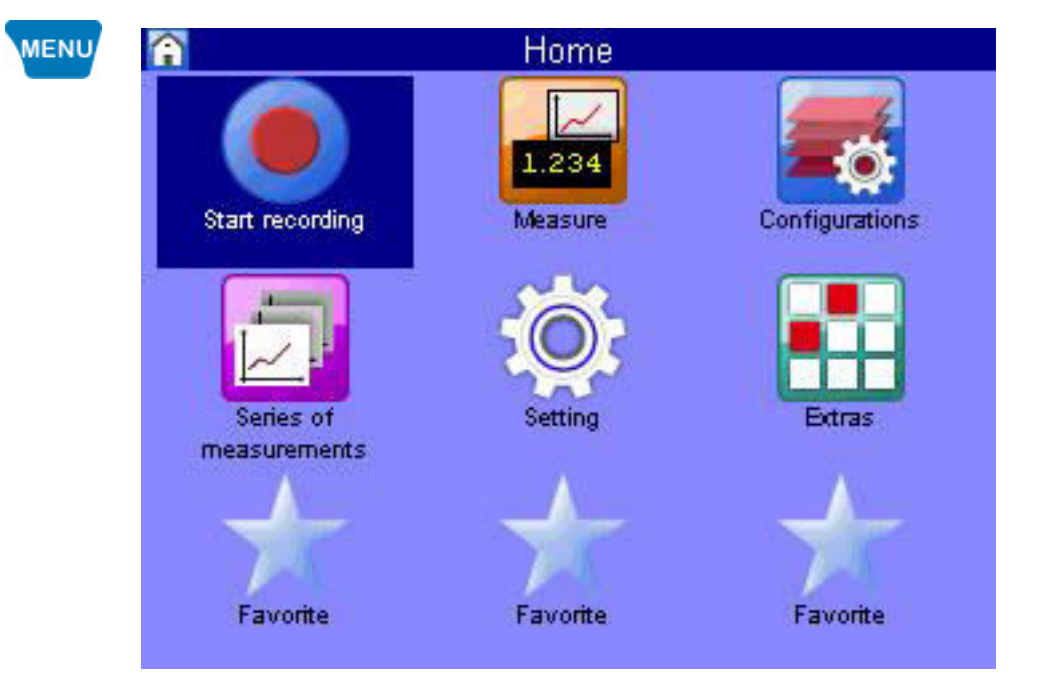

Menus have up to 3 x 3 icons. Each icon takes you to the next menu level or to a dialog.

## **IZI HYDROTECHNIK**

## <span id="page-24-0"></span>**Navigate in the instrument software**

Each icon corresponds to a menu or a dialog. There are two ways to select an icon.

**Highlight and ENTER** Use the  $\Delta \nabla \triangleleft \triangleright$  keys to highlight the desired icon and press the term key. The selected menu or dialog is displayed.

**Number keys** You can use the number keys to select a menu quickly. The number keys correspond to the icon position in the menus.

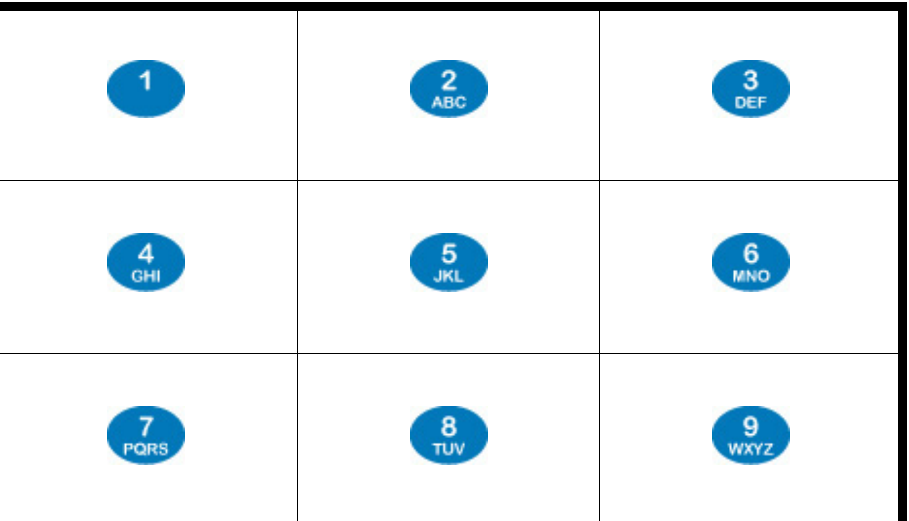

If you press a number key, the corresponding menu or dialog opens.

## **IZI HYDROTECHNIK**

**ENG**

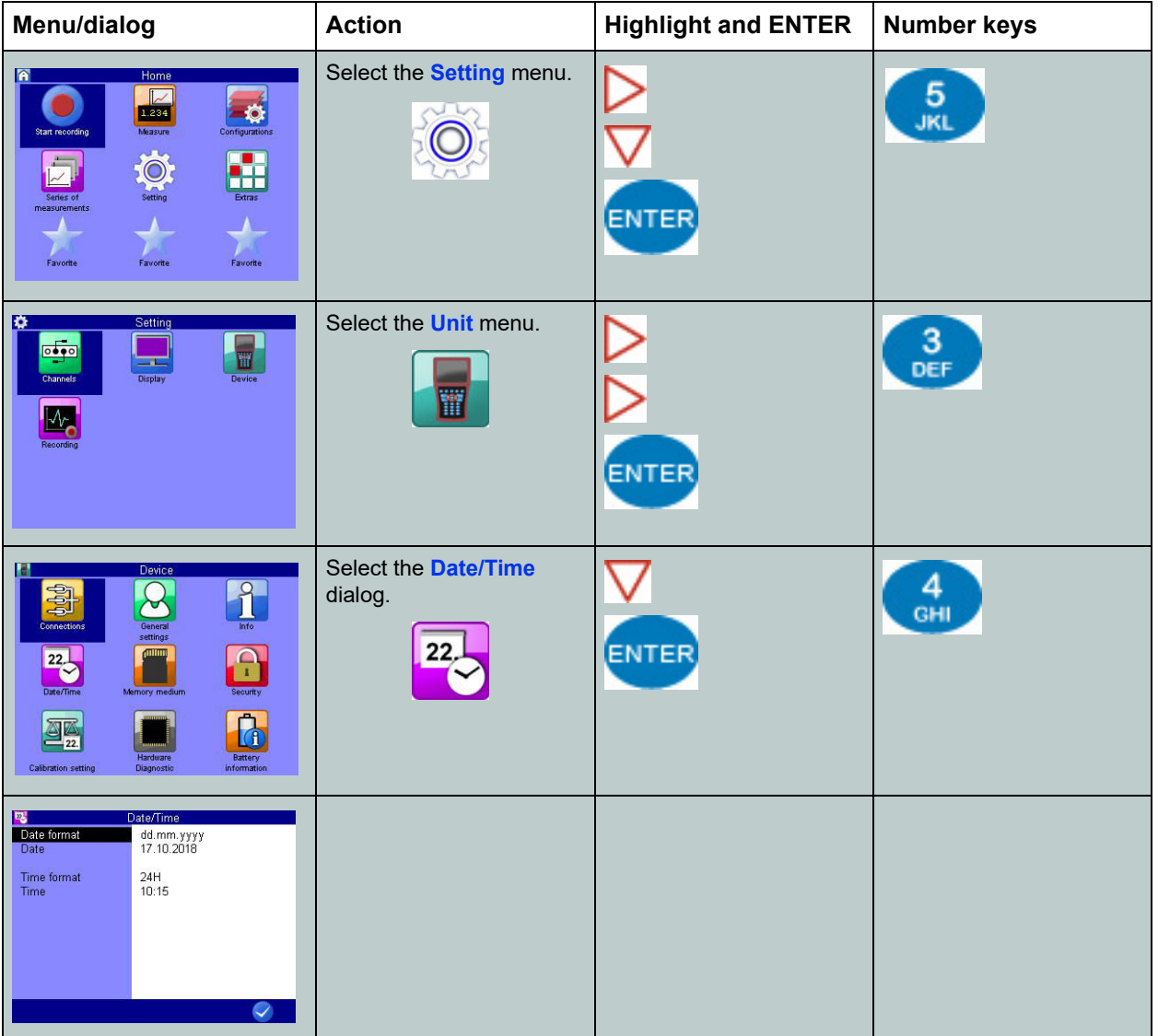

**Navigation example** Navigate to the **Date/Time** dialog.

## <span id="page-25-0"></span>**Favorites**

The **Home** menu has three favorites. You can assign these as you wish so that you have quick access to frequently-used menus or dialogs.

#### **Assigning a favorite**

- **1** Select favorite on the menu  $\Delta \nabla \triangleleft \triangleright$
- **2** Open favorite selection:  $\frac{ON}{P} + \frac{en}{P}$  (press at the same time)
- **3** Select and confirm menu or dialog:  $\Delta \nabla$
- $\blacksquare$

**ENG**

### <span id="page-26-0"></span>**User-defined softkeys**

You can use the F2 to F5 keys as user-defined softkeys in the measurement display.

#### **Create softkeys**

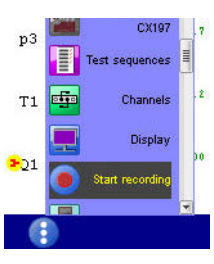

- **2** Open **Show measurement**:  $\langle \rangle \rangle$  AV even
- **3** Open favorite selection for the softkey F2:  $\circ \cdot$  +  $\circ$  (press at the same time)
- **4** Select menu or dialog:  $\sqrt{v}$

**1** Open **Home** menu:

**5** Confirm selection for the softkey: ENTER

The  $F<sup>2</sup>$  key in the measurement display is now a softkey.

The keys F3, F4 and F5 can also be created as softkeys.

Select **Favorite** in order to delete a user-defined softkey.

### <span id="page-26-1"></span>**Softkeys: Symbols/text**

On the **User profiles** dialog, select whether softkeys are displayed as symbols or text.

- See **Softkeys** [on page 92](#page-91-0).
- $⇒$  **See [Softkeys: Symbols/text](#page-136-1)** on page 137.

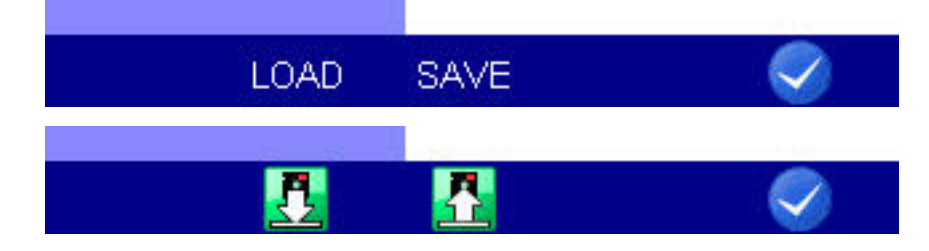

# <span id="page-27-0"></span>**Select operating language**

**INCHE** 

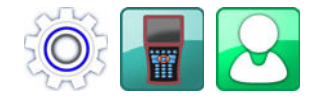

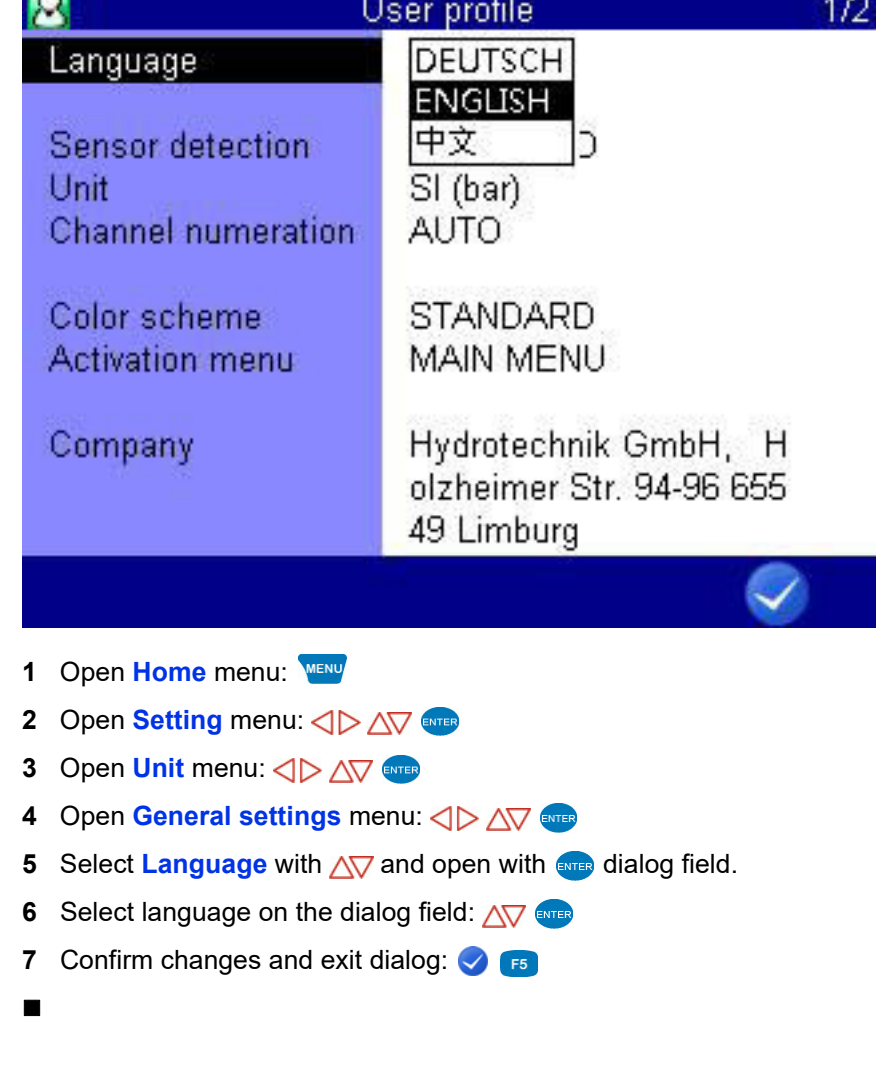

**ENG**

# <span id="page-28-0"></span>**Setting date and time**

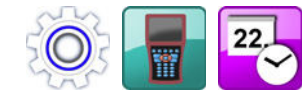

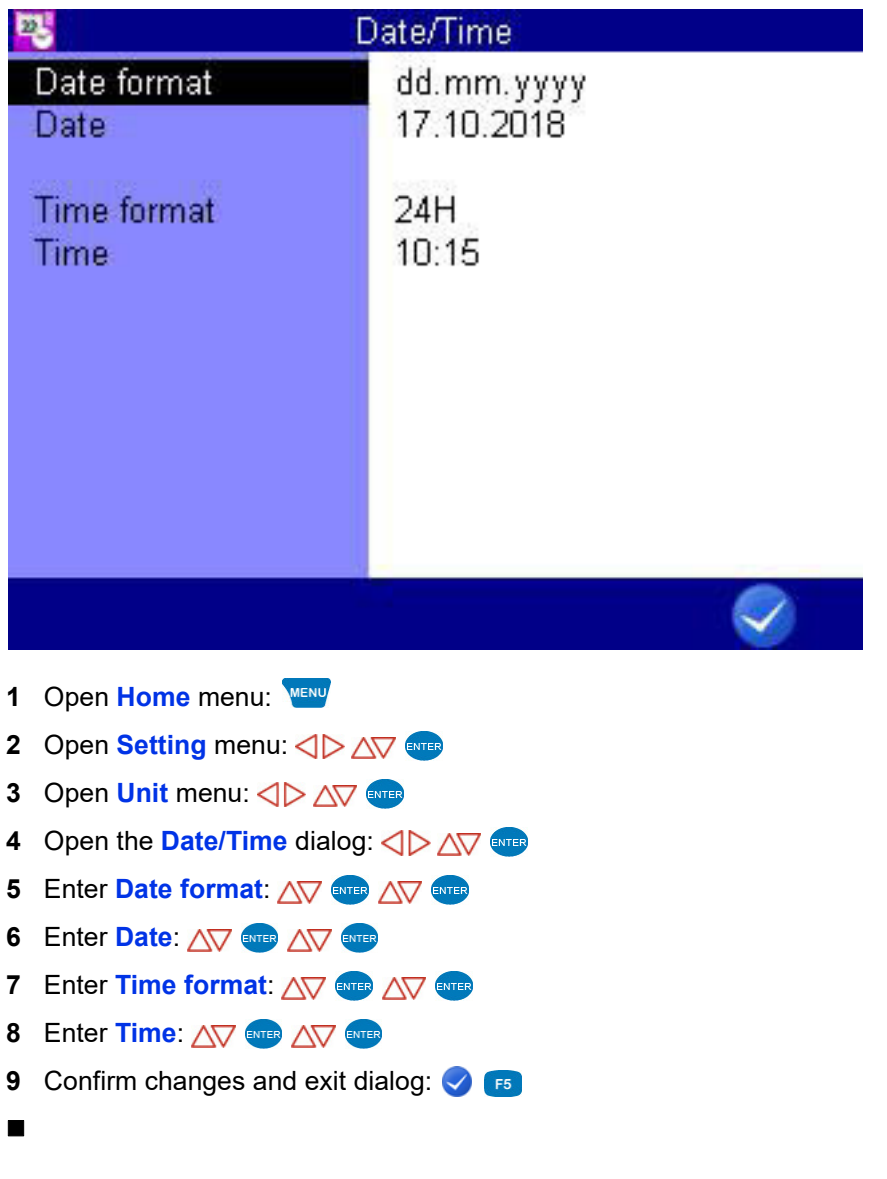

## <span id="page-28-1"></span>**Connect sensors**

- **1** Switch the instrument off.
- **2** Connect the desired sensors to the inputs.
	- See Chapter **[Connections](#page-10-1)** on page 11.
- **3** Switch the device on.

## <span id="page-29-0"></span>**Enter sensor parameters**

Ħ

H

If you have connected ISDS sensors, the sensor parameters will be detected automatically when the instrument is switched on. Then you can skip this section.

If you have connected sensors without ISDS function, you will have to program the sensor parameters manually. You find the required information e.g. on the type plate or the calibration certificate of your sensor.

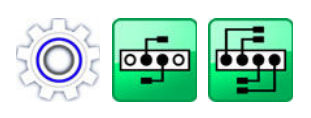

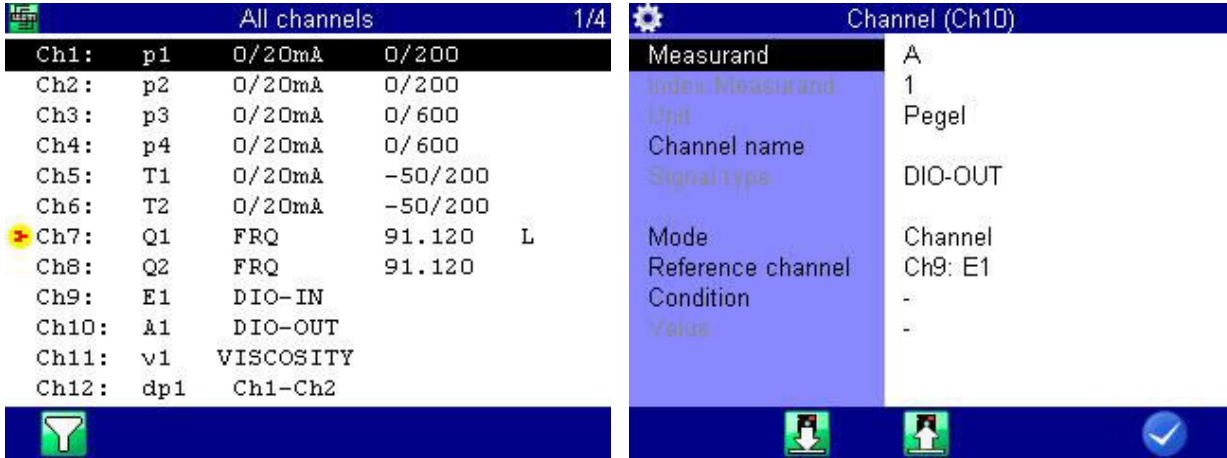

- **1** Open **Home** menu:
- **2** Open **Setting** menu:  $\langle \rangle$   $\wedge \sqrt$
- **3** Open **Channels** menu:  $\langle \rangle$  AV ENTER
- **4** Open **All channels** dialog:  $\langle \rangle$   $\wedge \sqrt[n]{\ }$
- **5** Highlight channel:  $\Delta \nabla$
- **6** Start programming:
- **7** Highlight and select the dialog entry:  $\Delta \nabla$  ENTER
- **8** Highlight value:  $\Delta \nabla$ , or enter value: z. B. 12,5
- **9** Confirm value: ENTER
- **10** Confirm changes and exit dialog: **3**
- 

## **IZI HYDROTECHNIK**

**ENG**

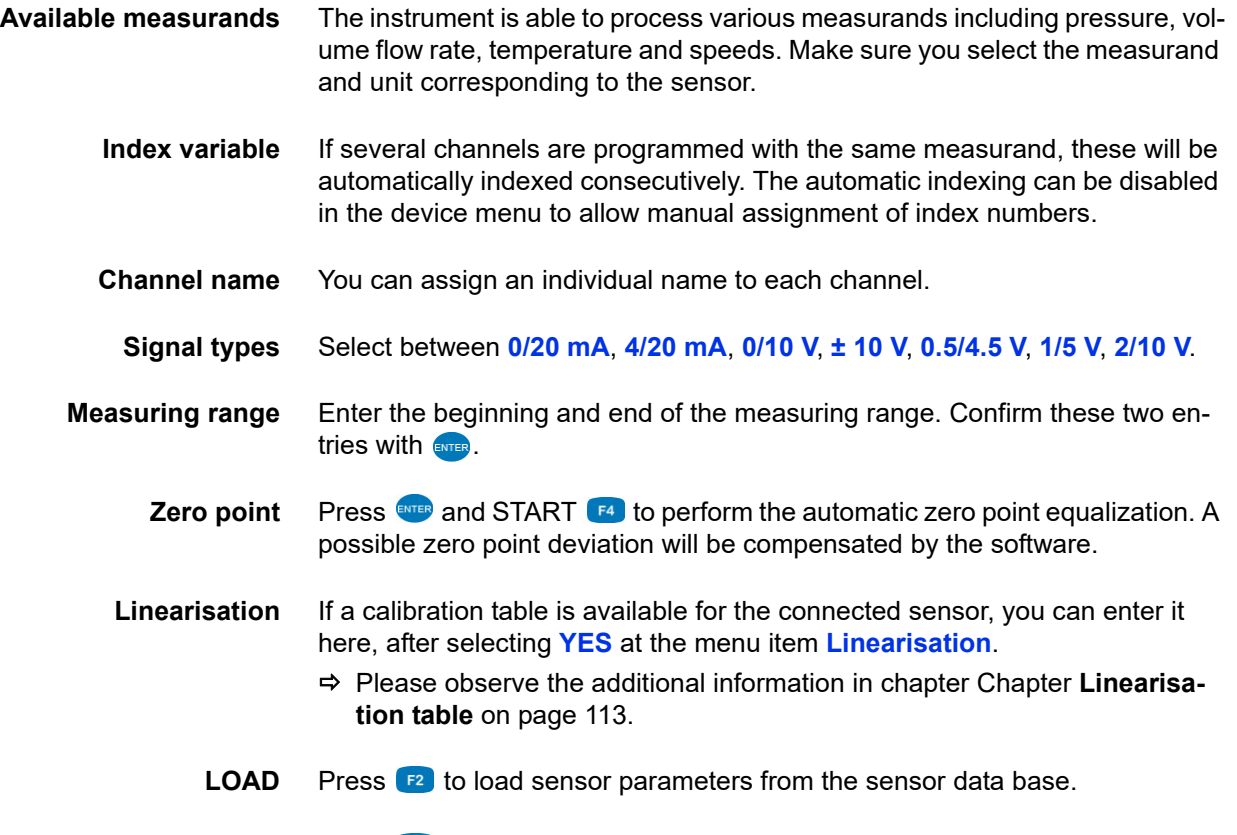

**SAVE** Press **FI** to save the current sensor parameters in the sensor database.

**ENG**

# <span id="page-31-0"></span>**Record measuring data**

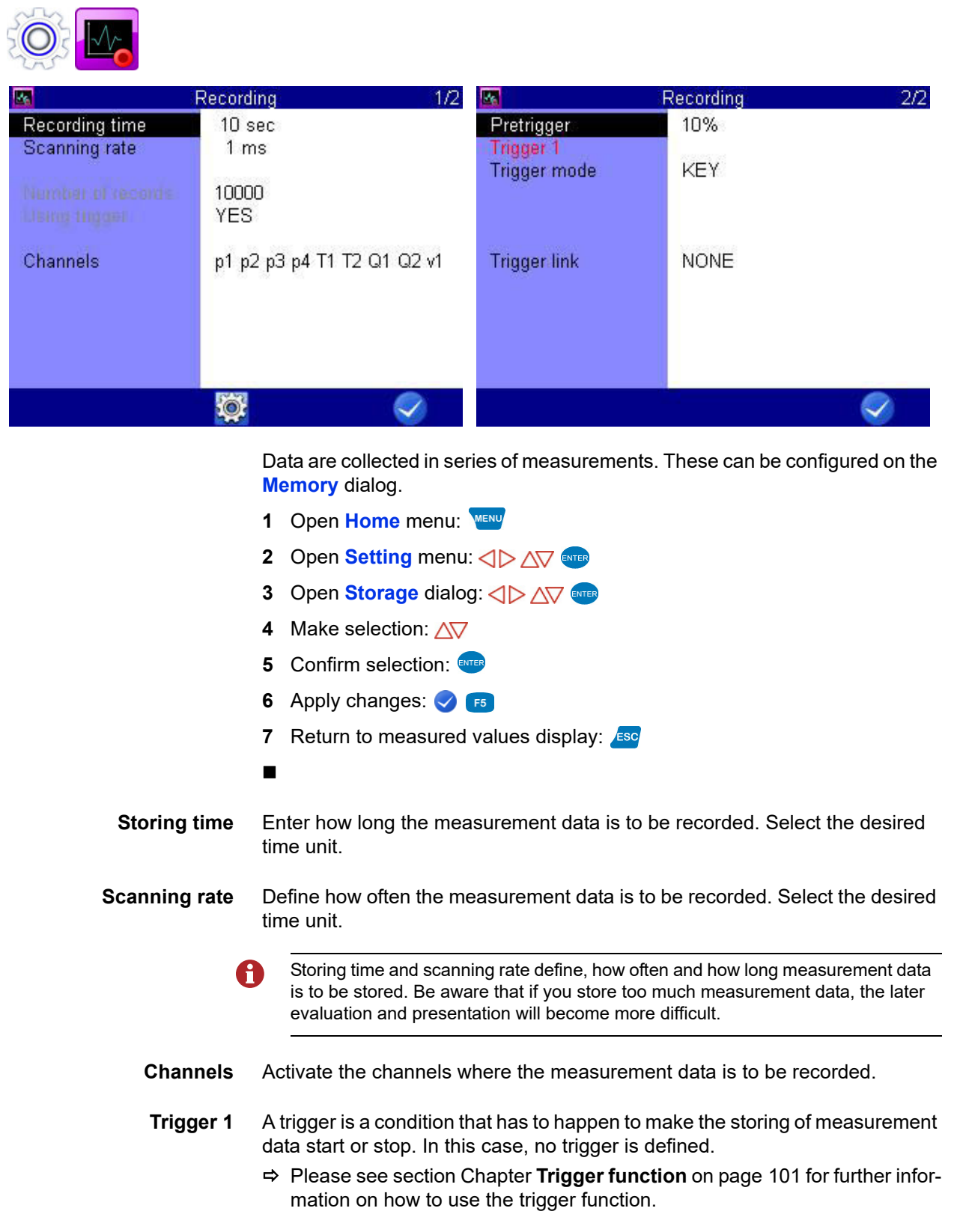

## <span id="page-32-1"></span><span id="page-32-0"></span>**Connect a PC and transfer data**

Ħ

You have to install the **HYDRO***com* software on your PC, before you can transfer measurement data to your PC.

The measurement instrument is recognized as a change data carrier. You can H open the operating instructions directly from the instrument.

- **1** Switch on measuring instrument and PC.
- **2** Make sure that mass storage is selected as USB mode and that at least one volume is enabled.

 $⇒$  **See [USB \(DEVICE\)](#page-86-0)** on page 87.

- **3** Plug the supplied USB cable into the connector on the side of the measuring instrument.
- **4** Plug the USB cable into an available USB port on your PC.

System requirements for your PC:

- Windows 7 / 8 (driver required) www.hydrotechnik.com
- Windows 8.1 or later
- **5** Wait until the measuring instrument has been detected by the PC.
- **6** Perform the data transfer as described in the software documentation.
- 

The internal memory has two partitions:

**• DATA-VOL**

This is the general memory for files (measurement series, images, etc.)

**• DOCU-VOL**

This is where you will find the operating instructions, data sheets and software for this instrument.

**ENG**

## <span id="page-33-0"></span>**Delete measuring data**

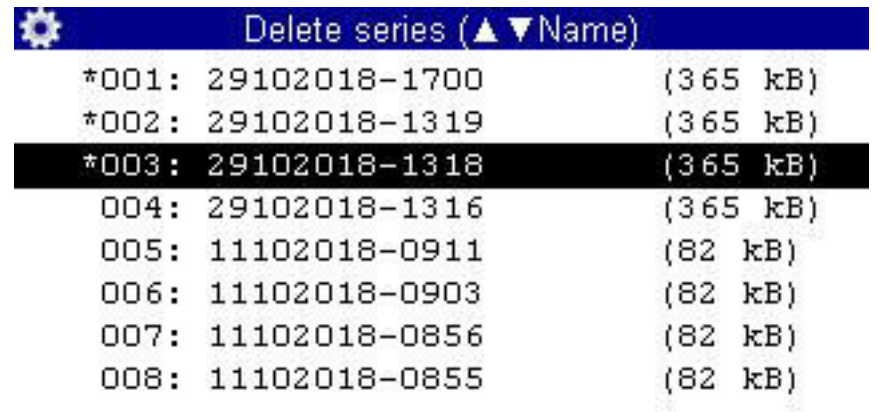

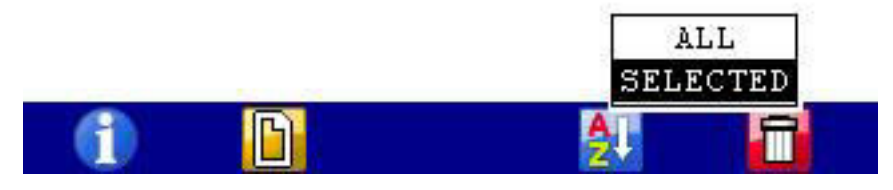

In the example shown, the series of measurement 002 and 003 has been selected for deletion already, an **\*** is displayed to the left of the measurement.

If you press  $F<sup>2</sup>$ , the names of the measurement files will be displayed; pressing  $\epsilon$  will provide you more information about the highlighted measurement. Use  $f_{4}$  to sort the measurement data displayed.

- **1** Open **Home** menu:
- **2** Open **Saved measurements** menu:  $\langle \rangle \rangle$  AV ever
- **3** Open the **Show series** dialog:  $\langle \rangle$  AV ever
- **4** Select measurement series (optional):  $\Delta \nabla$
- **5** Delete:
- **6** Delete selected measurement series or all measurement series:  $\Delta \nabla$
- **7** Confirm deletion with  $\frac{1}{2}$  or cancel with  $\frac{1}{2}$ .

The deletion cannot be undone.

- 
- Search function, see **[Search series](#page-61-1)** on page 62

## <span id="page-34-0"></span>**Reset device**

- All user-defined parameters and settings (channels, display, memory, etc.) will be A deleted by resetting the device. All data on the SD card remain unaffected (measured values, sensor and CAN database, projects, test runs, databases from test runs, etc.).
	- **1** Switch device off: OFF
	- **2** Switch device on: ON
	- **3** Wait until the beginning of the initialization is displayed and then press: **O** & **a**

The selection list of the available operation languages will be displayed; here you may select the ones desired. Then the device will be reset and restarted.

**ENG**

# <span id="page-35-2"></span><span id="page-35-0"></span>**Operating software**

The operating software of the **MultiSystem 5070** will be presented and explained on the following pages.

# <span id="page-35-1"></span>**Home**

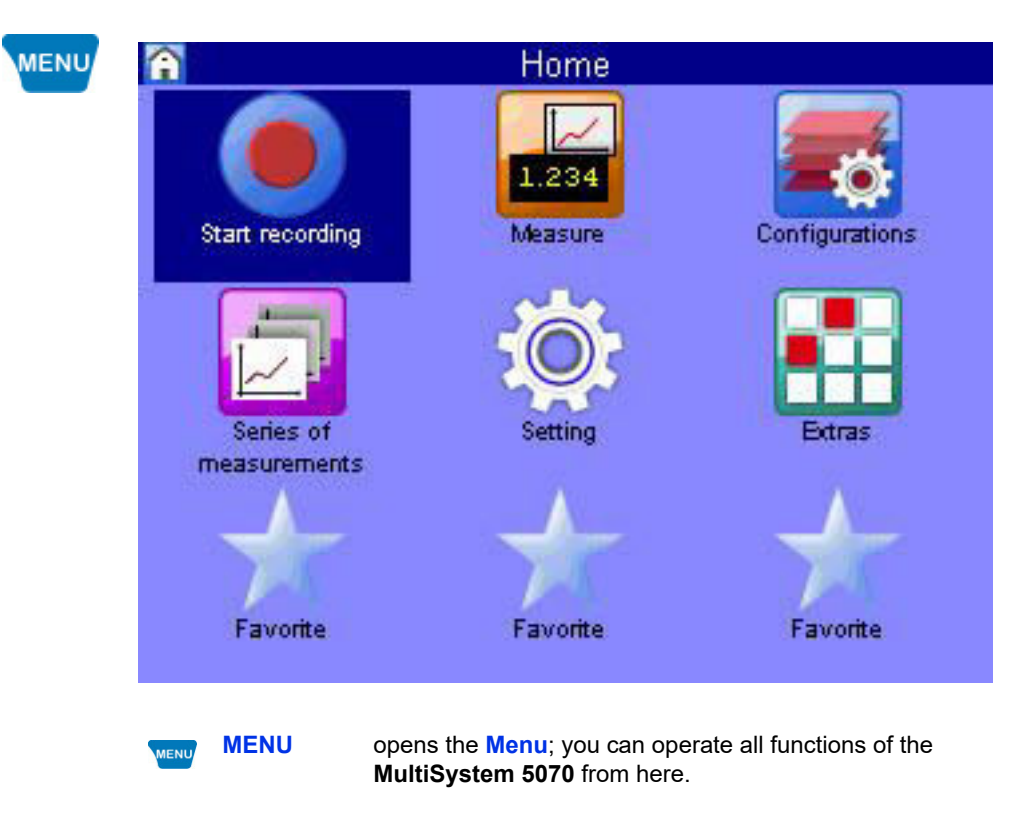

For the following explanations, it is assumed that the **Menu** is displayed.
### **Available menus**

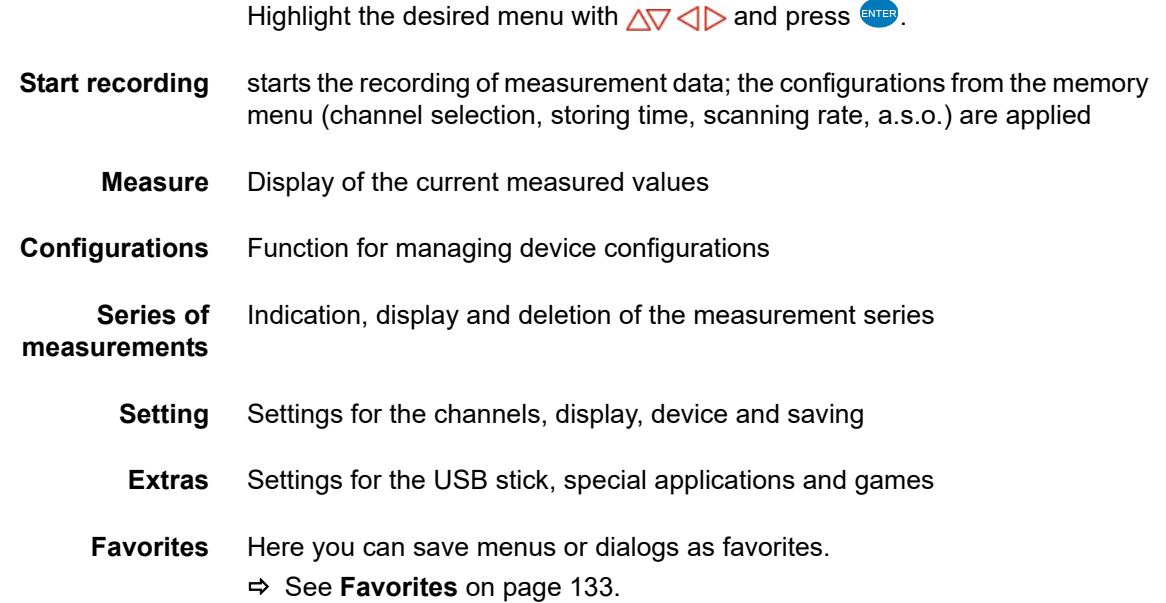

**ENG**

# **Start recording**

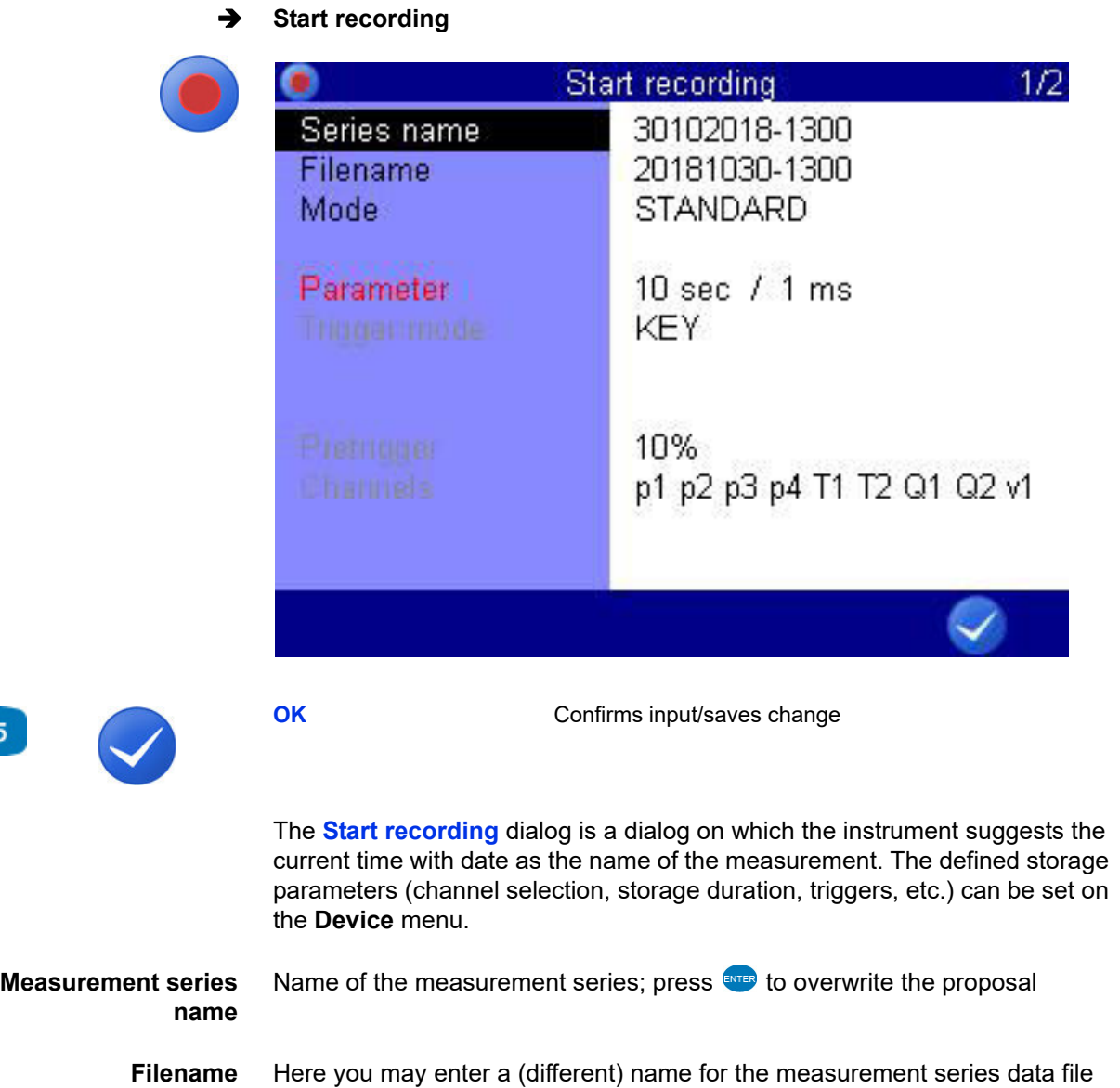

F<sub>5</sub>

**Mode** Choose from three options:

#### **• STANDARD**

The defined recording and parameters will be applied to execute one single recording

**• CYCLIC**

The defined recording parameters will be applied to execute a recording; then the recording will be repeated until the key **C-STOP** is pressed

**• SINGLE VAL**

The current value of each selected channel will be recorded when key is pressed

If you want to assign a note to the saving, click **Note** on the second page of the **Save** dialog and press **ENTER** and enter the desired text. Start the saving with  $\bullet$   $\bullet$ 

**Note** You can enter any free text here

#### **Open saved measurements**

See **[Series of measurements](#page-45-0)** on page 46.

- **Use USB stick**
	- See **[Flash drive File manager](#page-106-0)** on page 107.

# **Measured values display**

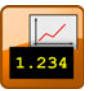

Displays the current measured values. You can select on the **Display** menu which channels will be displayed here.

There are different measured values:

- **•** Measured values together with minimum and maximum values (MinMax)
- **•** Measured values with their units

On the **User profiles** dialog, you can specify that the measured value display is displayed after the measuring instrument is switched on.

See **[General settings](#page-89-0)** on page 90.

#### <span id="page-39-0"></span>**Display change**

You can open the display selection with **F1**. Choose from the following options:

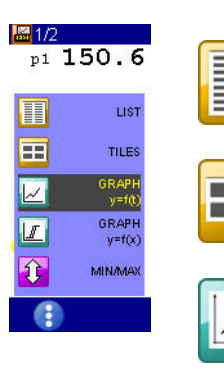

List view

**[Symbols in the measured value display](#page-41-0)** on page 42

Tile view

**Tiles/page** [on page 77](#page-76-0)

Graphic view  $y=f(t)$ 

**[Graphic presentation in display menu](#page-118-0)** on page 119

Graphic view  $y=f(x)$ 

**[Graphic presentation in display menu](#page-118-0)** on page 119

MinMax view

**[Measured values with MinMax](#page-41-1)** on page 42

#### **Measured values with their units**

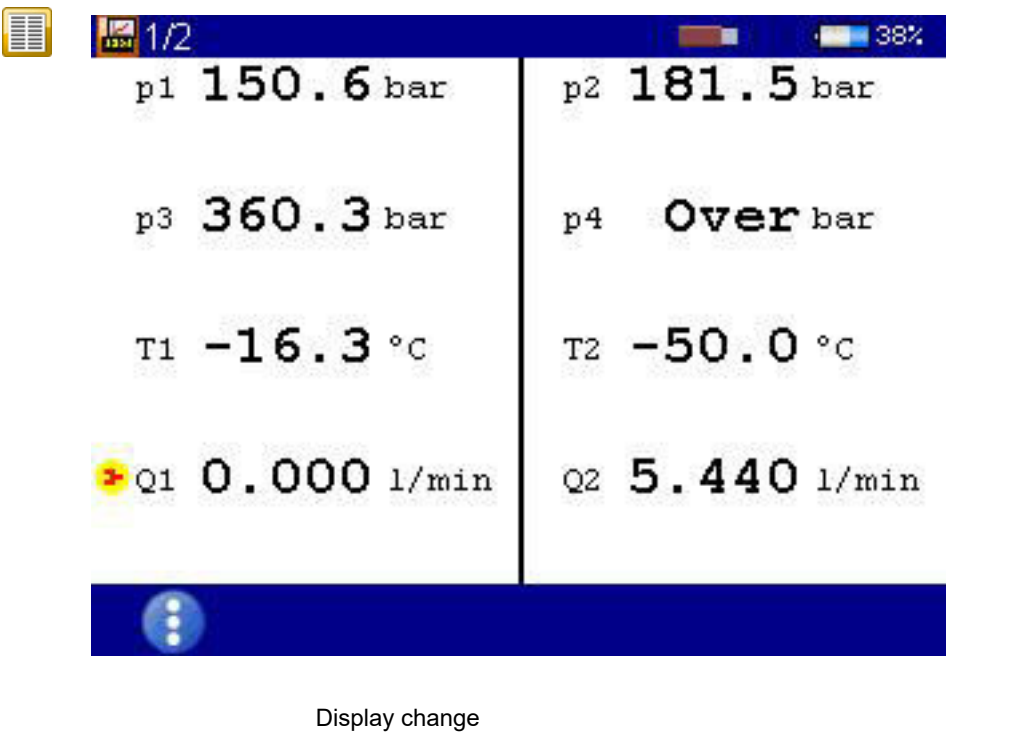

**[Display change](#page-39-0)** on page 40

The units are displayed to the right of each measured value.

F<sub>1</sub>

#### <span id="page-41-1"></span>**Measured values with MinMax**

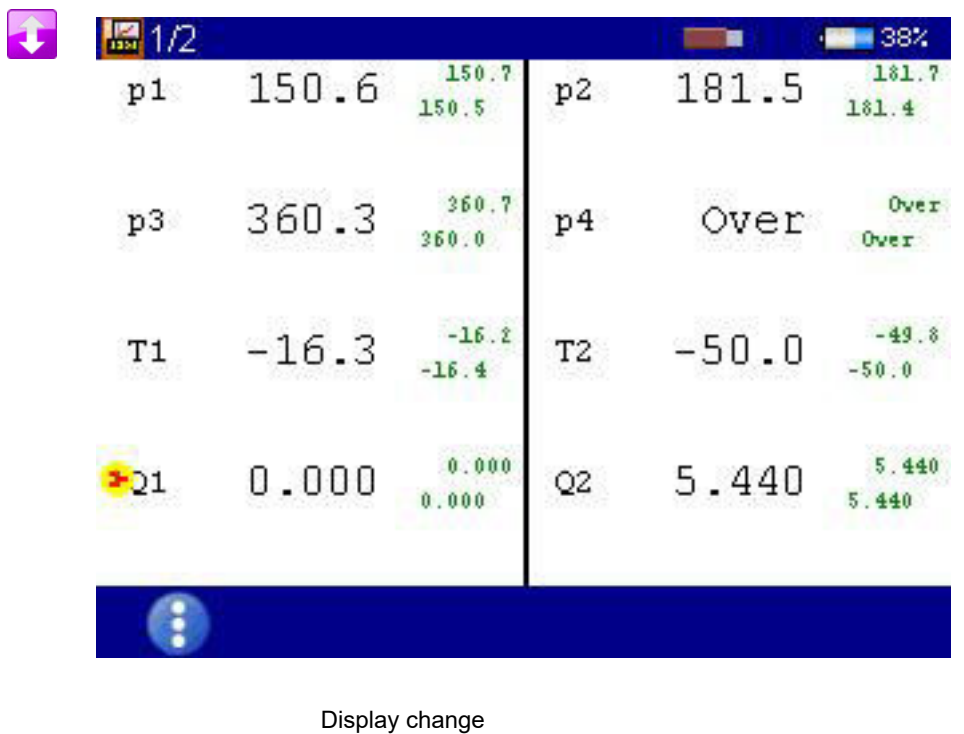

To the right of each measured value display, the measured minimum value (upper left) and maximum value (bottom right) are displayed.

**[Display change](#page-39-0)** on page 40

### <span id="page-41-0"></span>**Symbols in the measured value display**

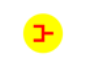

Channel with ISDS sensor.

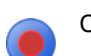

Channel is recorded

F<sub>1</sub>

# **Configurations**

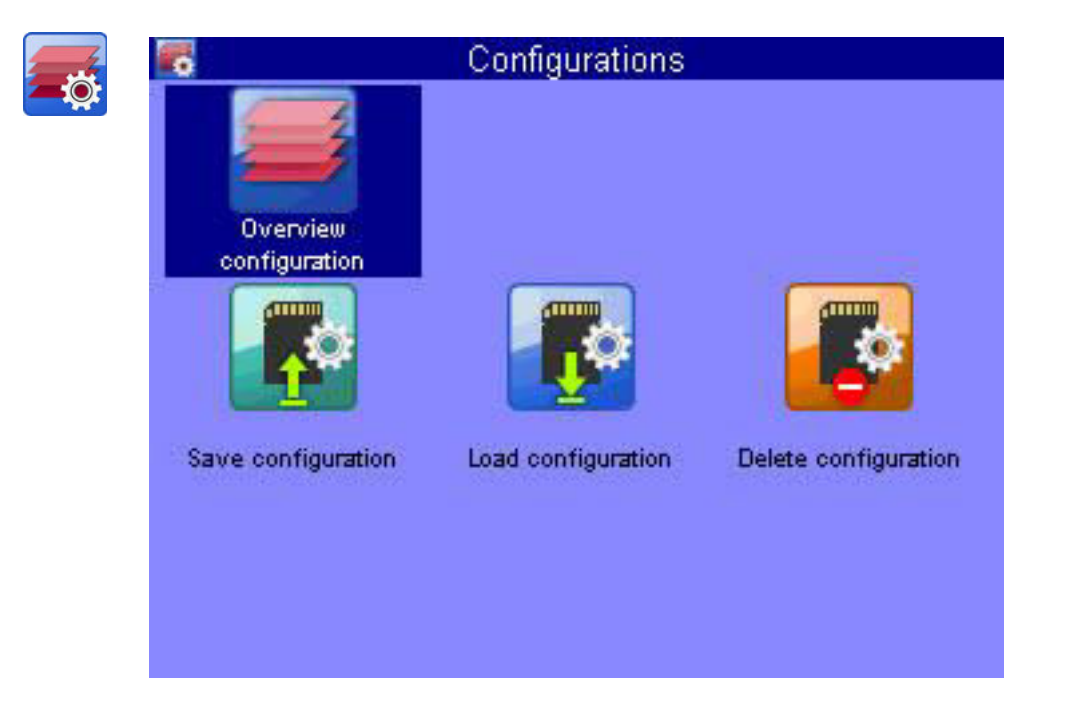

On the **Configurations** menu, you can view all settings for the measuring instrument and save the settings under a name. You can save as many configurations a you wish and then load or delete them.

#### <span id="page-42-0"></span>**Saving a new configuration**

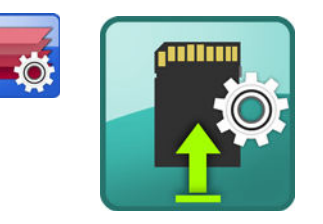

- **1** Select the **Save configuration** dialog:  $\text{CD}$   $\text{CD}$
- **2** Enter **File name** and **ENTER**.

Use  $\left[\begin{array}{ccc} 1 & 0 \\ 0 & 1 \end{array}\right]$  to toggle between capital and small letters.

**3** Enter **Description** and  $\blacksquare$ 

Use  $\left| \mathbf{r}_{2}\right|$  to toggle between capital and small letters.

**4** Save configuration and exit dialog:  $\sqrt{1 + \frac{1}{2}}$ .

**ENG**

**ENG**

# **IZI HYDROTECHNIK**

## <span id="page-43-0"></span>**Loading a saved configuration**

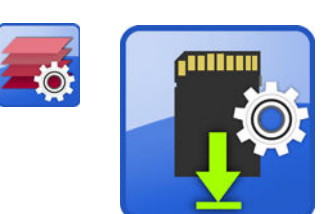

- **1** Select the **Load configurations** dialog:  $\left\langle \triangleright \right\rangle \left\langle \right\rangle$
- **2** Select File name: ENTER.
- **3** On the dialog window, select from the list of configurations:  $\sqrt{V}$
- 4 Load configuration and exit dialog:  $\bullet$  F<sub>5</sub>.
- 

#### **Deleting a saved configuration**

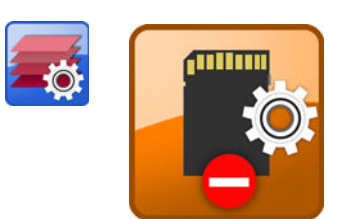

- **1** Select the **Delete configurations** dialog:  $\left\langle \right|$  >  $\left\langle \right|\right\rangle$  (evres
- **2** Select File name: ENTER.
- **3** On the dialog window, select from the list of configurations:  $\sqrt{v}$ .
- **4** Delete: **8** F5.
- **5** Select between **ALL** and **SELECTED**:  $\epsilon_{\text{MTER}}$ .
- **6** Confirm deletion with **YES** and exit dialog: **F2**
- 

#### **Transferring a project to another measuring instrument with USB stick**

**1** Save the configuration on the instrument on the **Save configurations** dialog.

See **[Saving a new configuration](#page-42-0)** on page 43

**2** Copy the configuration from the instrument onto a USB stick.

See **[Storage on the USB stick](#page-107-0)** on page 108.

- **3** Plug the USB stick into the measuring instrument to which you want to transfer the configuration.
- **4** Copy the configuration from the USB stick to the instrument.
	- $\Rightarrow$  **See [Load files from the USB stick](#page-109-0)** on page 110.
- **5** Open the **Load configurations** dialog on the target instrument and load the desired configuration.
	- $\Rightarrow$  **See [Loading a saved configuration](#page-43-0)** on page 44
- 

**ENG**

## **IZI HYDROTECHNIK**

# <span id="page-45-0"></span>**Series of measurements**

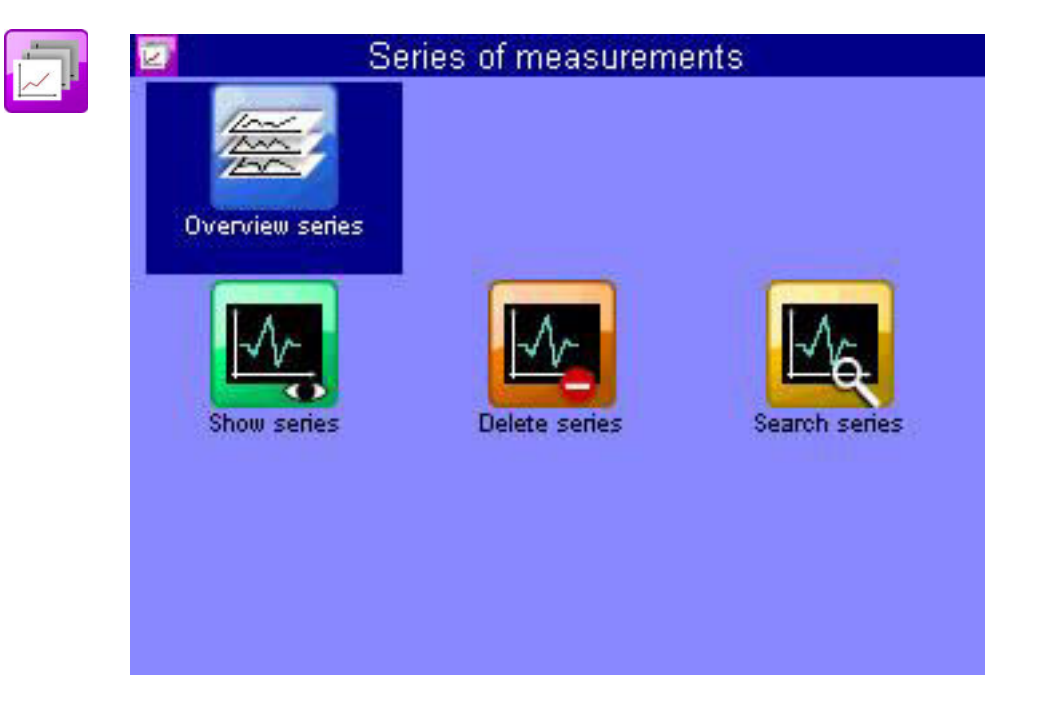

On this menu, you can prepare the data from saved measurement series, display, delete, search it and configure its display.

### **Overview series**

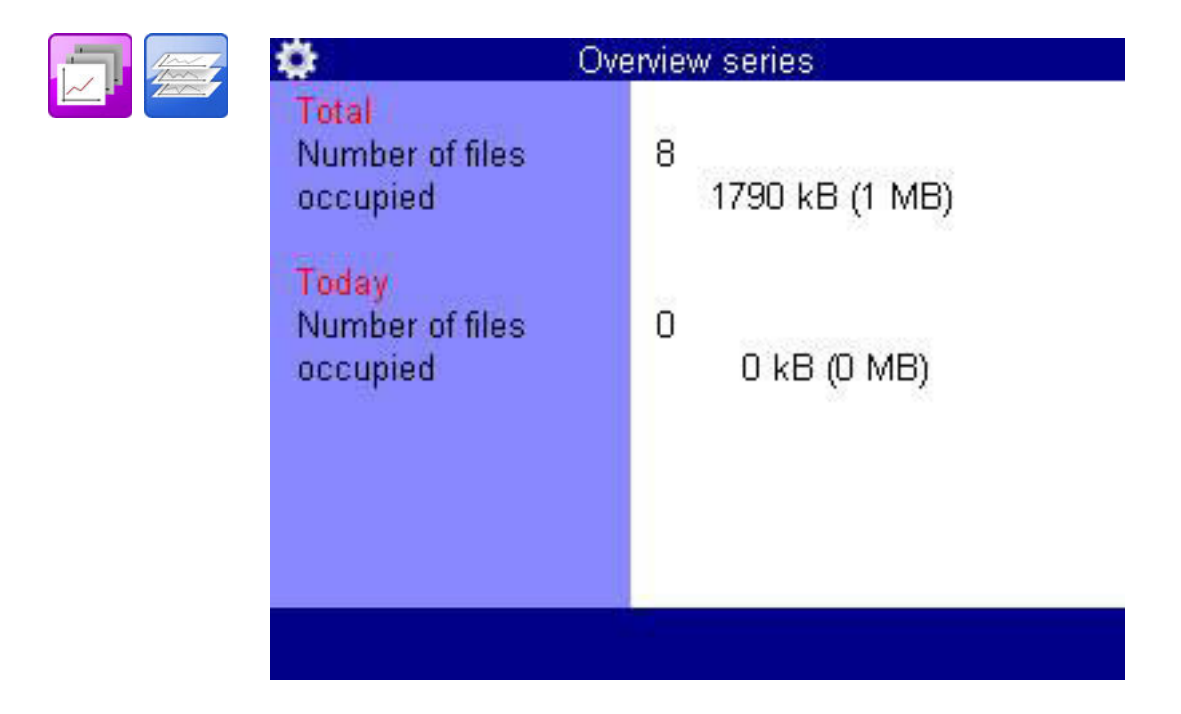

**ENG**

#### **Show series**

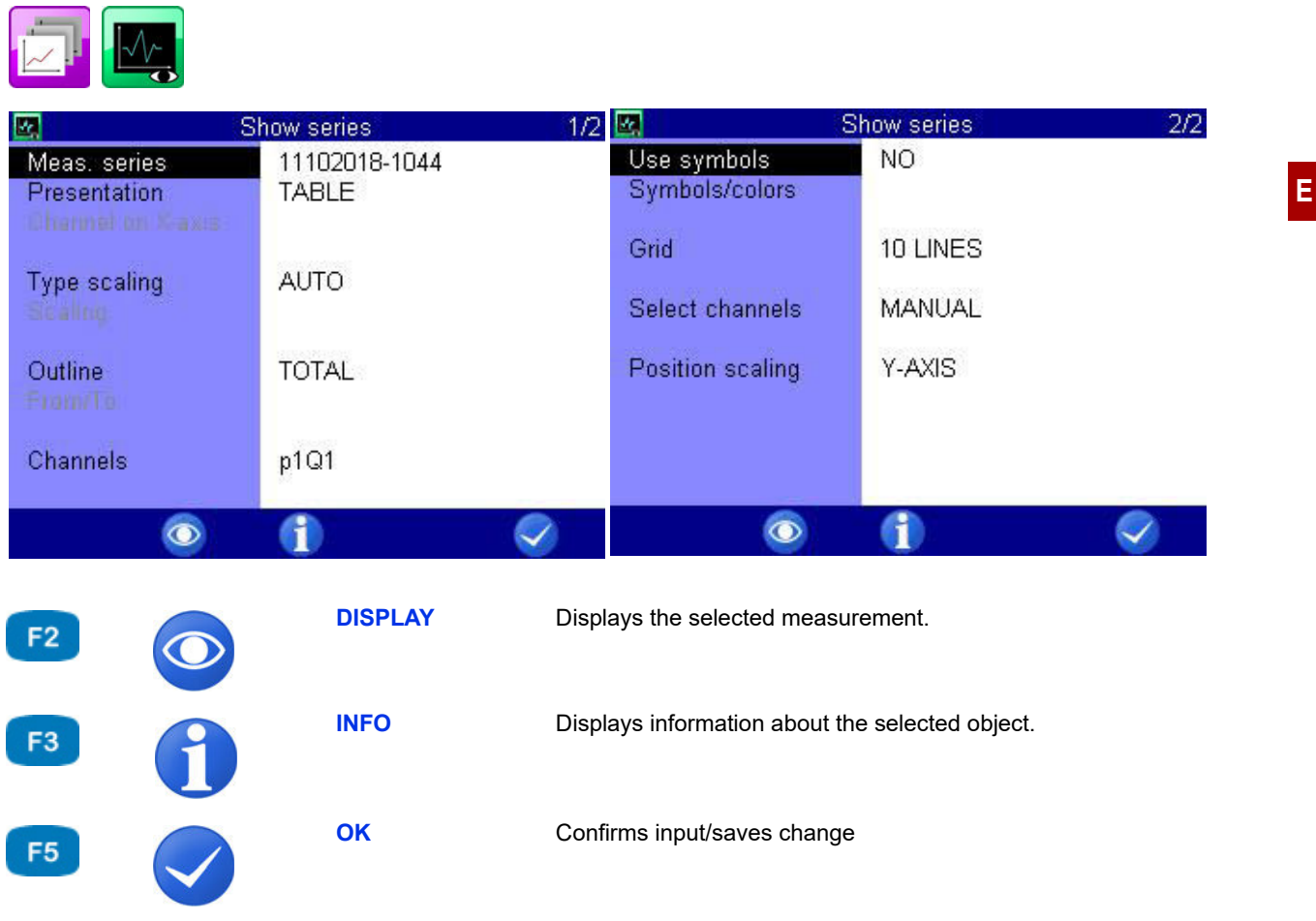

On the **Show series** dialog, select a measurement series and specify the display. Then press  $F_2$  in order to display the measurement series.

#### **Measurement series**

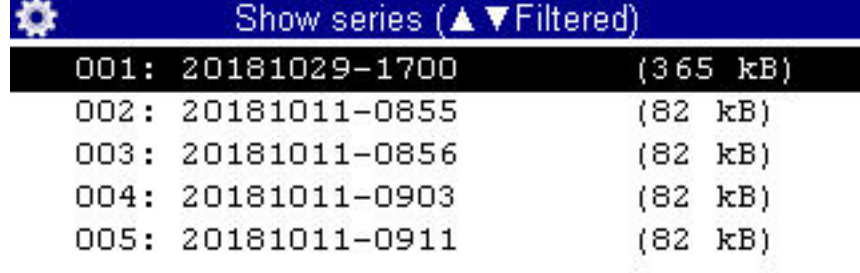

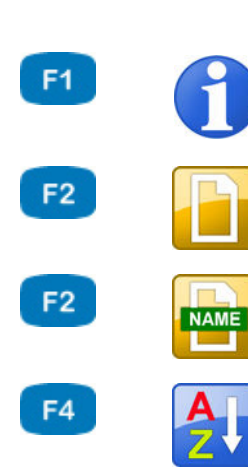

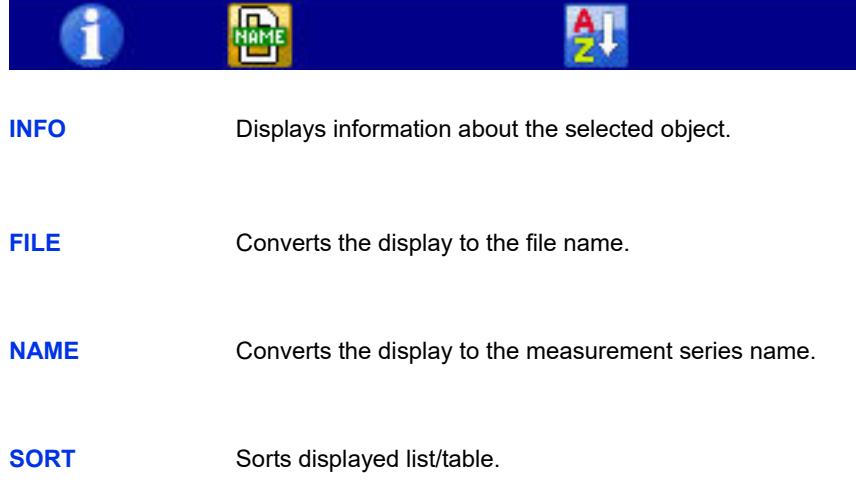

#### **Select the series of measurements**

- **1** Open the **Show series** dialog:  $\langle \rangle \rangle$  AV ENTER
- **2** Open the **Show series (▲▼Name)** dialog: △▽
	- You can press  $F_2$  to display the name of the measurement file instead of the recording time.
	- You can press  $F4$  in order to sort the measurement series.
- **3** Select measurement series:  $\Delta \nabla$ 
	- Press  $\epsilon_1$  while a measurement is highlighted to display information about the measurement. Date and time of the measurement, storing time and scanning rate, and possible trigger settings will be displayed. Notes, which were entered at the start of the storing, are shown on the third information page. You can edit the notes.

**ENG**

**Presentation** The data of the selected measurement series can be presented in four different ways:

- **• Table**: Presentation of all measured values of each channel in a table
- **• Statistics**: Presentation of the minimum, maximum and average values of each channel
- **• Graphic**: two different graphic displays
	- Presentation depending on the time
	- Presentation depending on a selected variable

The graphics are examples for the different types of presentations:

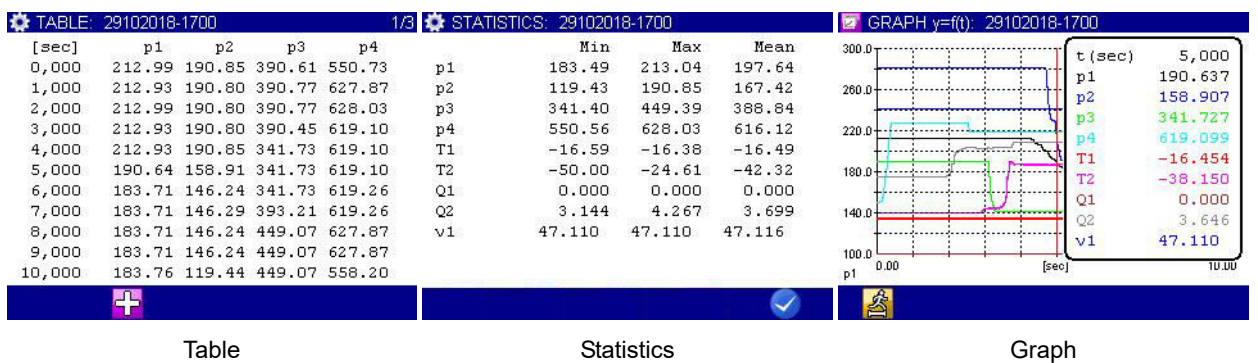

Information about the different presentation options can be found in the chapters:

- Chapter **[Presentation type table](#page-54-0)** on page 55
- Chapter **[Presentation type graph](#page-55-0)** on page 56
- **Channel on the x-axis** If you have selected the presentation **GRAPHIC y=f (x)**, you can select the channel for the x-axis. The first channel of the measurement is pre-set.

**ENG**

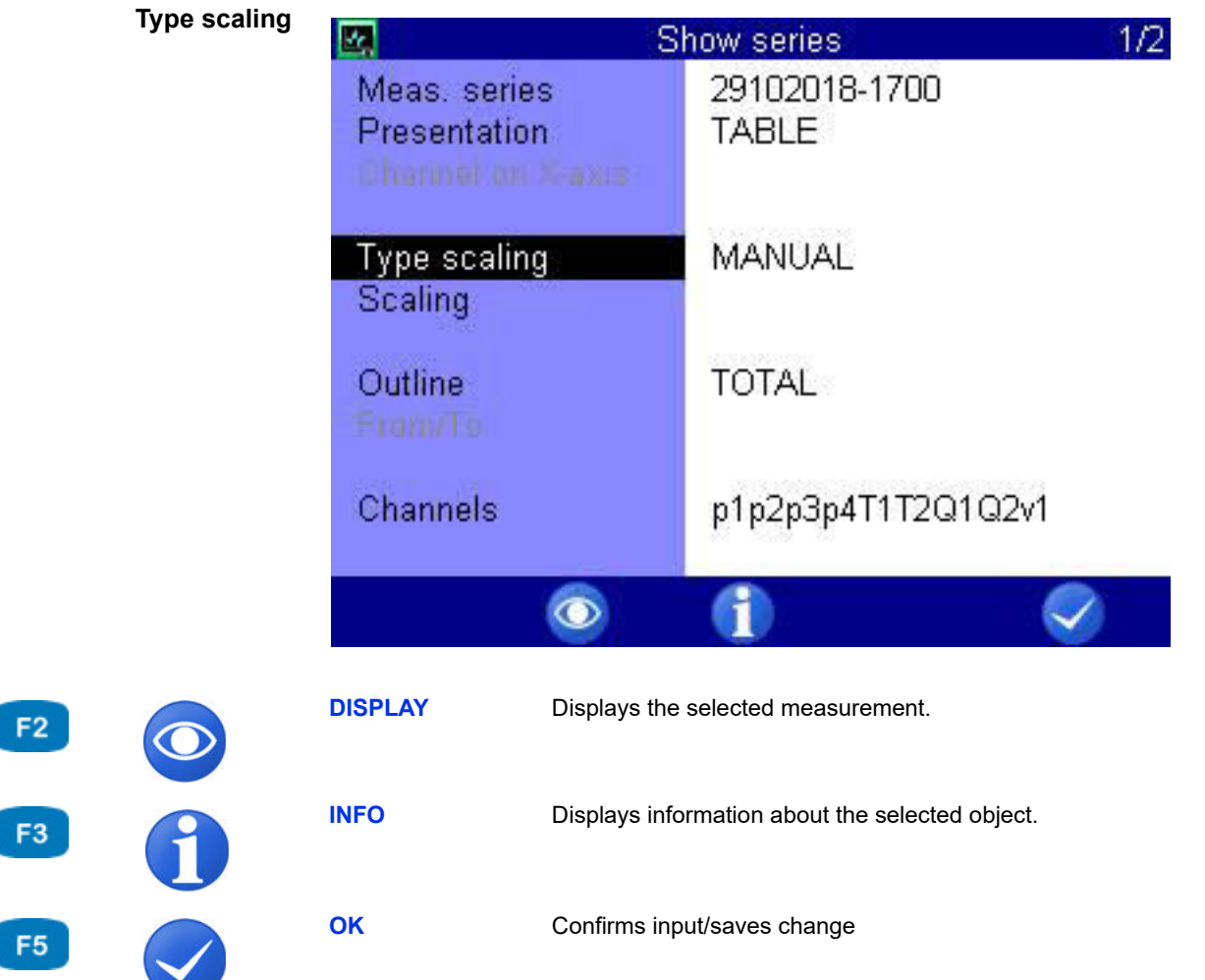

By default, the entire measuring range of a variable is used as scaling.

However, if you want to limit the presentation to a certain part of the measuring range, you can enable the manual scaling:

- **1** Select **Type scaling**:  $\triangle\triangledown$ .
- **2** Select **MANUAL** or **AUTO**:  $\epsilon_{\text{MEB}}$ .
- $\blacksquare$

 $\mathsf{F}$ 

**ENG**

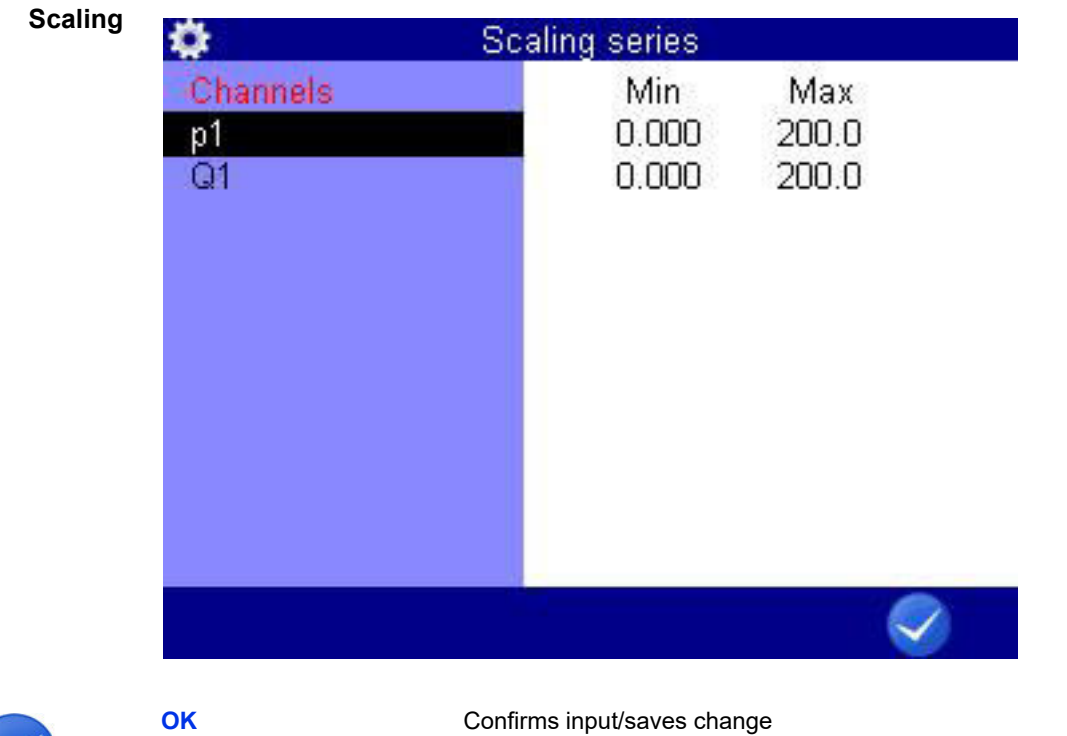

F<sub>5</sub>

You can set the minimal and maximal values of the measured values to be presented here.

- **•** For **p1** and **Q1** the complete measuring range (0 200 bar, resp. 0 300 l/min) is to be displayed.
- **•** For **p2** only the measurement values which lie between 40 and 100 bar are to be displayed.
- **This is how to change the scaling of a variable:**
	- **1** Select variable:  $\Delta \nabla$
	- **2** Enter minimal value and  $\epsilon$
	- **3** Enter maximum value and  $\frac{1}{2}$ .
	- **4** Save configuration and exit dialog:  $F5$
	-

**ENG**

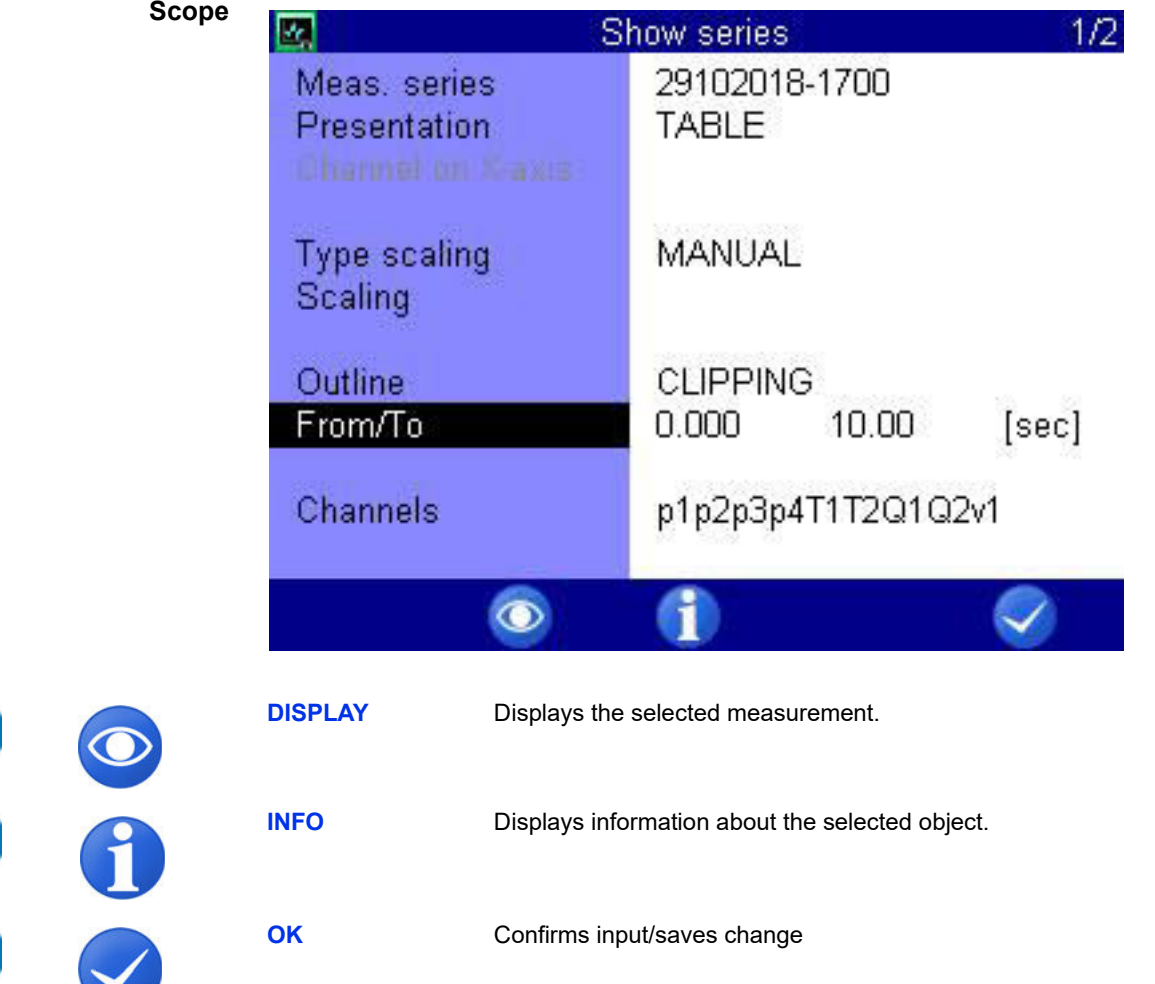

By default, series measurements are presented completely. But you may limit the range of presented values by entering a start and end time. In the example shown, only the range between 0.0 and 10.0 seconds is be shown.

This is how to adapt the range of presentation:

- **1** Select **Scope**:  $\triangle\triangledown$
- **2** Select **CLIPPING**:
- **3** Enter time **From/To** and values from, to, and confirm time value with  $\omega$
- $\blacksquare$

F<sub>2</sub>

F<sub>3</sub>

F<sub>5</sub>

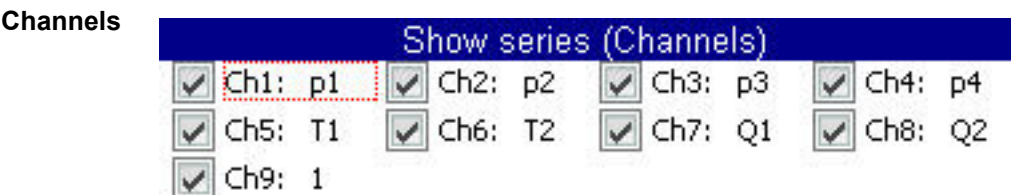

#### **ENG**

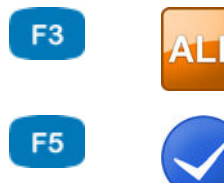

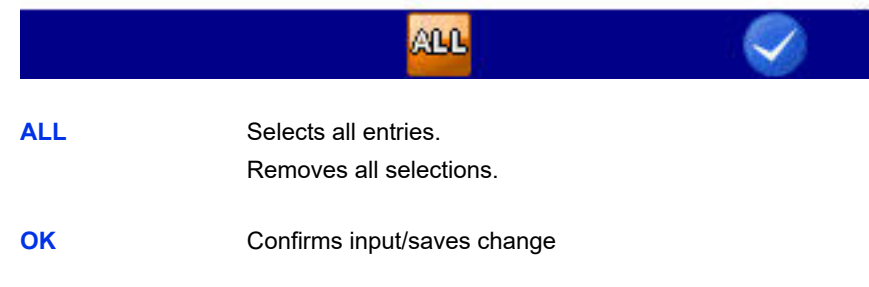

Opens the **Show series (channels)** dialog. Select the channels that should be presented.

All channels marked with a  $\boxtimes$  check mark are presented.

Select a channel and change the marking with ENTER.

Press **F3** in order to select or deselect all channels.

**Use symbols** Select whether symbols are to be used for the presentation of the channels.

- **1** Call up the Use symbols dialog entry:  $\Delta \nabla$
- **2** Select **YES** or **NO**:
- $\blacksquare$

**Symbols and colors** Select the symbols and colors that are to be used for the presentation of individual channels.

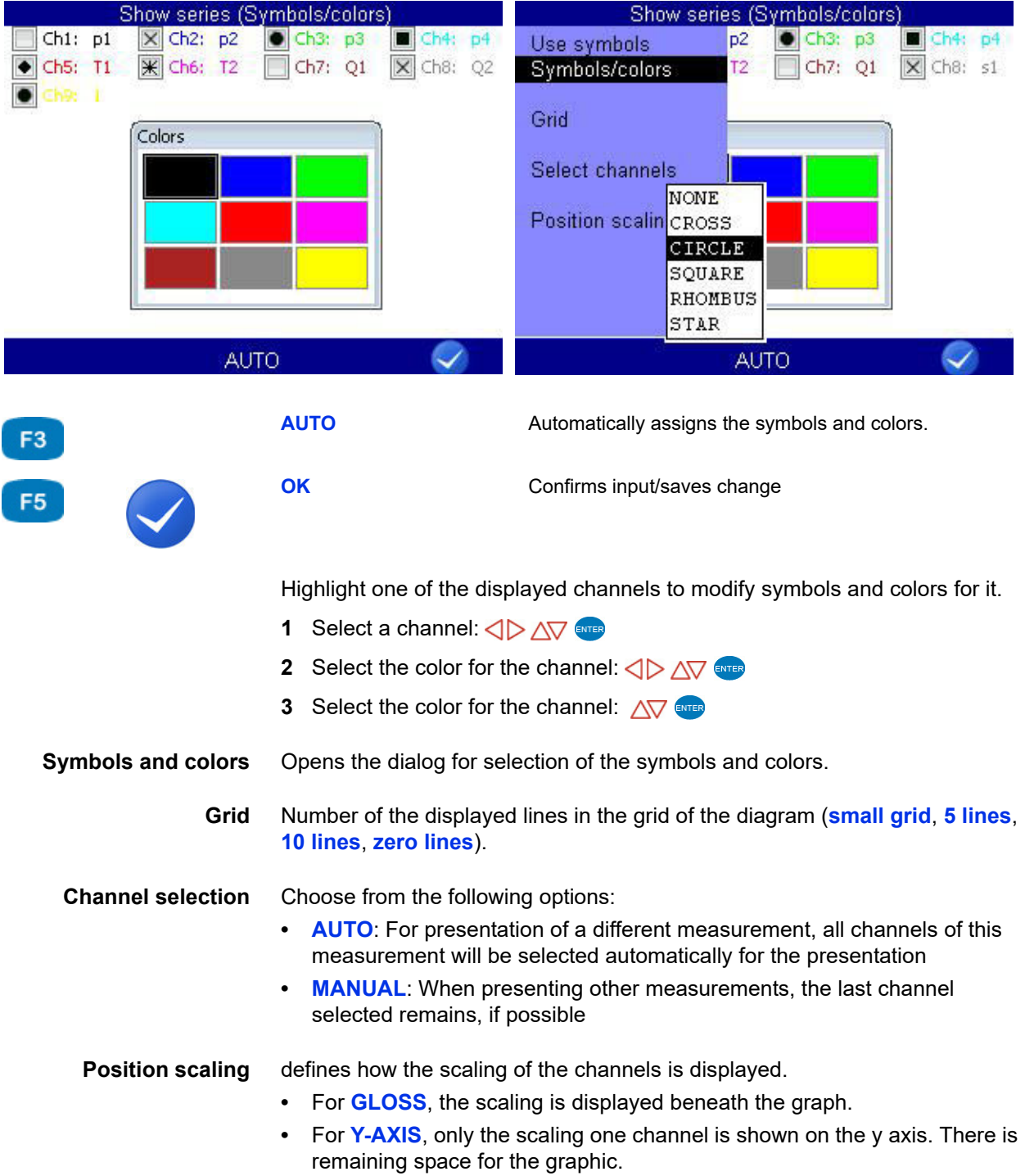

#### <span id="page-54-0"></span>**Presentation type table**

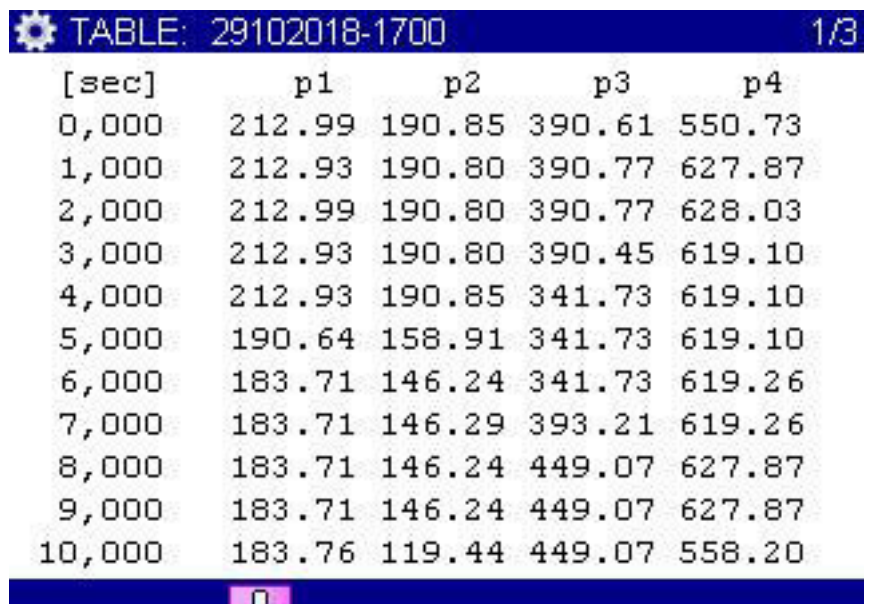

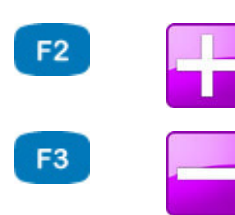

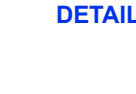

Presentation type table: Zooms in on the table.

| ī | ∽<br>٠<br>v | . . |  |  |  |
|---|-------------|-----|--|--|--|
|   |             |     |  |  |  |

**RESET** Presentation type table: Zooms out on the table.

- **•** Regardless of the recording time, a table will always contain eleven lines:
- **•** Start and end value
- **•** Nine intermediate values

Ŧ

You can zoom into the table to display intermediate values between two displayed values:

- **1** Press **F2**.
- **2** Use  $\sqrt{d}$  to highlight the lines below which you would like to display the intermediate values.
- **3** Press **ever**.

The highlighted value becomes the start and the next the end value, between that nine intermediate values are displayed; if not enough values are contained in the measuring series to display nine values between the start and end value, the next ten measuring values will be displayed after the start value.

**4** You can now repeat these steps to show more detailed values, or press  $F3$  to undo the zooming step-by-step.

 $\blacksquare$ 

### <span id="page-55-0"></span>**Presentation type graph**

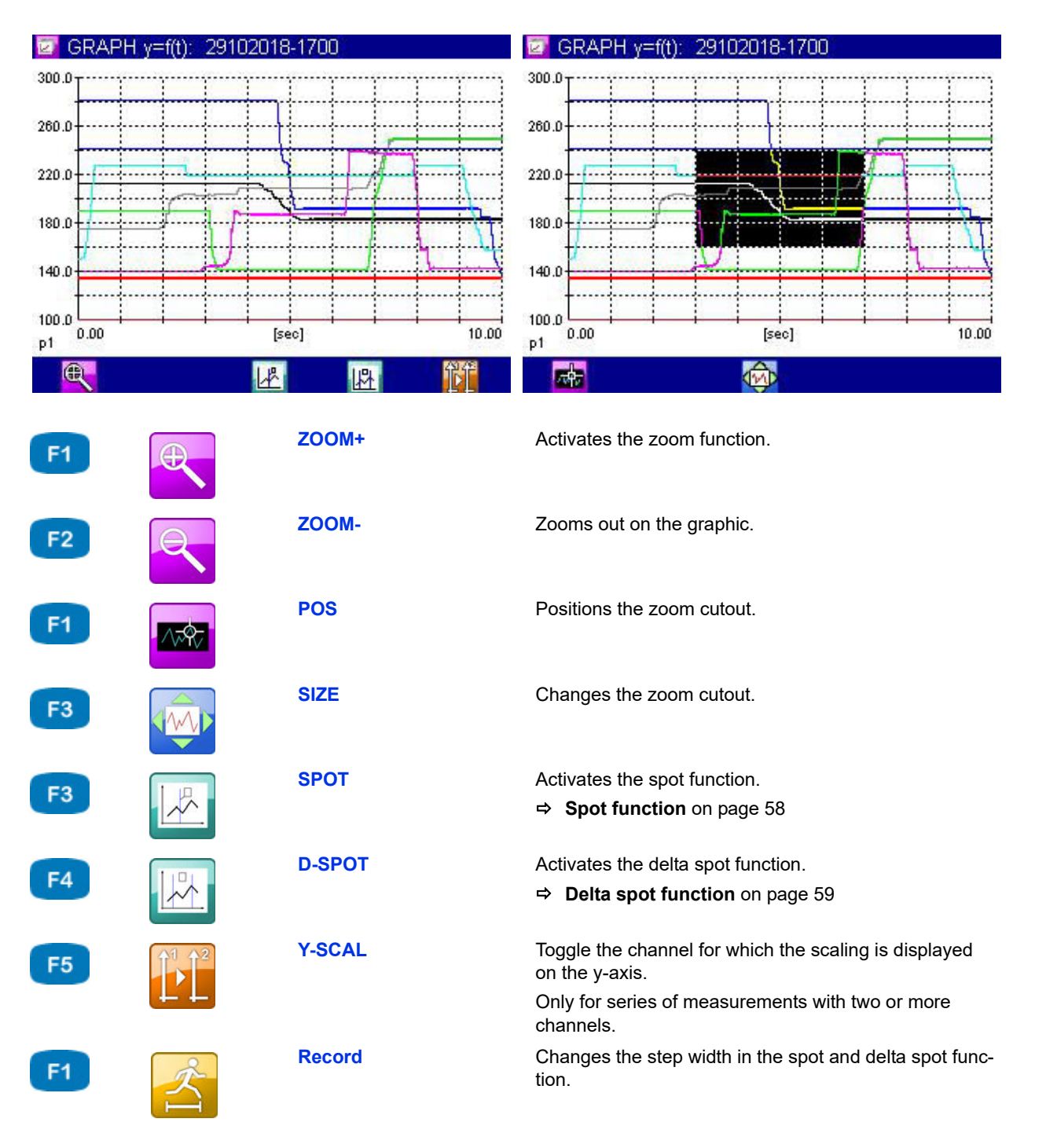

The selected channels are displayed with the assigned symbols and colors.

- **→** Here's how to use the zoom function
	- **1** Enable zoom function:
		- A yellow rectangle displayed in inverse video indicates the area that will be enlarged.

You can move and scale the area displayed in inverse.

- **2** Move area displayed in inverse:  $\mathbb{F}$   $\langle \rangle \wedge \sqrt{ }$
- **3** Scale area displayed in inverse: **8** <  $\Diamond$
- **4** Display area displayed in inverse (apply zooming): **ENTER**

You can use the zoom function repeatedly to show the desired area of the graph in an optimised way.

- **5** End graph presentation: **ESC**
- 

#### <span id="page-57-0"></span>**Spot function**

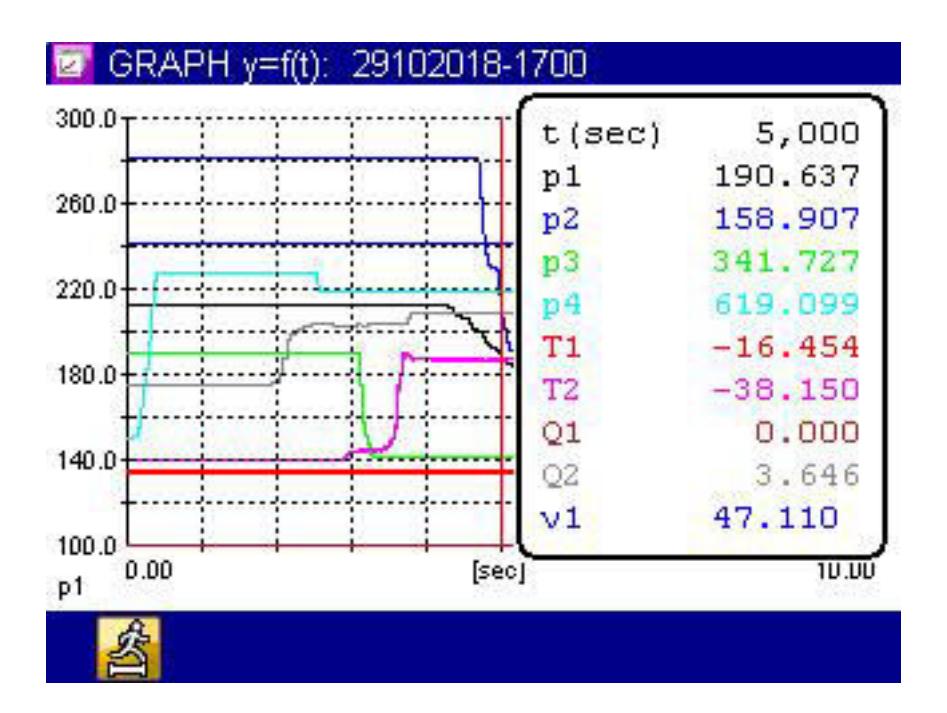

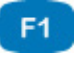

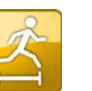

**Record** Changes the step width in the spot and delta spot function.

You can use the spot function to display measured values of a certain time position within the graph:

- **1** Activate spot function: F4
- **2** Choose move factor: **F1**  $\Delta \nabla$  ENTER
- **3** Move spot line:  $\langle \rangle$
- **4** Read measured values.
- **5** End spot function: **ESC**
- $\blacksquare$

**ENG**

#### <span id="page-58-0"></span>**Delta spot function**

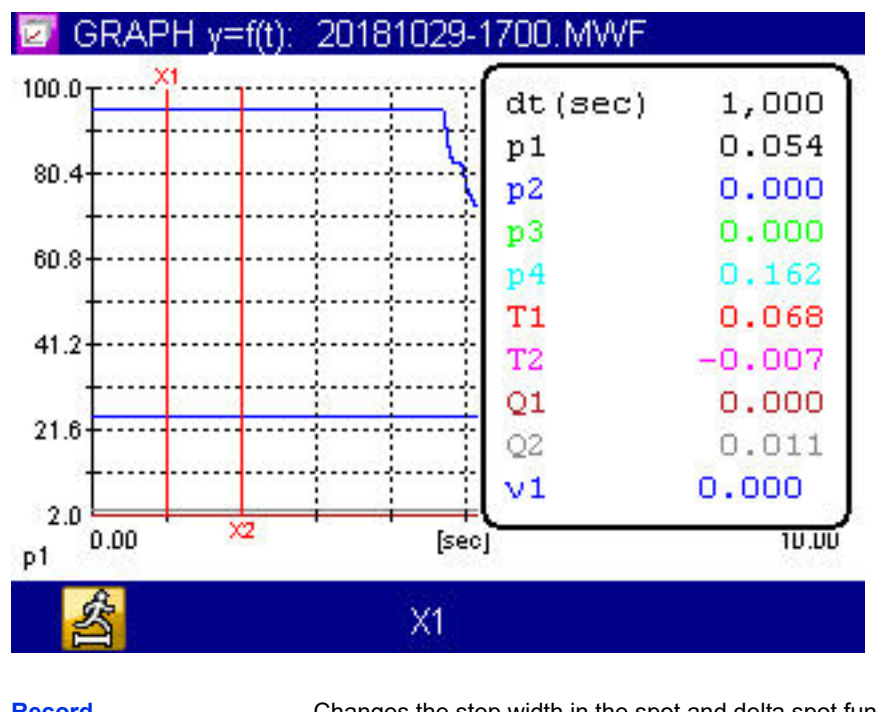

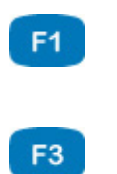

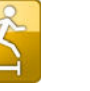

**Record** Changes the step width in the spot and delta spot function.

> Changes the spot line that is moved with the  $\langle \rangle$ keys.

**X1+X2**

**X1 X2**

For the delta-spot function, two spot lines are displayed.

The differences between the measured values per channel that are marked by both spot lines on the curve are displayed on the right.

Use  $\epsilon$  to select the movement factors and  $\epsilon$  to specify whether the left (**X1**), the right (**X2**) or both (**X1+X2**) spot lines should be moved.

IJ

#### **Delete series**

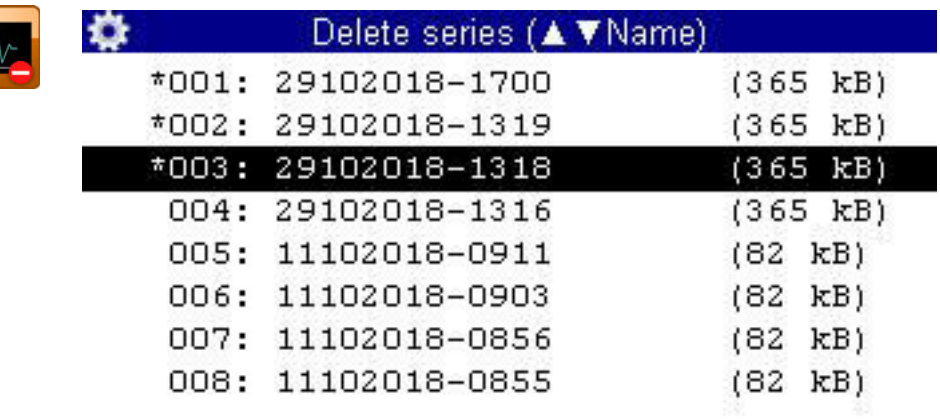

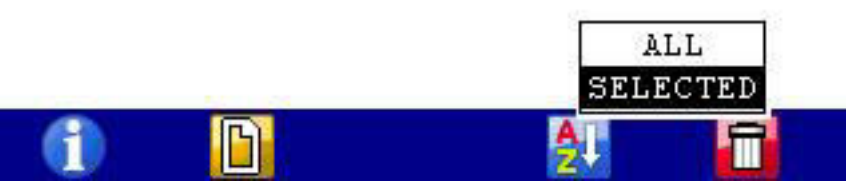

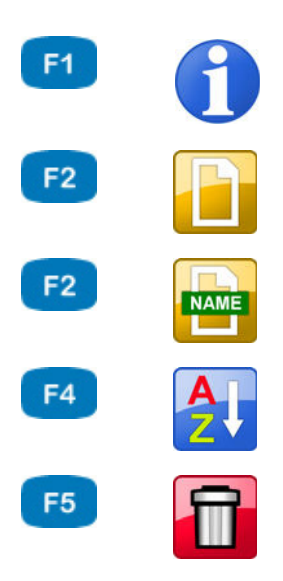

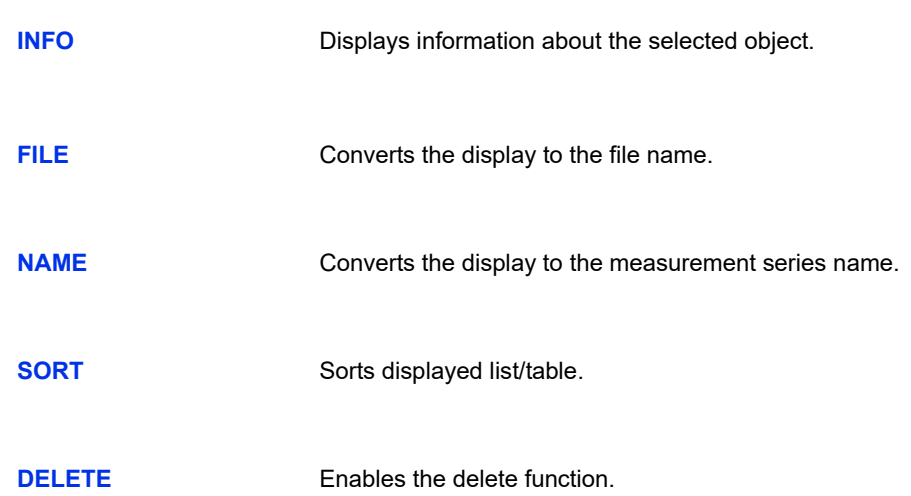

Use the functions of this dialog to delete stored measurements.

In the graphic, the measurement series **001**, **002** and **003** are selected for deletion. The measurement series 003 is highlighted. Press **to display** information on it.

- **1** Open the **Show series** dialog:  $\left\langle \triangleright \right\rangle \left\langle \right\rangle$
- **2** Select measurement series (optional):  $\Delta \nabla$
- **3** Delete:
- **4** Delete selected measurement series or all measurement series:  $\Delta \nabla$  experi
- **5** Confirm deletion with  $\boxed{r_2}$  or cancel with  $\boxed{r_4}$ .

The deletion cannot be undone.

 $\blacksquare$ 

**ENG**

## **IZI HYDROTECHNIK**

#### **Search series**

F<sub>1</sub>

F3

F<sub>5</sub>

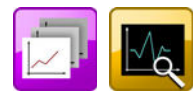

AOV

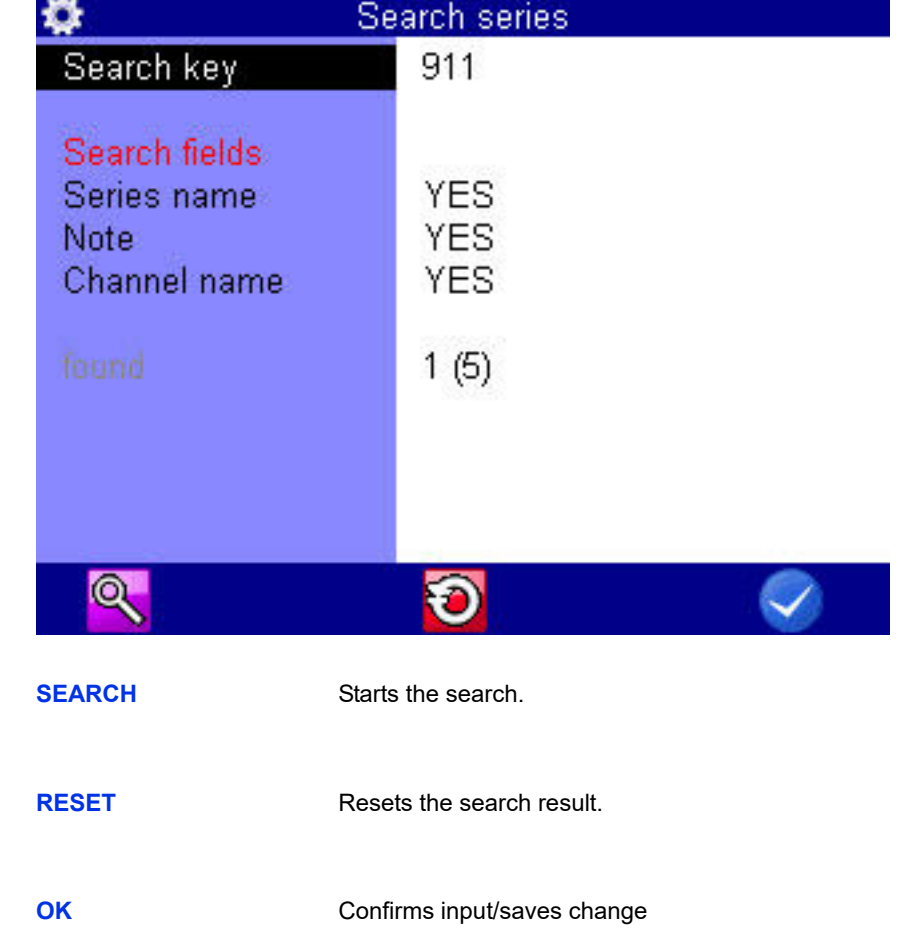

Use the functions of this dialog to search for stored measurements.

- **1** Open the **Search series** dialog:  $\langle \rangle \rangle$  AV ENTER
- **2** Mark and select the **Search term** dialog entry:  $\Delta \nabla$  **ENTER**
- **3** Enter search term: e. g. 911
- **4** Perform search and close dialog: F1 F5
- **1** Open the **Show series** dialog:  $\langle \rangle \rangle$  AV ever
- **2** Open the **Show series (AVName)** dialog:  $\Delta \nabla$

The measurement series from the search are displayed in blue.

**3** Sort the measurement series according to the search result:  $\begin{array}{cc} \text{F4} & \Delta \nabla \end{array}$ 

Select **Filtered**. The measurement series from the search are listed at the beginning of the list.

- **4** Select measurement series: AV
- 

# **Setting**

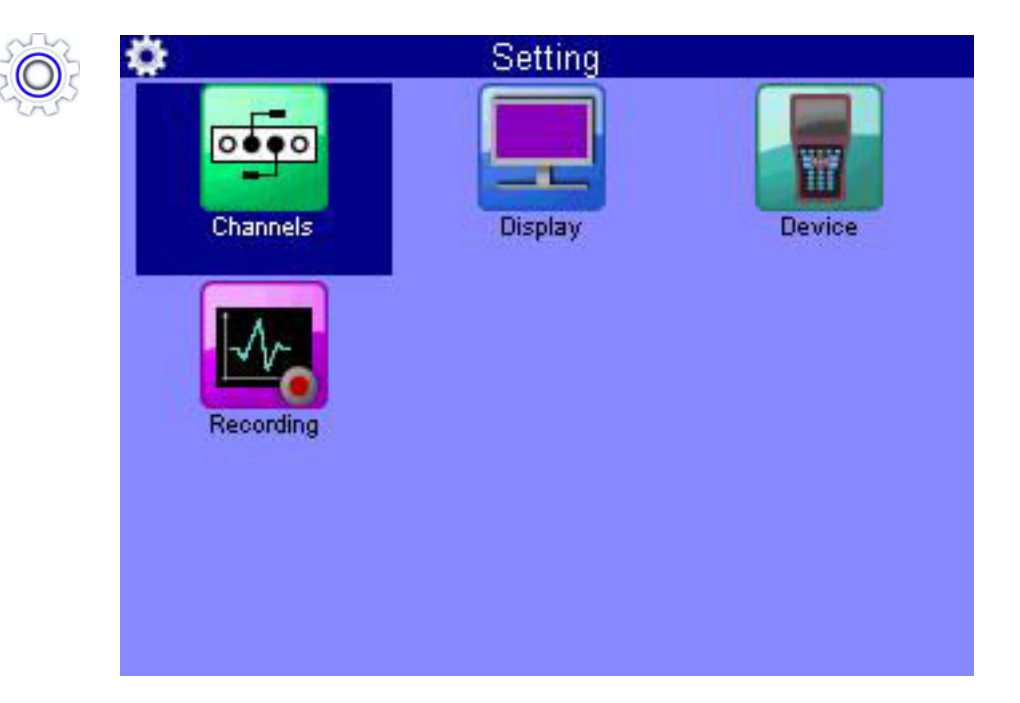

On the **Setting** menu, you can make settings for the channels, the display, the instrument and the storage.

**ENG**

#### **Channels**

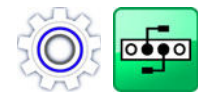

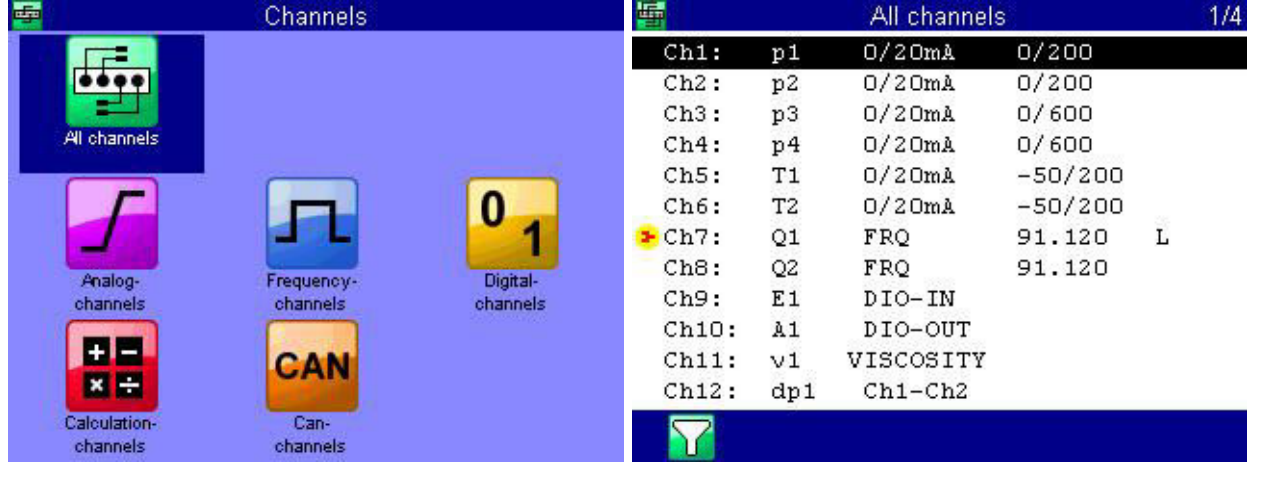

F<sub>1</sub>

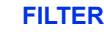

**FILTER** Opens the **Filter overview** dialog. **[Overview Filter](#page-73-0)** on page 74

- **•** There are 42 channels available:
- **• Ch1** ... **Ch8**

Measuring channels; sensor connectors at the rear side of the device

**• Ch9**

Trigger input

**• Ch10**

Trigger output

**• Ch11** ... **K42**

Special channels for calculations or entry of CAN signals.

Press  $\triangle\nabla$  to highlight a channel.

Press <  $\triangleright$  to change between the pages of the dialog. The second page contains channels 13 to 24.

A

#### **Configure measuring channels (Ch1 ... Ch8)**

Measuring channels must only be configured if you use sensors without ISDS capabilities.

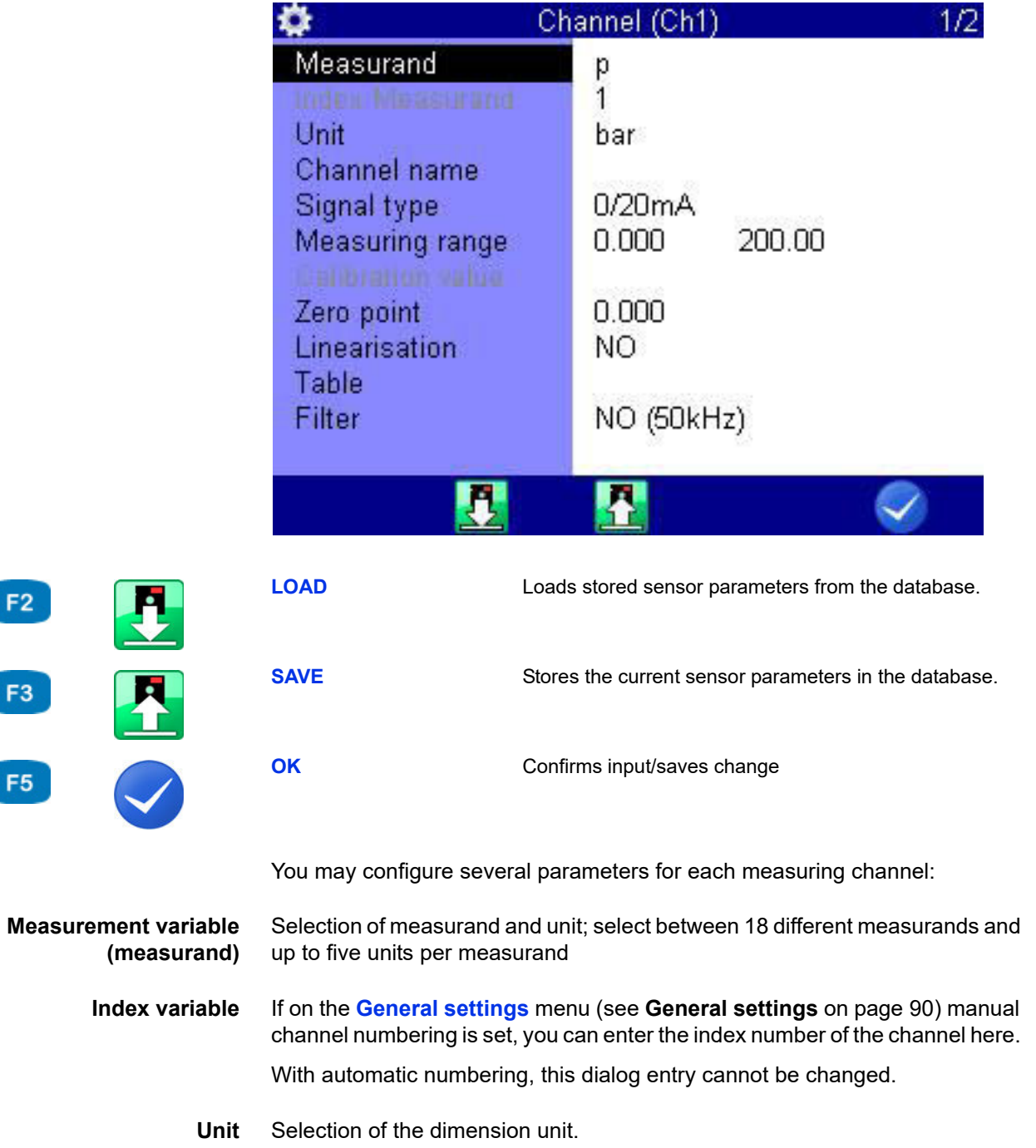

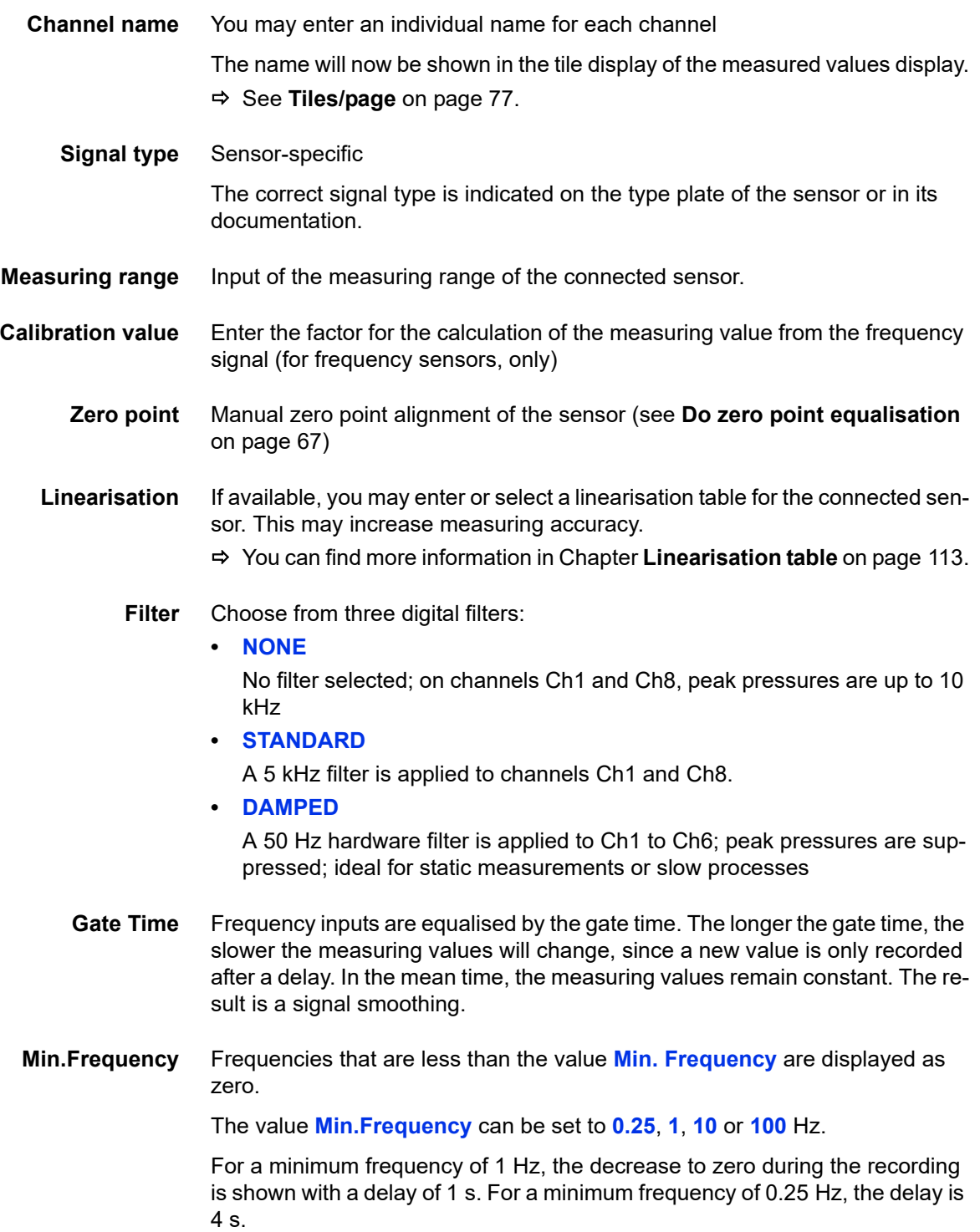

#### <span id="page-66-0"></span>**→** Do zero point equalisation

After selecting the function ( $($   $($   $)$  a display will appear for confirming the zero point alignment.

Press **the start the zero point alignment. This process is carried out fully au**tomatically, the determined value will be displayed after a few seconds.

#### **Configure digital signal input (Ch9)**

You can only assign one channel name to the digital signal input. Please observe the technical data (**[Technical data](#page-18-0)** on page 19) for permitted input signals.

#### **Configure digital signal output (Ch10)**

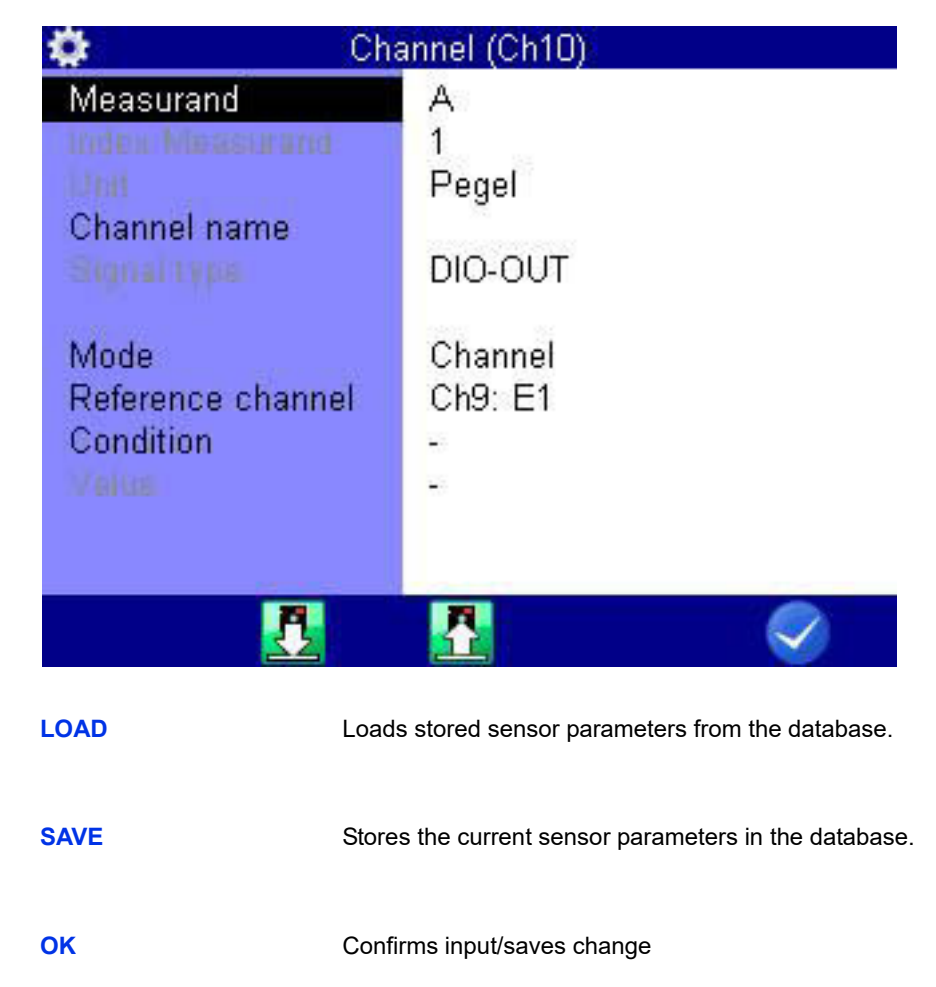

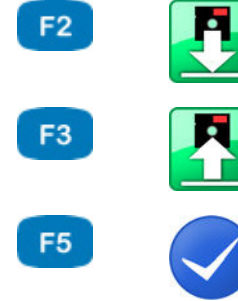

**ENG**

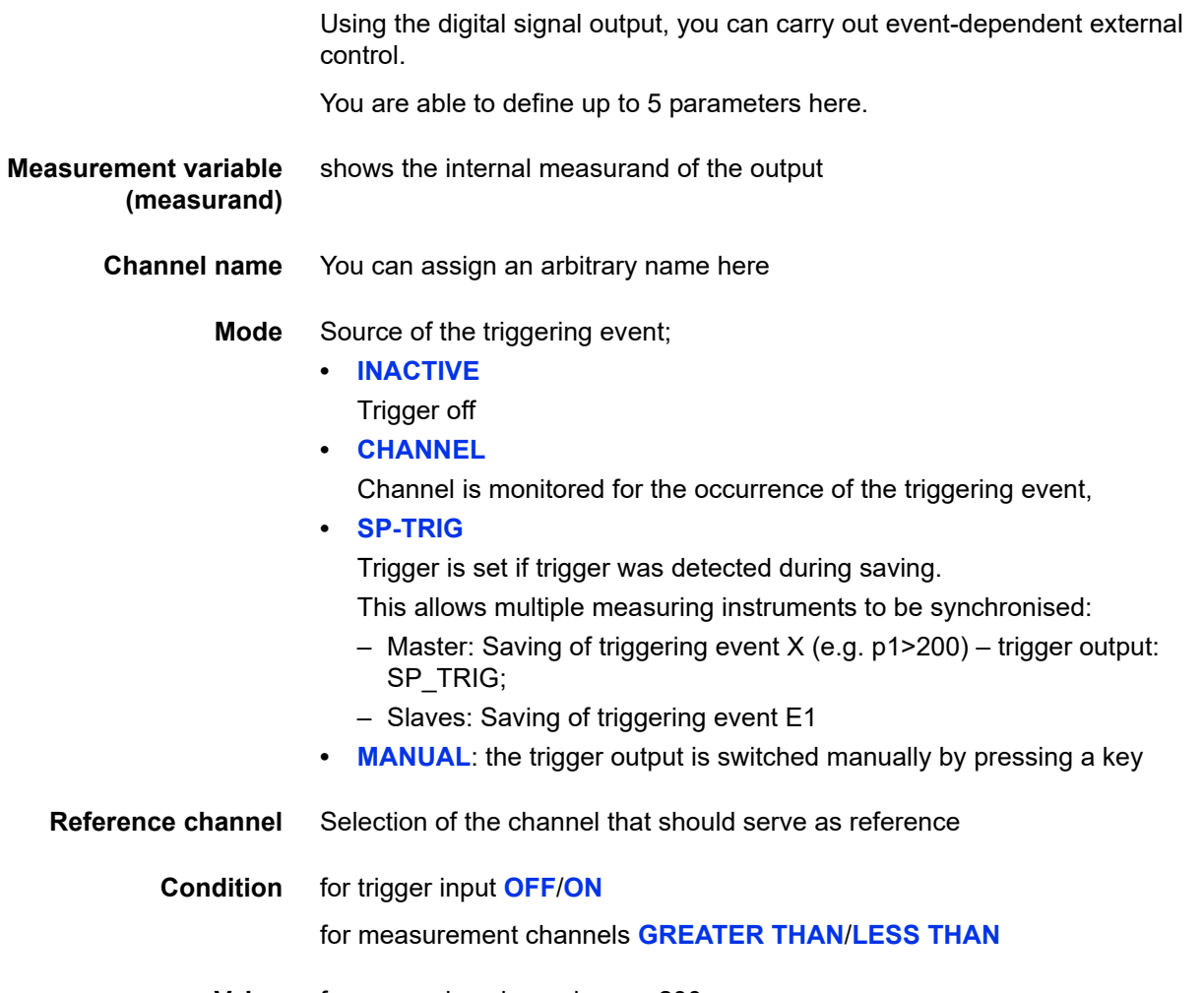

**Value** for measuring channels, e.g. 200

**ENG**

## **IZI HYDROTECHNIK**

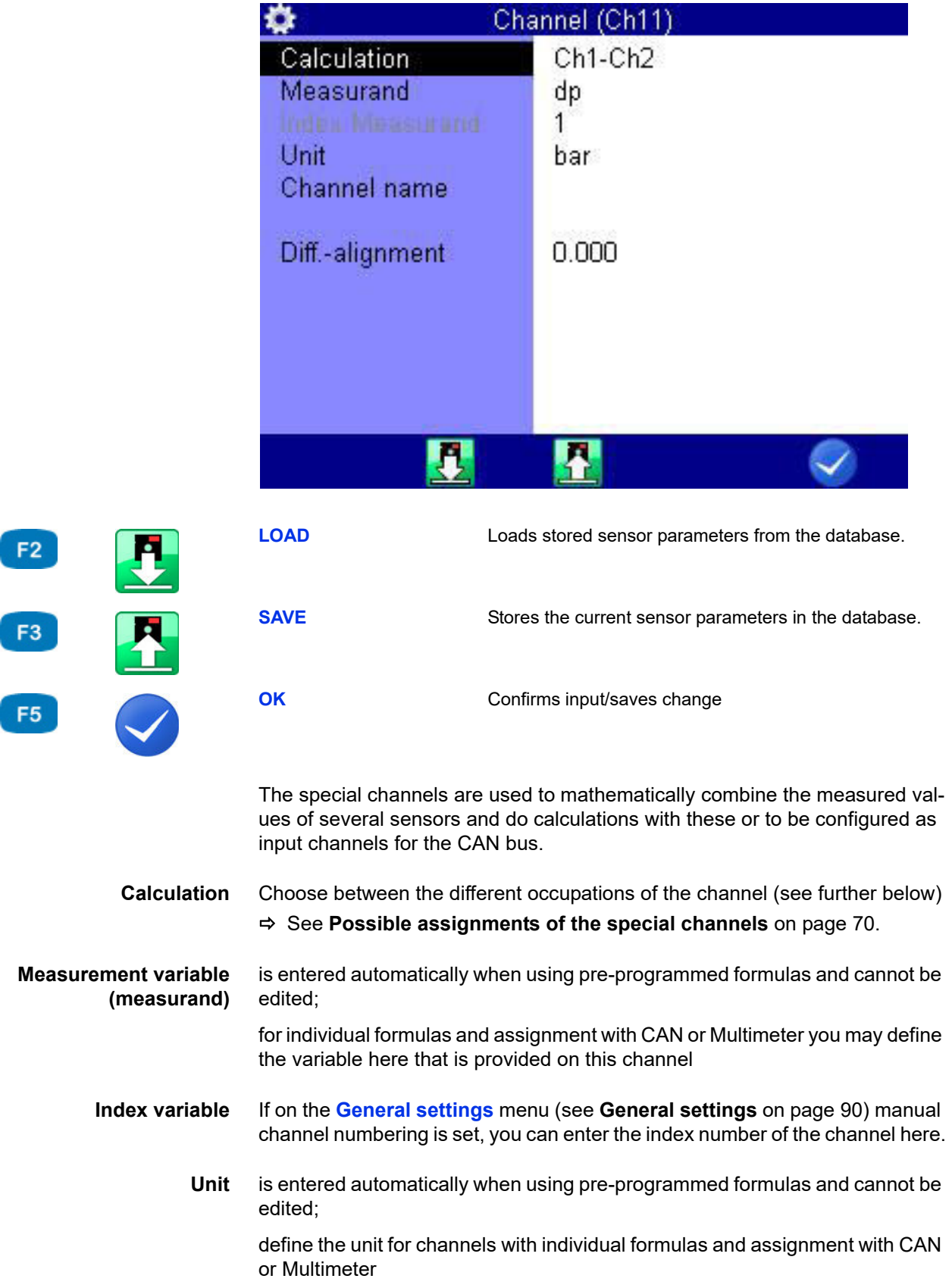

**Configure special channels (Ch11 ... Ch42)**

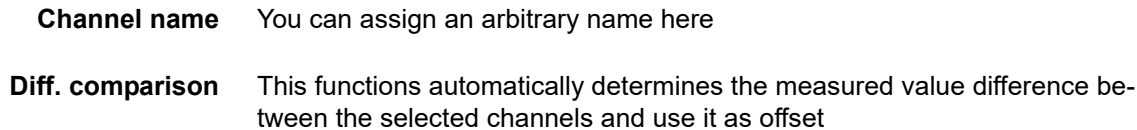

<span id="page-69-0"></span>**Formula** Enter the desired formula here (only displayed if **Calculation** is set to **FOR-MULA**, see **[Possible assignments of the special channels](#page-69-0)** on page 70)

**Possible assignments of the special channels**

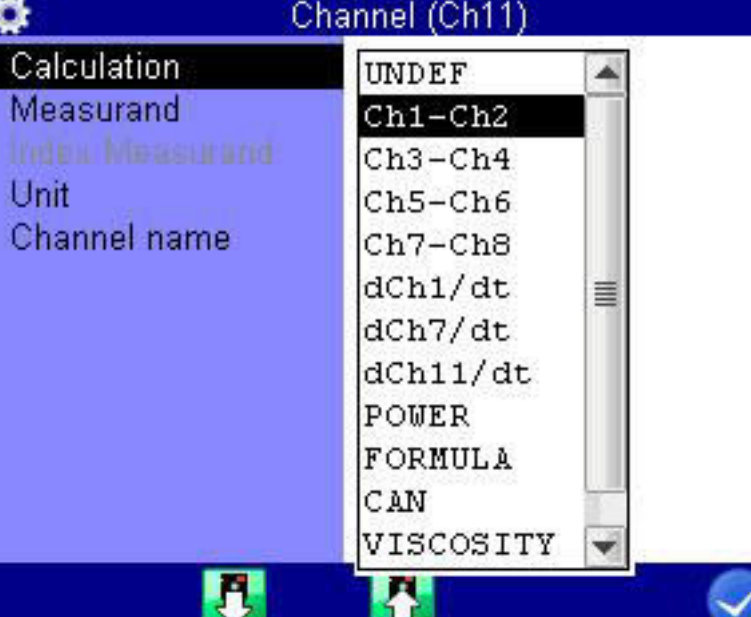

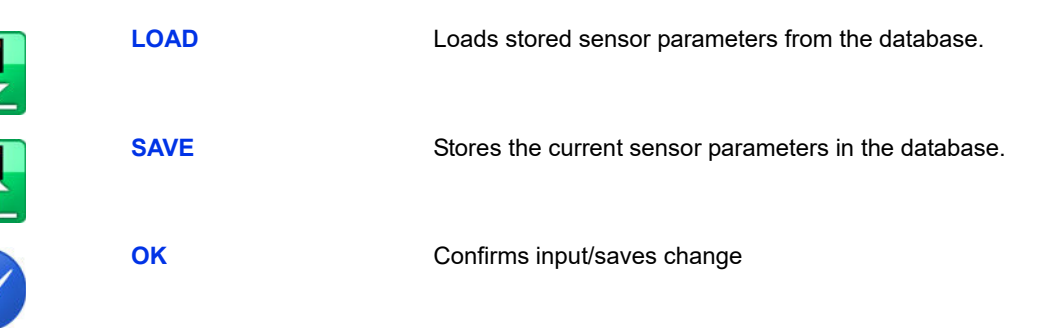

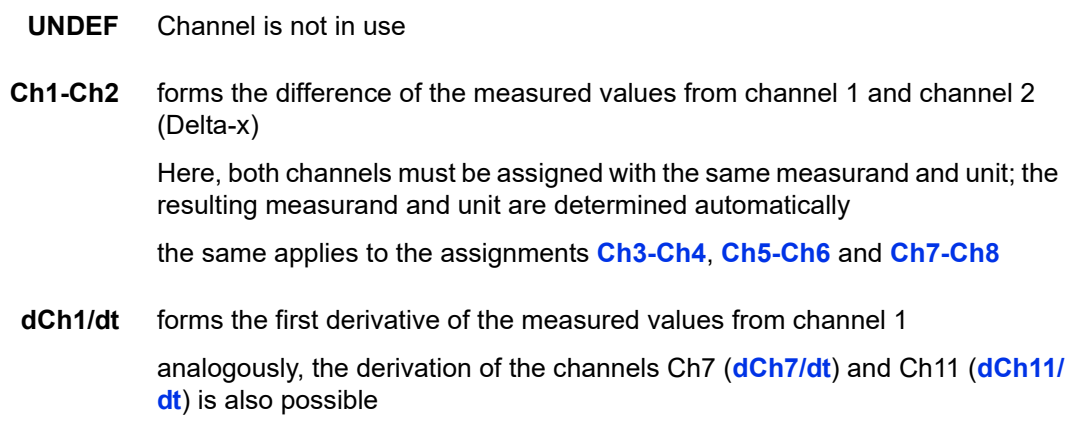

F<sub>2</sub>

F<sub>3</sub>

F<sub>5</sub>

**POWER** uses the formula *Ch1 x Ch7 / 600* to calculate the hydraulic power

The pressure p in bar is measured on channel 1 and the volume flow rate Q in l/min is measured on channel 7

**FORMULA** Input of an individual formula See **[Calculations with formulas](#page-71-0)** on page 72.

**CAN** Observe the information in chapter **[Define CAN channel](#page-114-0)** on page 115

**Viscosity** Calculation of the viscosity See **[Viscosity-compensated volume flow rate measuring](#page-127-0)** on page 128.

**→** Set up MultiXtend

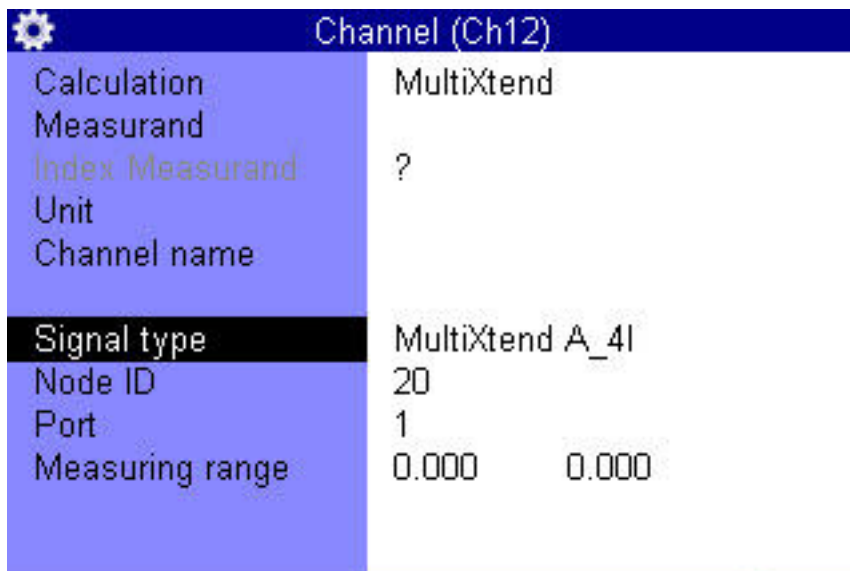

F<sub>5</sub>

 $\blacksquare$ 

**OK** Confirms input/saves change

- **1** Select **Calculation** dialog entry:  $\sqrt{2}$
- **2** Select **MultiXtend** entry:  $\sqrt{2}$  enter
- **3** Select the **Signal type** dialog entry:  $\sqrt{2}$
- **4** Select MultiXtend model: AV
- **5** For several channel MultiXtend model, select **Port** dialog entry:  $\Delta \nabla$
- **6** Select port according to the desired channel:  $\sqrt{V}$
- **7** Confirm changes and exit dialog:
- **8** Repeat the set-up for each desired channel of your MultiXtend instrument.
- See **[Connecting MultiXtend A and T](#page-123-0)** on page 124.

**ENG**

<span id="page-71-0"></span>**Calculations with formulas**

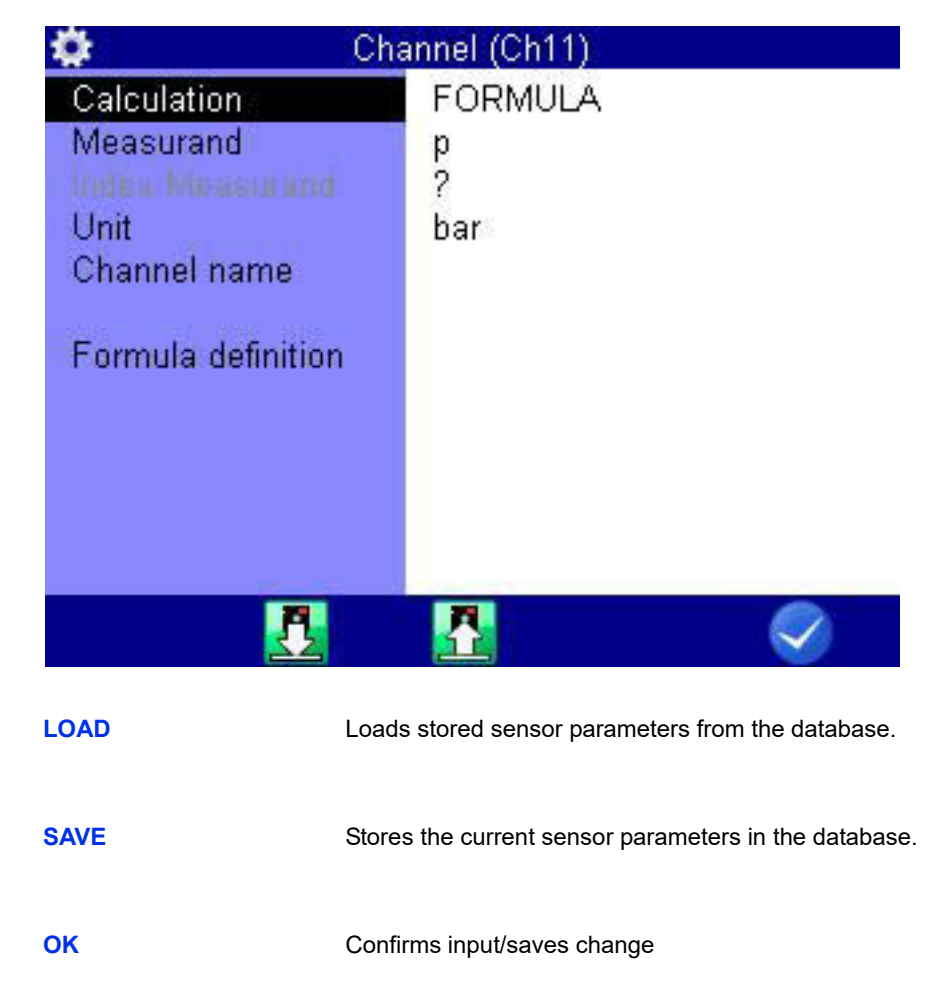

You may perform arbitrary calculations and use the values from all channels in your formula. You may use all basic arithmetic operations. Do not enter spaces. If you need additional mathematical functions, you may create the required calculated channels during the data evaluation with **HYDRO***com*

F<sub>2</sub>

F<sub>3</sub>

F<sub>5</sub>
**Example of a formula** *Ch13/600\*(Ch1-Ch5)*

Ĥ

Values from special channels can only be used if the ordinal number of the used channel is lower.

Possible formula on channel 14: *Ch12+Ch1*, impossible formula on Ch14: *Ch15+Ch1*.

Press the **k**ey once to enter a **Ch** (= channel), resp. press twice to enter a **5**. You can only enter numbers with the remaining number keys; special characters with  $\bigoplus$ .

Confirm the input with **ENTER**. The measuring system does not check the entered formula for plausibility.

**Example of a consumption measurement in [l/min]**

- Some measuring channels are absolutely required for this example. They are printed in **bold** letters:
- **Channel 7**: Measurement of volume V1 in litre (l)
- **Channel 8**: Measurement of volume V2 in litre (l)
- **•** Channel 11: Calculation *Ch7 Ch8 = dV1* in litre (l)
- **•** Channel 12: Calculation *dCh11/dt = Q1* in litre per second (l/s)
- **•** Channel 13: Calculation *Ch12 \* 60 = Q2* in litre per minute (l/min)

### **Overview Filter**

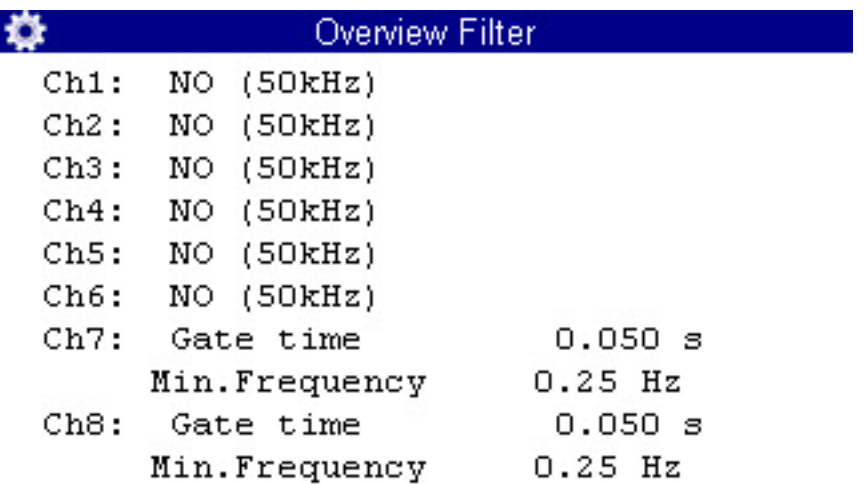

If on the **All channels** dialog you press the **RA** key, an overview of all filters is displayed.

You can execute several special measurements by applying filters.

**Filter** Choose from three digital filters:

#### **• NONE**

No filter selected; on channels Ch1 and Ch8, peak pressures are up to 10 kHz

**• STANDARD**

A 5 kHz filter is applied to channels Ch1 and Ch8.

**• DAMPED**

A 50 Hz hardware filter is applied to Ch1 to Ch6; peak pressures are suppressed; ideal for static measurements or slow processes

### **Display**

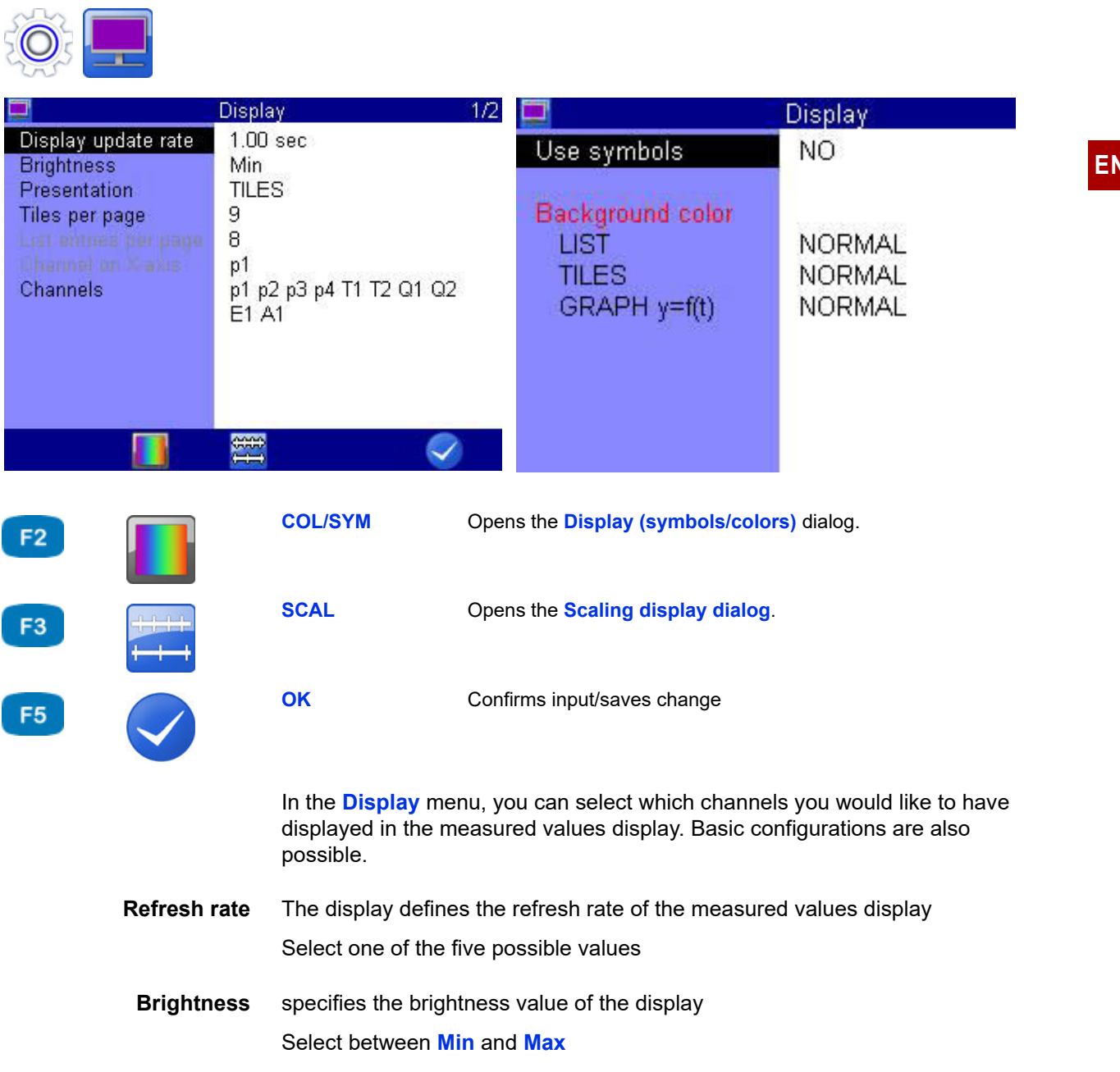

**Presentation** You can choose between the following options here:

- **• LIST**
	- **• TILES**

You have two possibilities for configuring the graphical presentation:

- **• GRAPHIC y = f(t)** Presentation of the channels as a function of time  $\cdot$  **GRAPHIC**  $y = f(x)$ 
	- Presentation of the channels as a function of an arbitrary channel

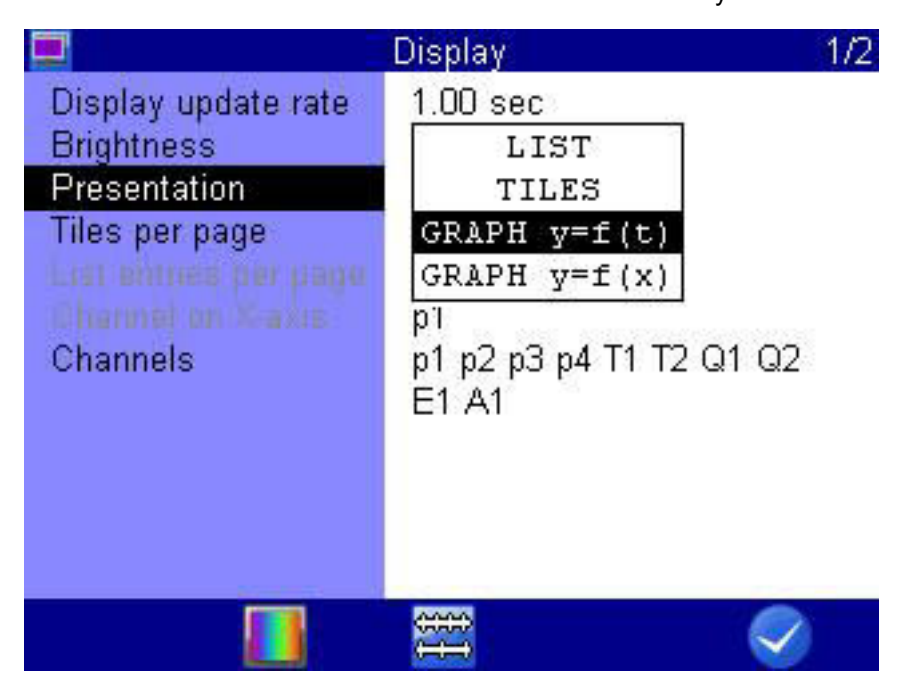

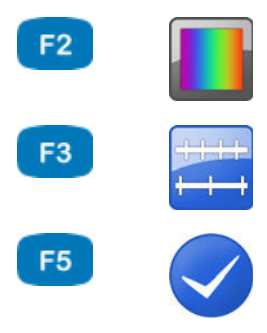

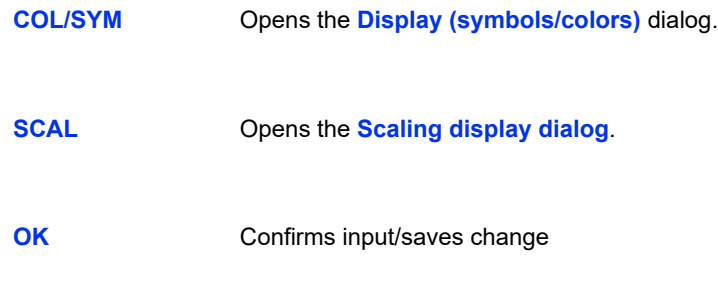

### **E HYDROTECHNIK**

**Tiles/page** Here you have three possibilities for the tile presentation:

- **• 4 panels**
- Shows 4 tiles in the measured values display. **• 9 panels**

Shows 9 tiles in the measured values display.

**• 12 panels**

Shows 12 tiles in the measured values display.

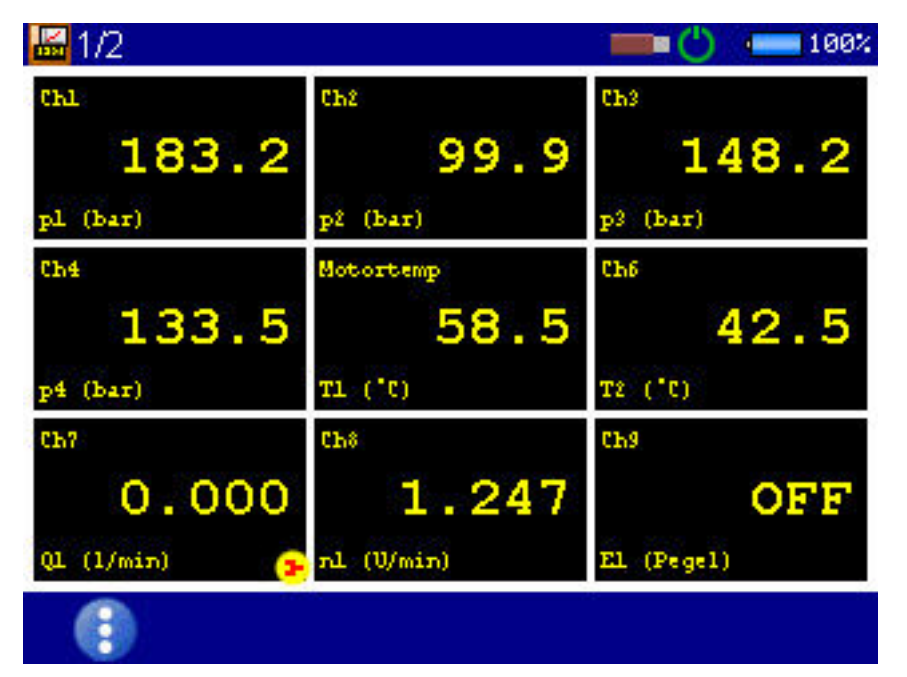

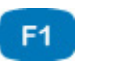

Display change **[Display change](#page-39-0)** on page 40

The measured values are shown in tiles. Overband, index and units are displayed under each measured value.

The name of the measurement channel is displayed above the measured value. The name of the measurement channel must be configured in the **Channels** submenu.

 $\Rightarrow$  See **[Configure measuring channels \(Ch1 ... Ch8\)](#page-64-0)** on page 65.

If there are more channels selected for display than there are tiles shown, this will be displayed in the top left: (current page/total pages).

Switch to the next page of tiles with  $\langle \rangle$ .

**List entries/page** For the list display, you can select the display of **1**, **2**, **4**, **6**, **8** or **16** list entries per page.

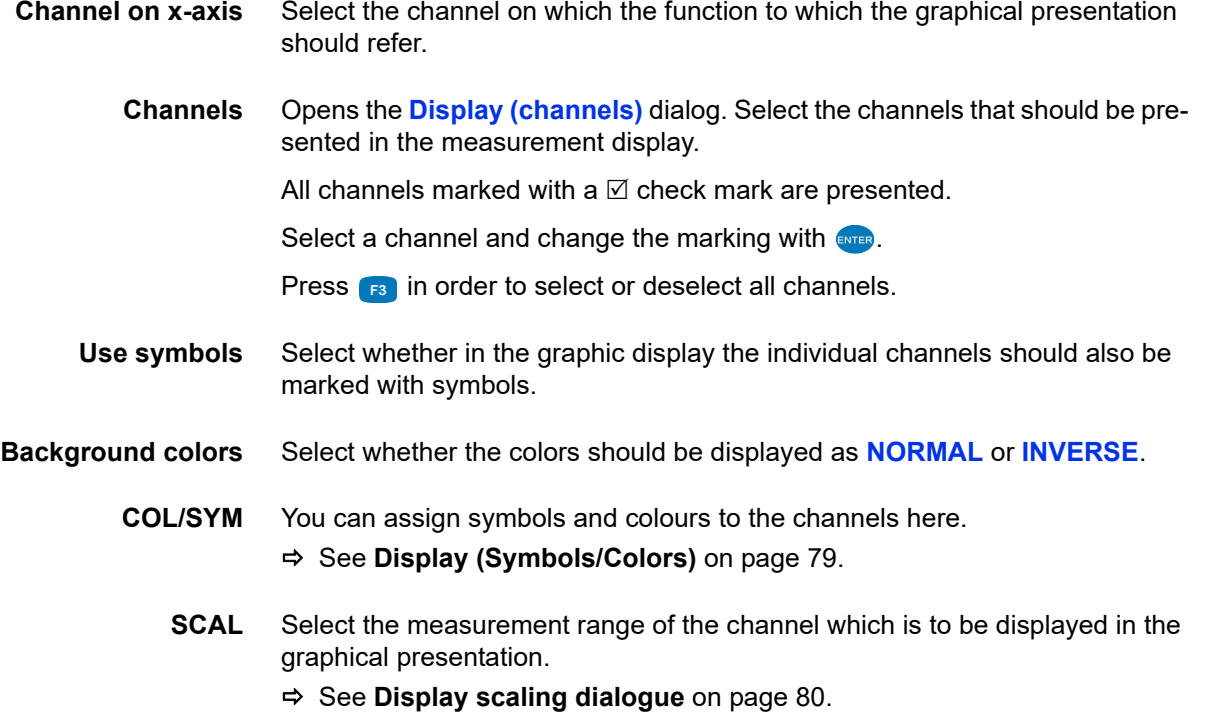

# **E HYDROTECHNIK**

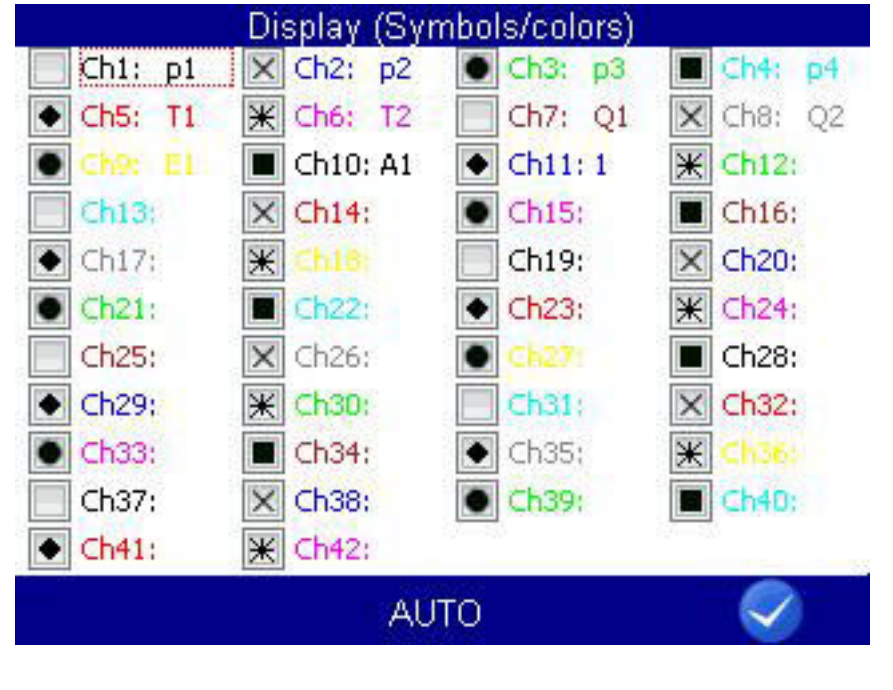

### <span id="page-78-0"></span>**Display (Symbols/Colors)**

F<sub>3</sub> F<sub>5</sub>

AUTO **AUTO** Automatically assigns the symbols and colors.

**OK** Confirms input/saves change

First, on the **Display** dialog for the **Use symbols** entry:

- **• YES**: Symbols and colours are used
- **• NO**: Only colours are used

You can assign symbols and colours to the channels after making this basic selection:

Open the **COL/SYM** dialog on the lower display bar with  $\epsilon_2$ .

Press **B AUTO** to assign the standard settings to all channels. If a channel is marked, you can use  $\epsilon_{\text{max}}$  to open and assign the selection lists for symbols and colors.

- <span id="page-78-1"></span>**1** Highlight a channel –  $\frac{1}{2}$ .
- **2** Select a color  $\epsilon$

(only for activated symbols)

- <span id="page-78-2"></span>**3** Select a symbol  $\bullet$   $\bullet$
- **4** Repeat steps [1](#page-78-1) to [3](#page-78-2) for all desired channels.
- **5** Confirm changes and exit dialog: **3**

### <span id="page-79-0"></span>**Display scaling dialogue**

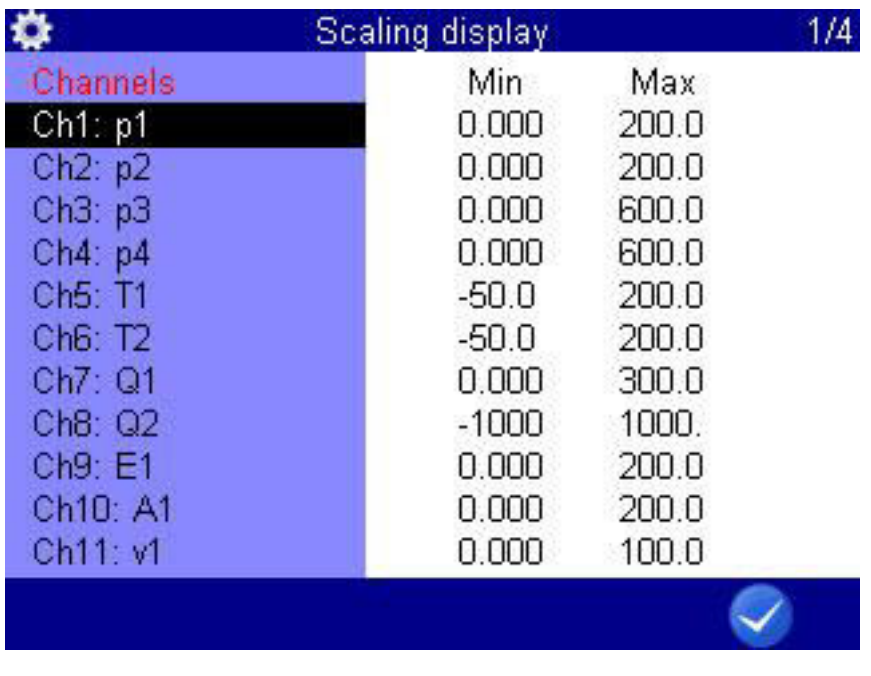

F<sub>5</sub>

**OK** Confirms input/saves change

You have defined the measuring range of the channel on the **Channels** menu. See **[Configure measuring channels \(Ch1 ... Ch8\)](#page-64-0)** on page 65.

If desired you can now define a part of the measuring range to be displayed in the graphical presentation.

On the **Display** dialog, use **F3** to open the **Scaling display** dialog in order to adjust the display of the measuring range of the individual channels.

- <span id="page-79-1"></span>**1 AV** ENTER select desired channel.
- **2** Enter lower limit of display range  $\epsilon$
- <span id="page-79-2"></span>**3** Enter upper limit of display range  $\frac{1}{2}$ .
- **4** Repeat **[1](#page-79-1)** to **[3](#page-79-2)** for all desired channels.
- **5** Confirm changes and exit dialog: **3**
- $\blacksquare$

### **Device**

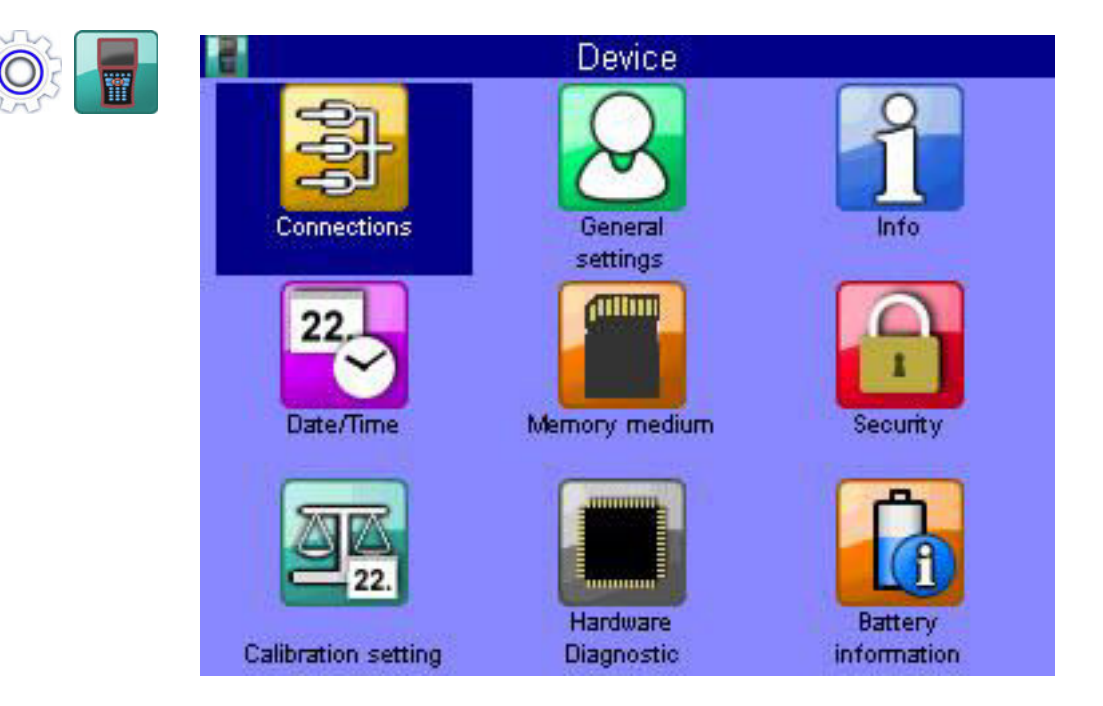

On the **Device** menu you will find basic configurations of the measuring instrument.

- **Connections** Settings for CAN, COM, Lan/WLAN, Bluetooth connections and the internal USB stick
- **General settings** Settings for the language, sensors (menu) color scheme, menu display when switching the instrument on, individual company details and softkey display, operating language
	- **Info** Information about the software and hardware of the measuring instrument
	- **Date/Time** Setting of date and time
- **Memory medium** Information about the configuration and partitioning of the internal SD card.
	- **Security** Setting of access rights for menus
- **Calibration setting** Specify calibration interval
- **Hardware Diagnostic** Expanded settings for the diagnosis of the hardware (for service personnel)
- **Battery information** Information and current state of the battery

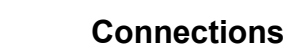

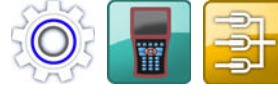

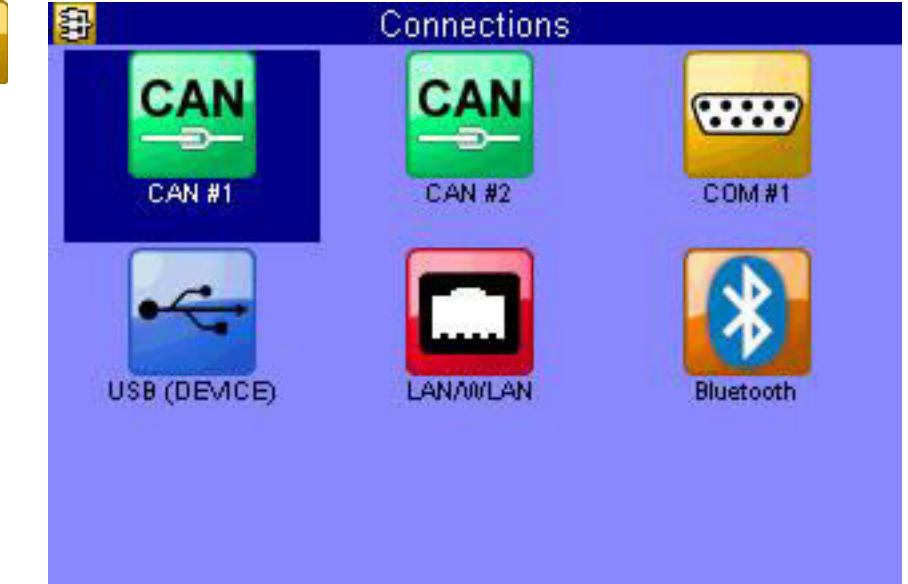

# **IZI HYDROTECHNIK**

**CAN #1 and CAN #2**

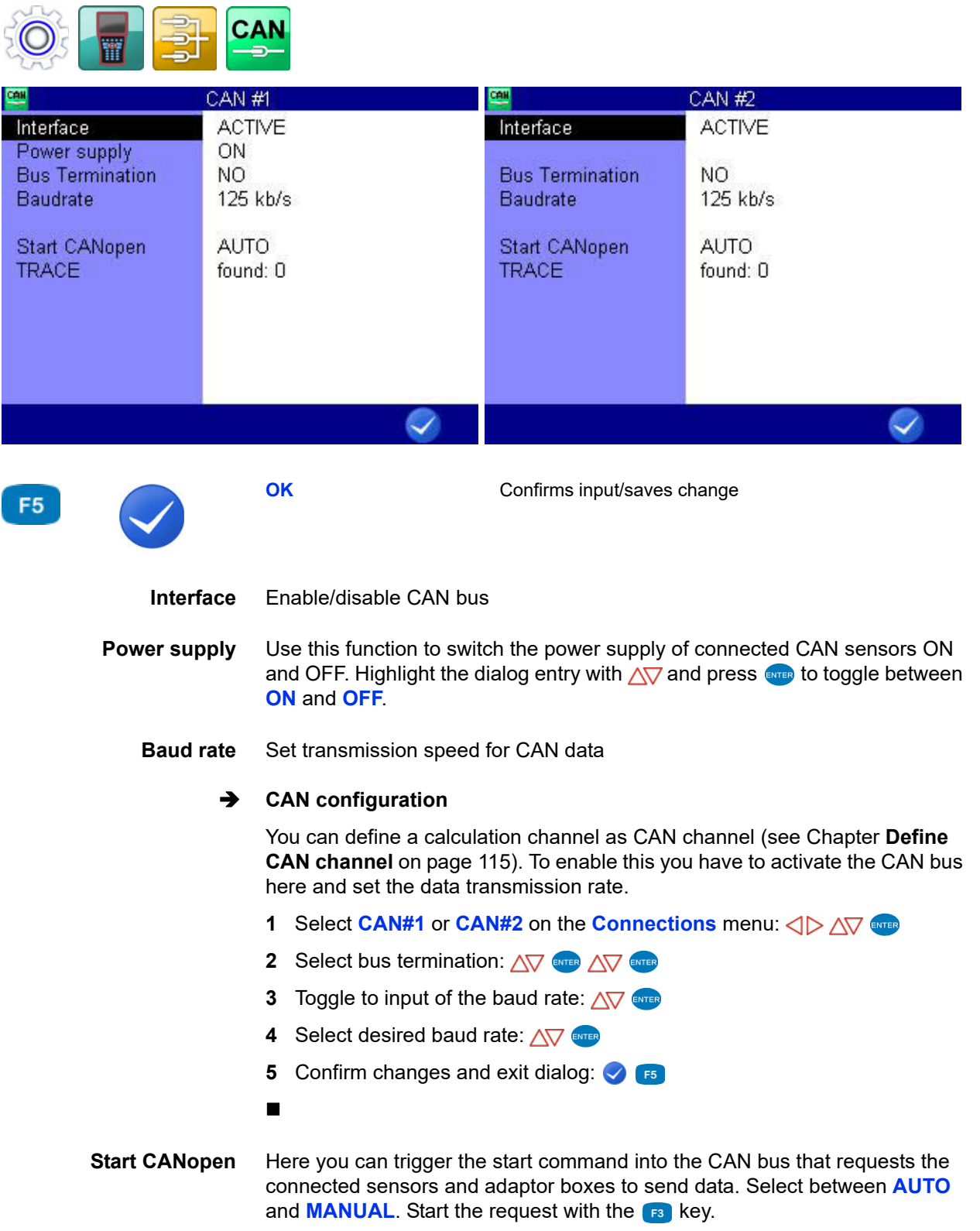

**TRACE** Trace records the CAN messages. Start and stop the recording with the  $\epsilon$ key.

Load an existing recording with the **ENTER** key.

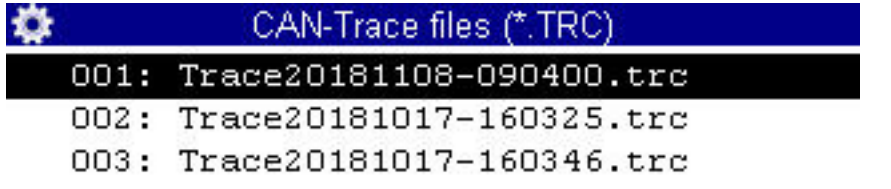

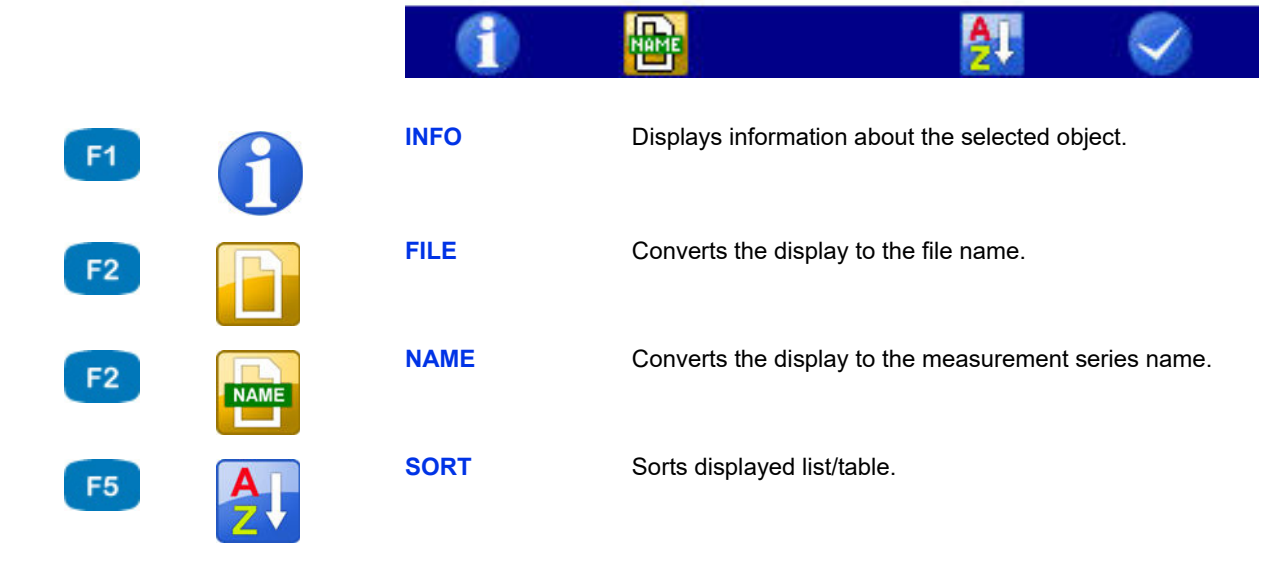

 $\overline{\phantom{a}}$ 

The number of messages of the loaded recording is displayed in the Messages dialog entry.

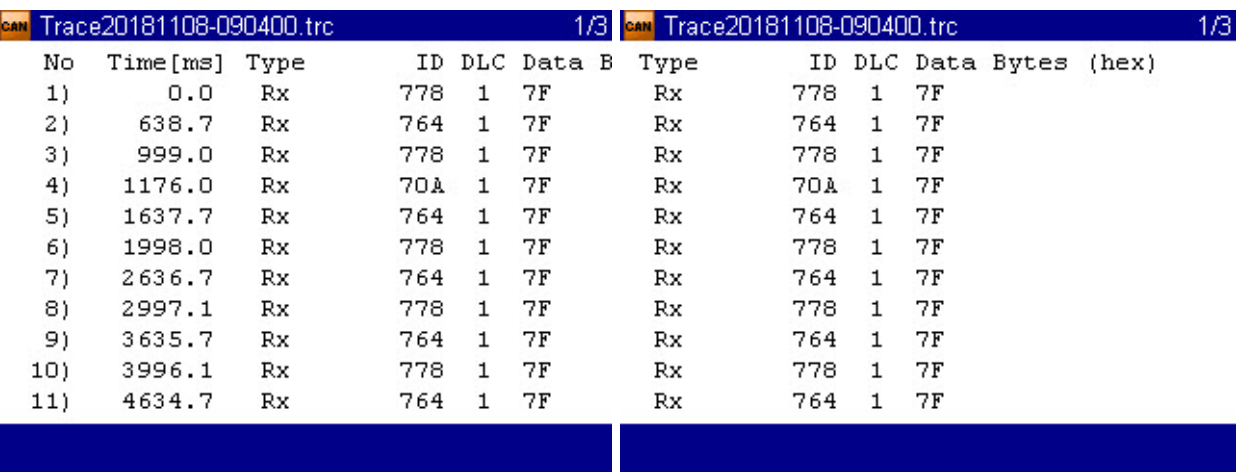

Open an existing recording with the  $\epsilon_2$  key.

With the  $\langle \rangle$  keys, you can see the front or back of a trace line. You can use the  $\Delta \nabla$  keys to browse.

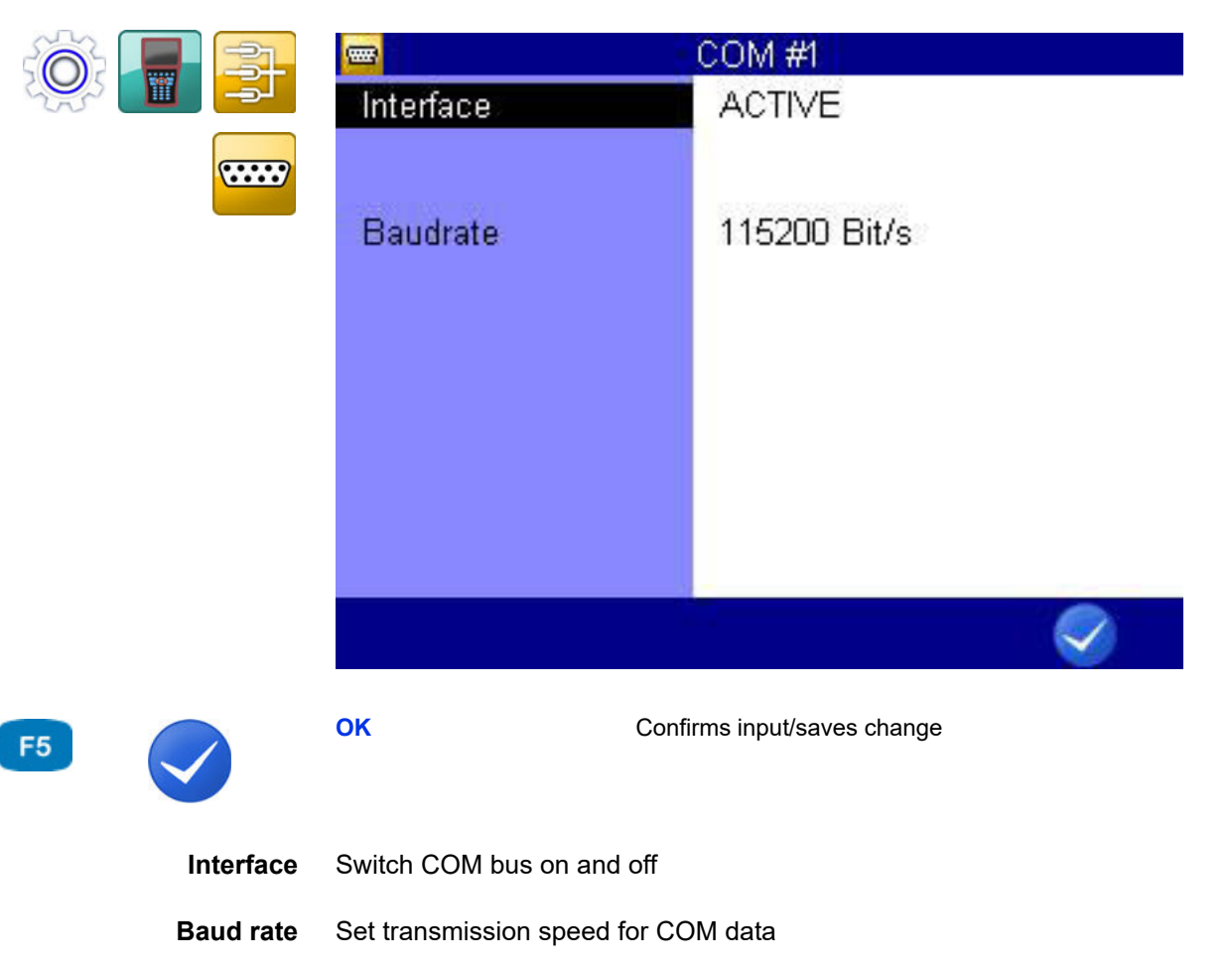

# **IZI HYDROTECHNIK**

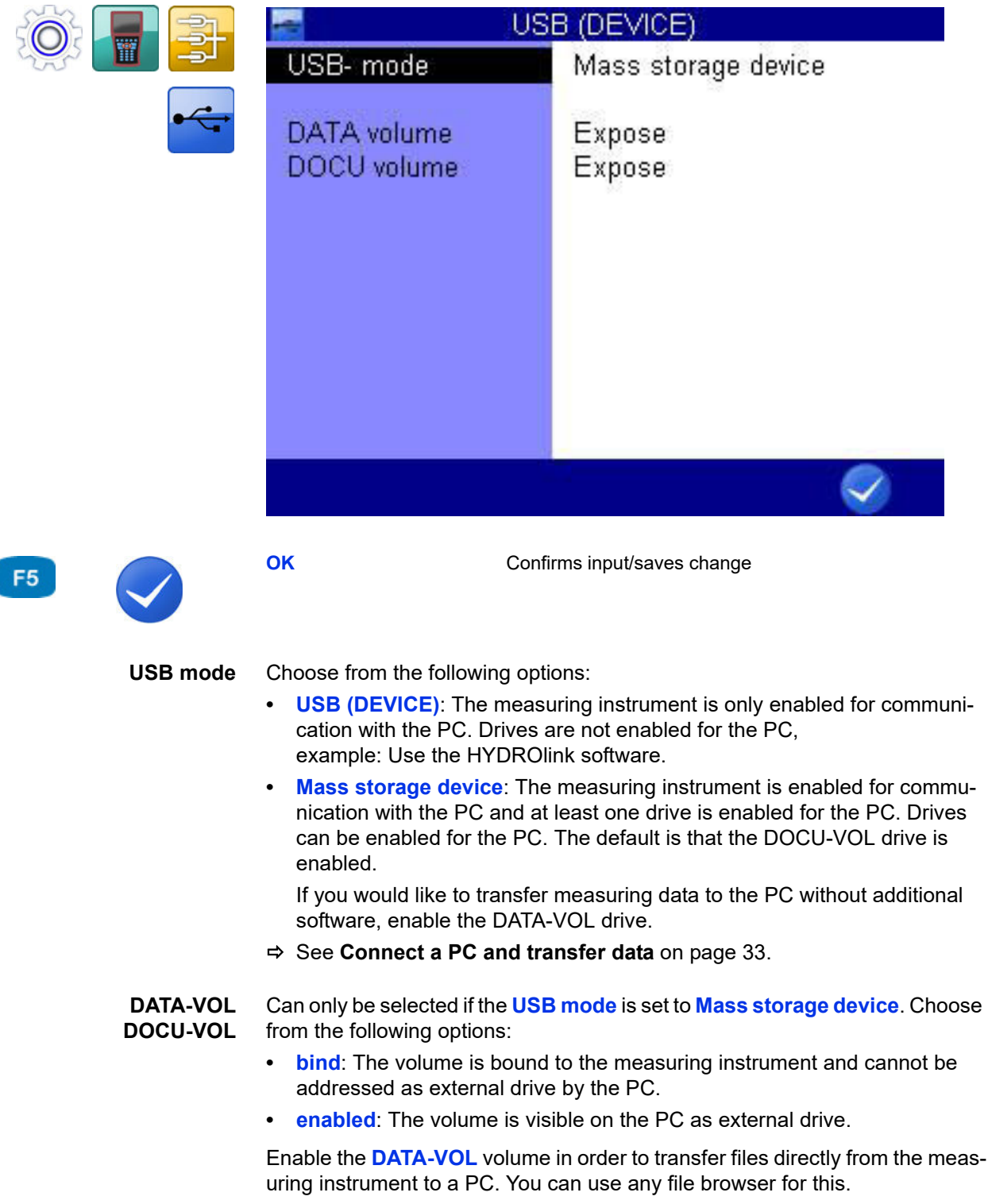

### **USB (DEVICE)**

# **IZI HYDROTECHNIK**

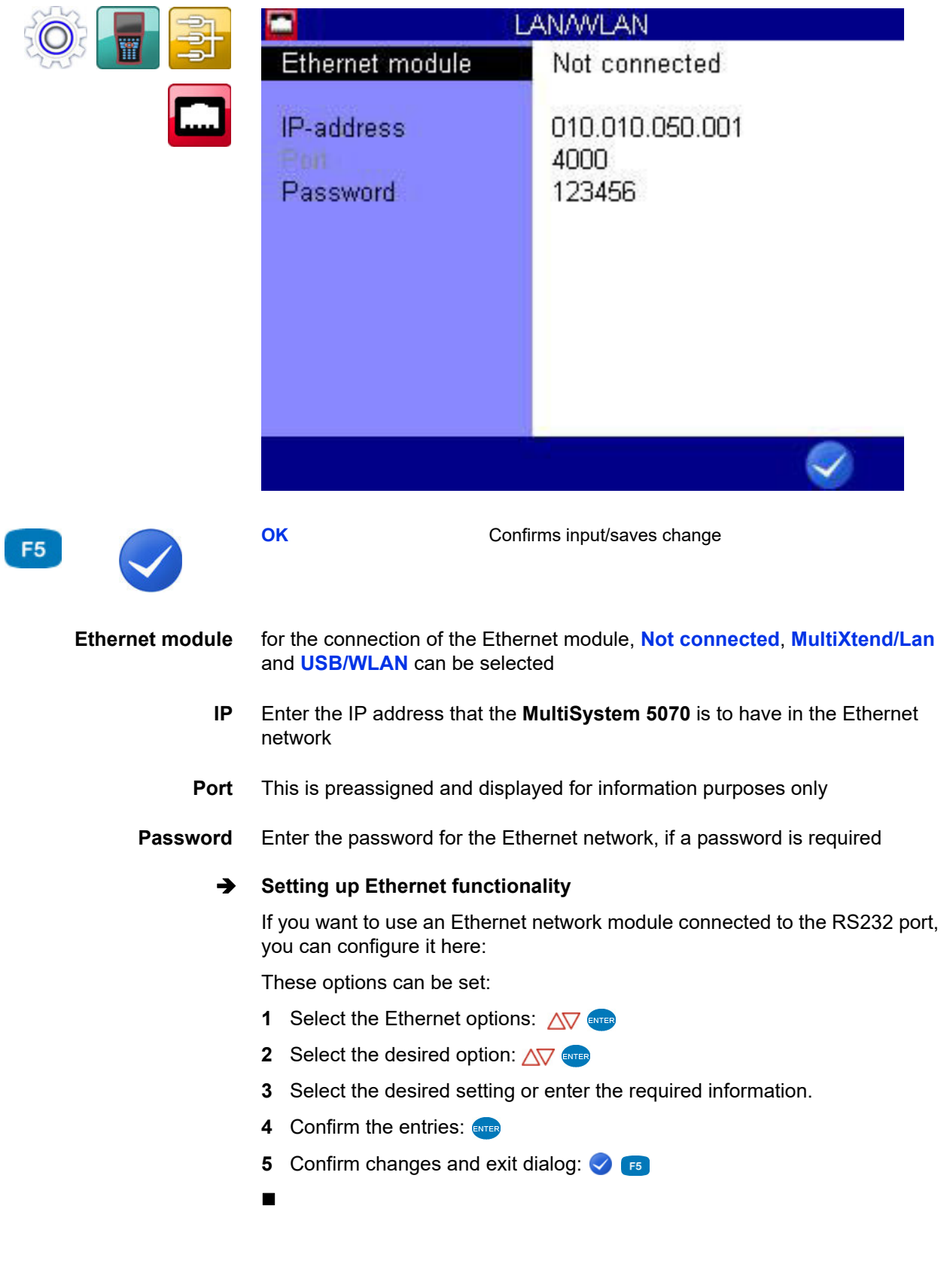

#### **LAN/WLAN**

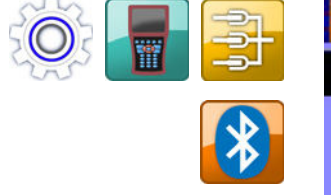

#### **Bluetooth**

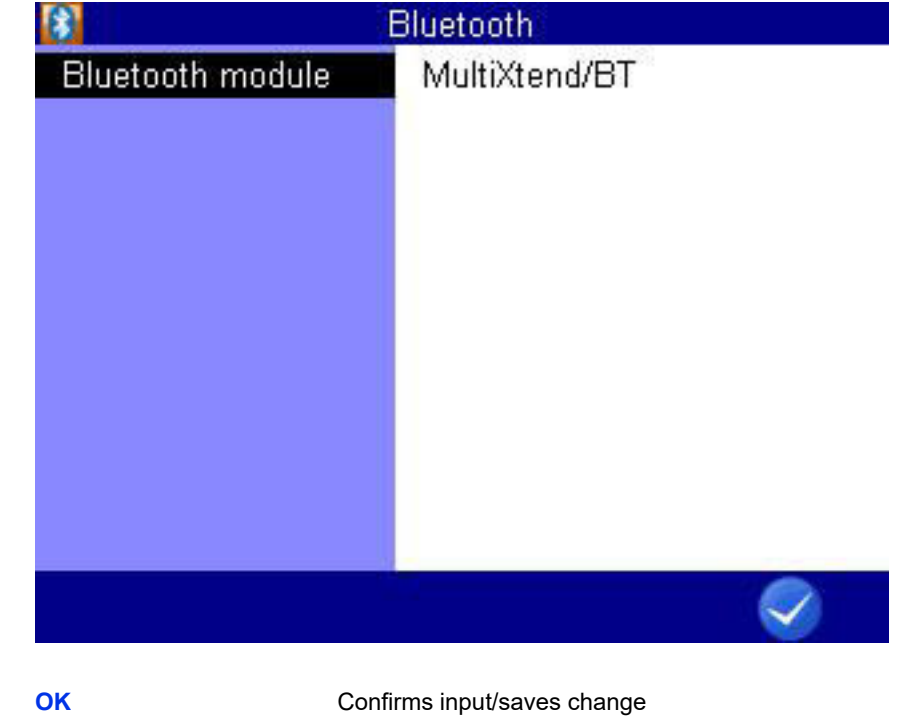

 $F5$ 

Select a **Bluetooth module.**

# **IZI HYDROTECHNIK**

### **General settings**

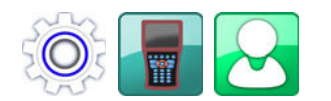

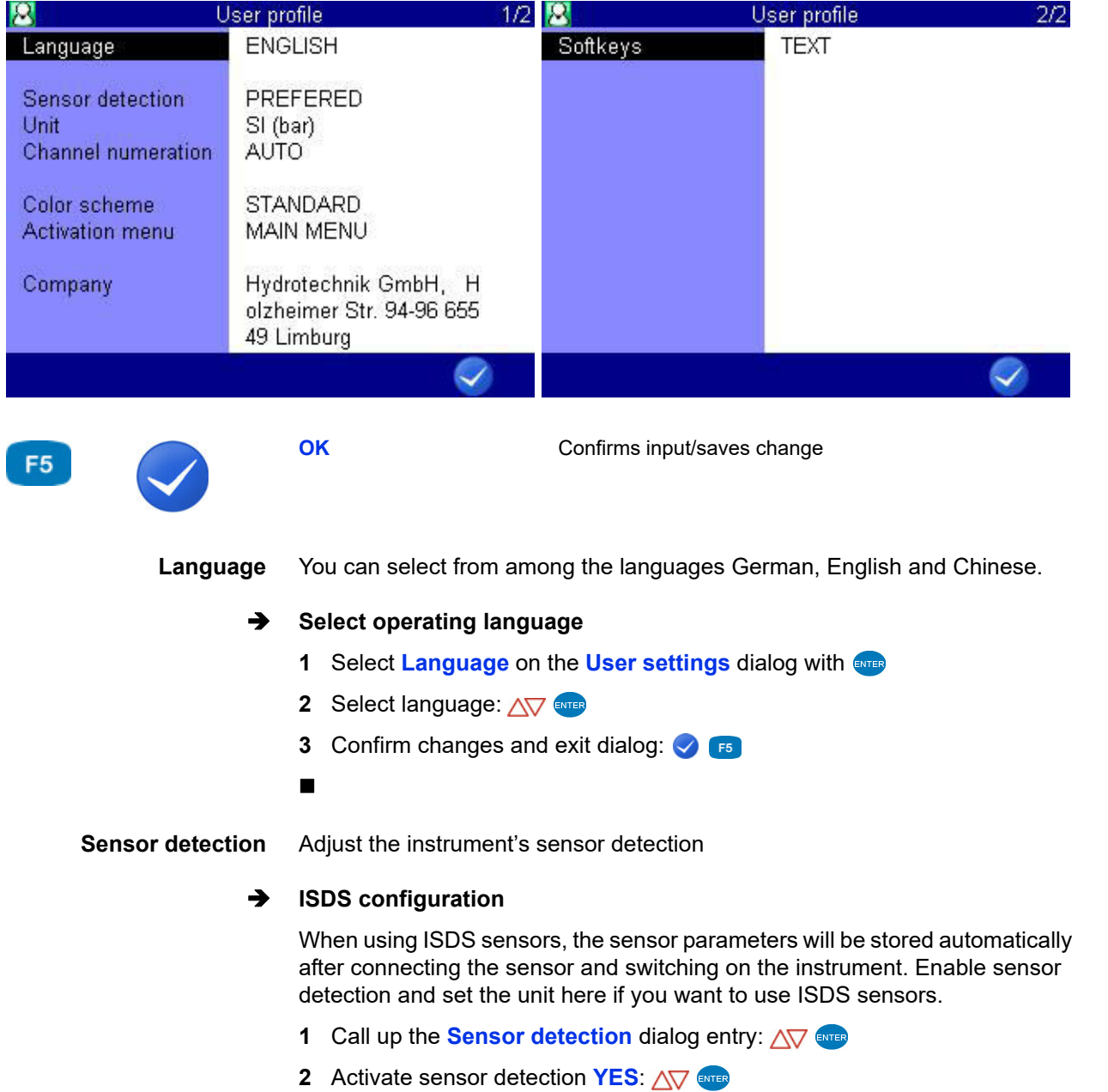

- **3** Call up the **Unit** dialog entry:  $\Delta \nabla$
- **4** Select desired unit: **AV** ENTER
- **5** Confirm changes and exit dialog:

The new unit system will be used the next time the instrument is switched on again.

- **Unit** Select the unit system
	- **•** SI (bar)

The measuring instrument uses the units of the SI system. However, for pressure, the unit bar is used.

- **•** US The measuring instrument uses the units that are usual in the USA (e.g. psi, °F)
- **•** SI (MPa) The measuring instrument uses only the units of the SI system. Pressure will be displayed in Pascal.
- **Channel numbering** Select between automatic or manual channel numbering

#### **Function Numeration chn.**

As a standard, the MS 5070 numerates all channels with a letter and an index number. If three pressure sensors are connected, the channels will be numerated as p1, p2 and p3 automatically. If you now connect, e.g. a temperature sensor instead of p1, this channel will become T1. The two other channels will be renamed, p2 will become p1 and p3 will become p2.

By changing the Numeration chn. from **AUTO** to **MANUAL**, you can assign fixed index numbers to the channels (see Chapter **[Configure measuring](#page-64-0)  [channels \(Ch1 ... Ch8\)](#page-64-0)** on page 65). These will remain even after the channel assignment has changed. In the example shown above, the three channels would be numerated as T1, p2 and p3.

Highlight the dialog entry with  $\sqrt{ }$  and press and to toggle between **AUTO** and **MANUAL**.

**Color scheme** Select the color scheme for the user interface.

**Activation menu** Select which display is shown after switching on the measuring instrument:

- **• MEASURED VALUES DISPLAY**
- **• Main menu** (displays the **Home** menu)

**Company** You can enter an individual text that will be shown in the saved logs.

#### **Enter company**

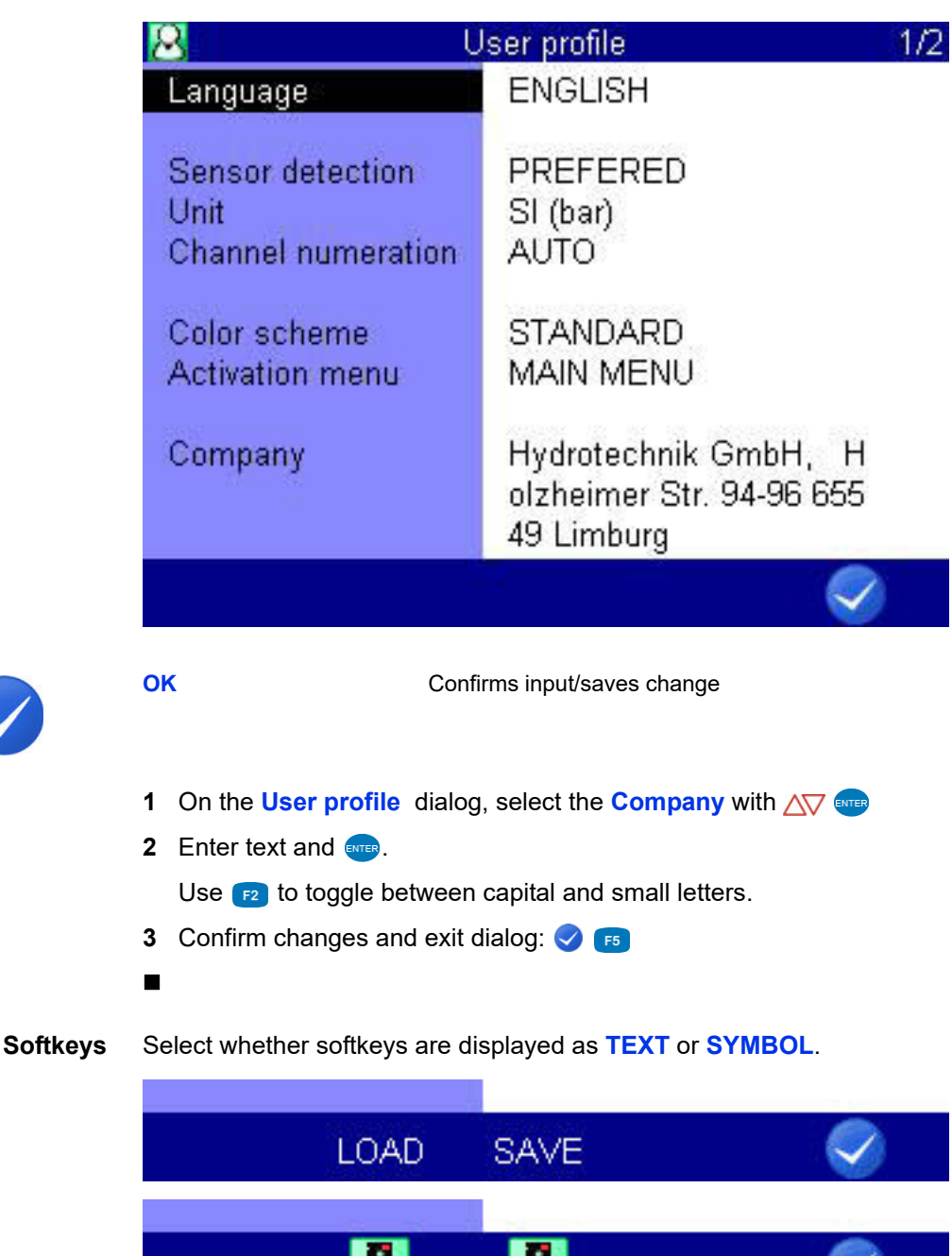

F<sub>5</sub>

**Info**

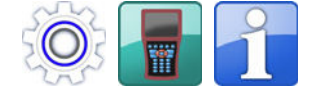

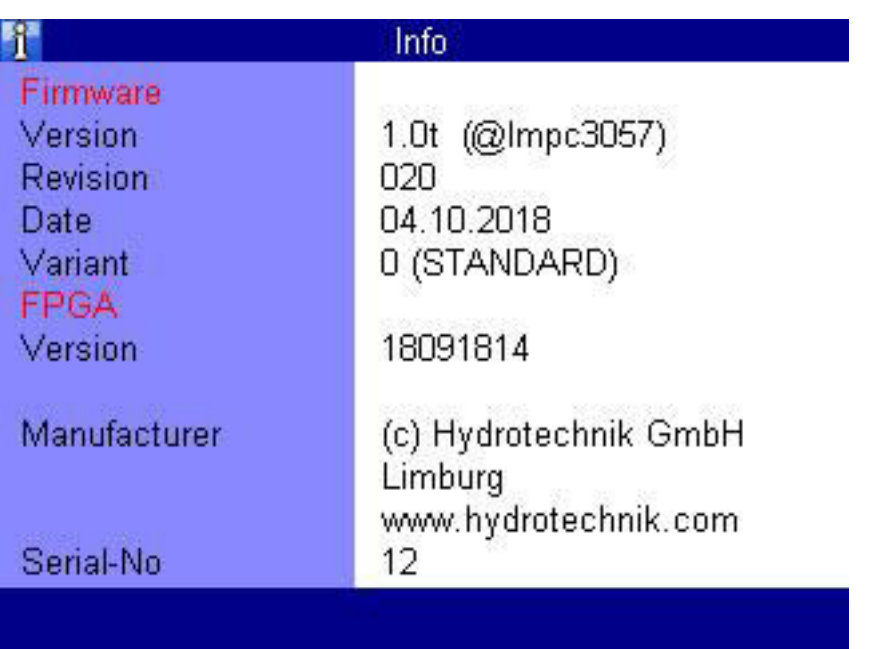

In case you call HYDROTECHNIK customer service, you should have the required instrument information on hand. This is on the **Info** dialog.

# **IGI HYDROTECHNIK**

**Date/Time**

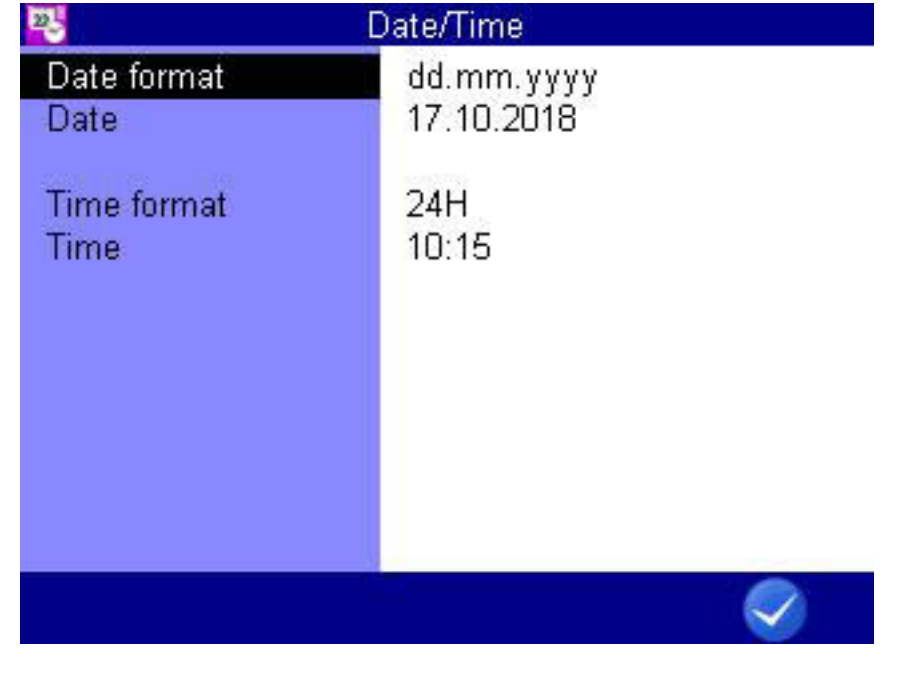

F<sub>5</sub>

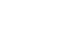

**OK** Confirms input/saves change

### **Select date format**

- **1** On the **Date/Time** dialog, select the **Date format** with  $\Delta \nabla$
- **2** Use  $\Delta \nabla$  and to toggle between
- **• DD.MM.YYYY** (day, month, year)
- **• MM/DD/YYYY** (Month/Day/Year)
- **• YYYY.MM.DD** (year.month.date)

#### **Enter date**

- **1** On the **Date/Time** dialog, select the **Date** with  $\Delta \nabla$  ENTER
- **2** Select the day with  $\triangle$   $\triangle$   $\triangledown$  and
- **3** Open the dialog for month selection with **F2**
- **4** Open the dialog for year selection with **F3**

### **Select time format**

- **1** On the **Date/Time** dialog, select the **Time format** with  $\Delta \nabla$
- **2** Use  $\overline{\text{AV}}$  evres to toggle between
- **• 12h**
- **• 24h**

#### **Enter time**

- **1** On the **Date/Time** dialog, select the **Time** with  $\Delta \nabla$  ENTER
- **2** Enter hour and  $\frac{1}{2}$ .
- **3** Enter minutes and **ENTER**.
- **4** Confirm changes and exit dialog:

#### **Memory medium**

# **Note**

### **Loss of data possible**

The internal data medium can be formatted on the **Memory medium** dialog. This will delete permanently delete all contained data and cannot be undone.

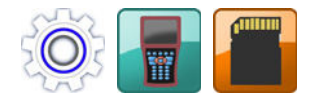

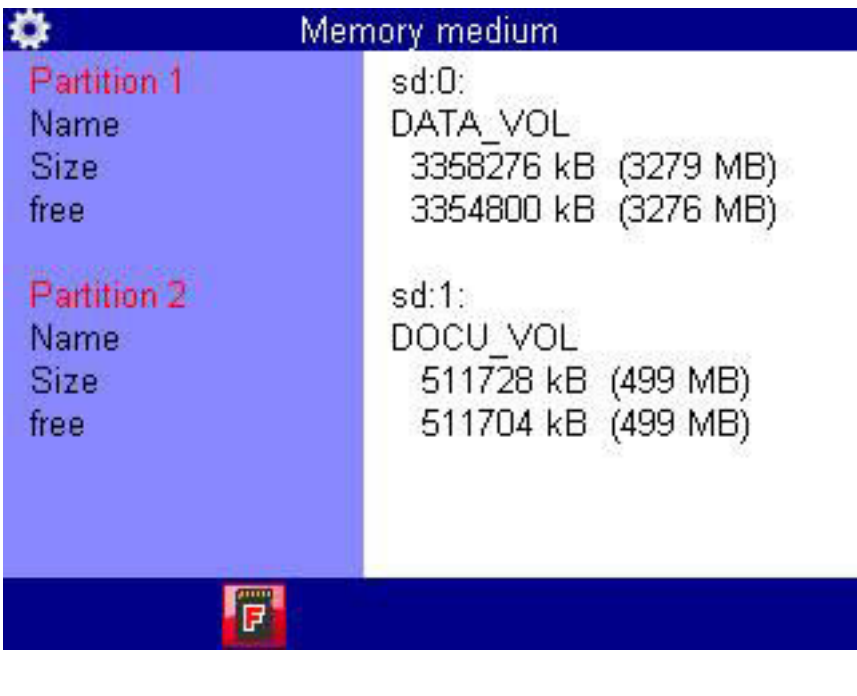

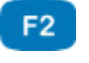

**FORMAT** Formats the selected volume.

On the **Memory medium** dialog, you can format the internal memory with FORMAT  $\epsilon_2$ . The internal memory is divided up into two partitions.

#### **→** Format SD card

When the **Memory medium** dialog entry is highlighted and the SD card is selected as storage medium, you can press  $\epsilon$  to format the internal SD card. This will delete all data contained on the card (e.g. measurement data). The formatting cannot be undone.

### **IZI HYDROTECHNIK**

### **Security**

**Locking menus**

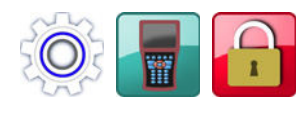

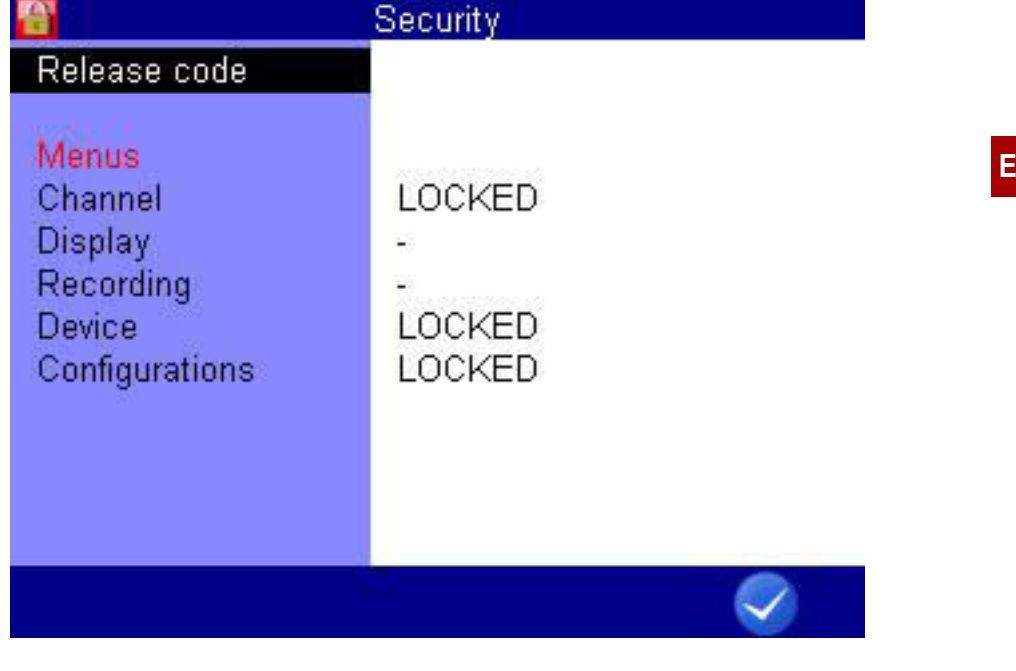

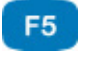

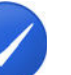

**OK** Confirms input/saves change

After opening the dialog, you first have to define the release code:

- **1** Start release code definition:
- **2** Enter release code; observe the assignment of the function keys.
- **3** Confirm release code:
- **4** Highlight displayed menus:  $\Delta \nabla$
- **5** Press **exact** to toggle between (menu released) and **LOCKED**. When trying to do changes in a locked menu, a corresponding warning will be displayed after pressing  $\frac{1}{2}$ .
- **6** Confirm changes and exit dialog:

### **Calibration**

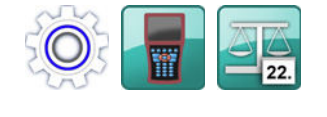

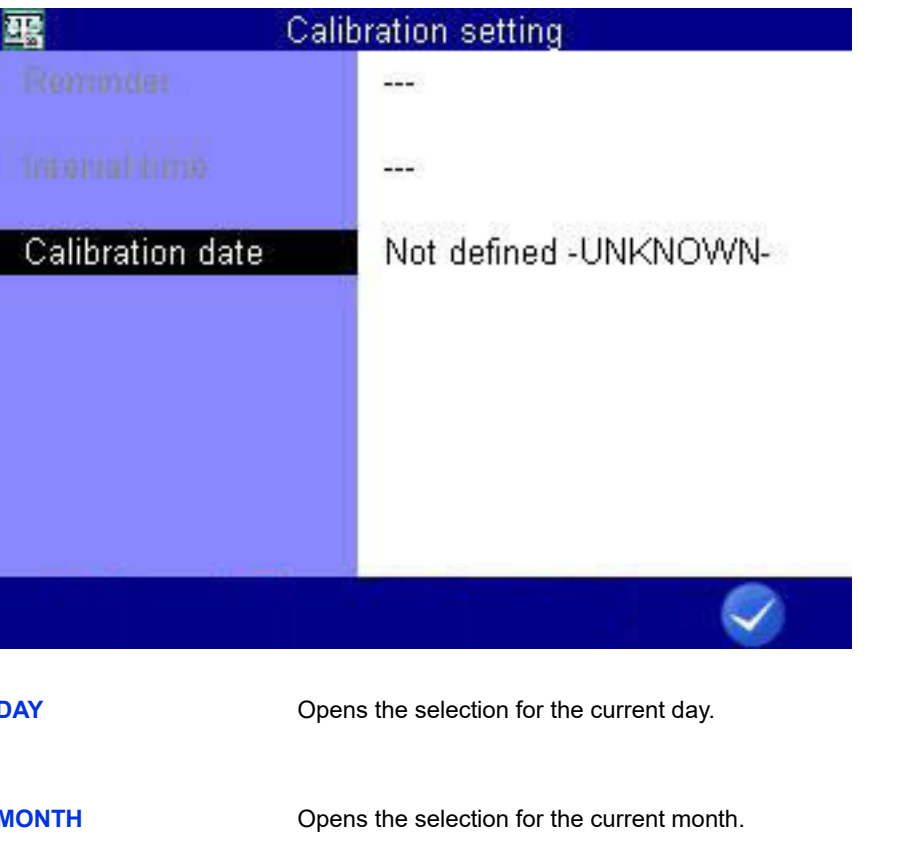

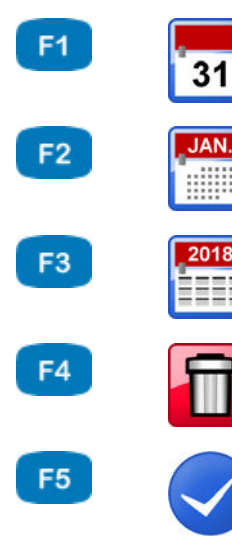

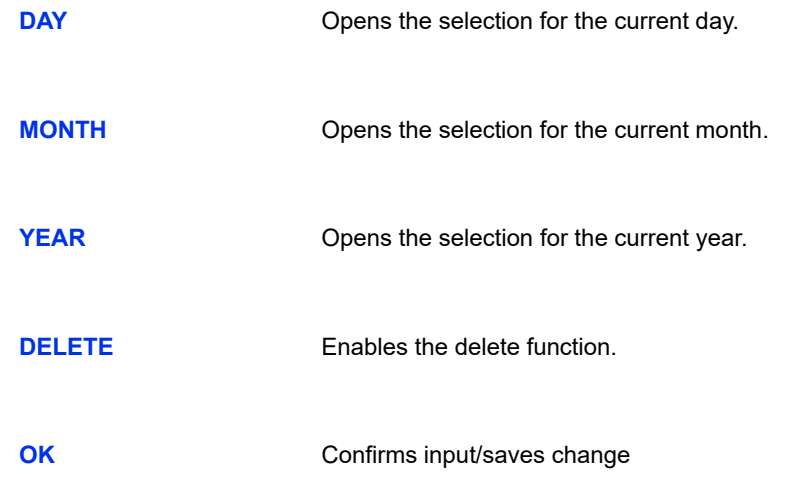

The calibration interval is the period of time after which the measuring instrument is to be re-calibrated by the manufacturer.

You can define the calibration interval.

The measuring instrument is also ready for use if no calibration interval is set.

**Reminder** If a calibration interval is exceeded, the measuring instrument displays the message *Calibrate* after switch-on:

You can suppress the message for the selected number of days.

**Interval time** 6, 12, 18, 24, 30 or 36 months can be set as the calibration interval.

**Calibration date** Displays the date of the last calibration.

### **Hardware Diagnostic**

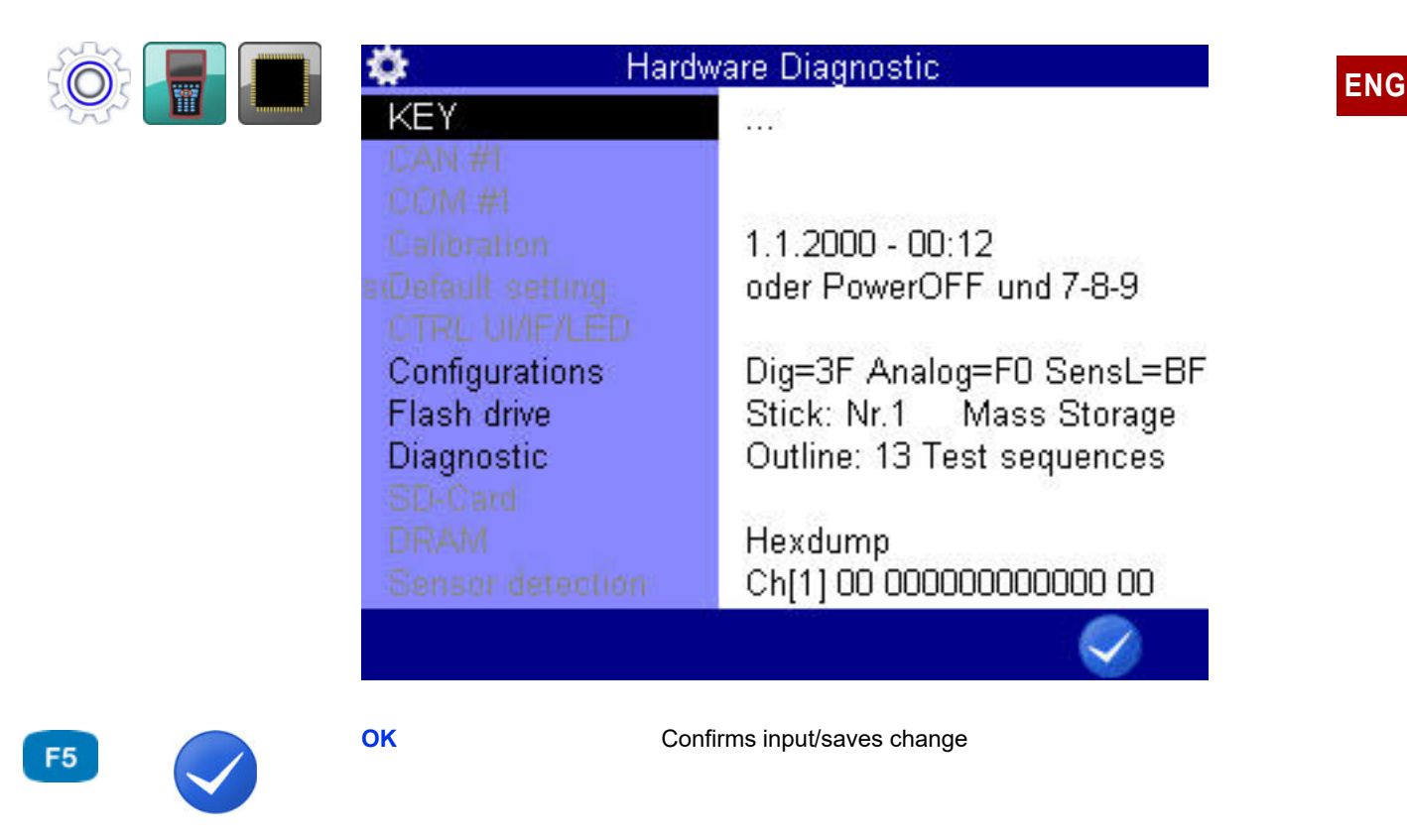

The **Hardware Diagnostic** dialog is for service and is locked with a code.

### **Battery information**

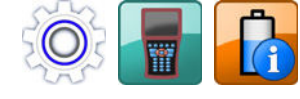

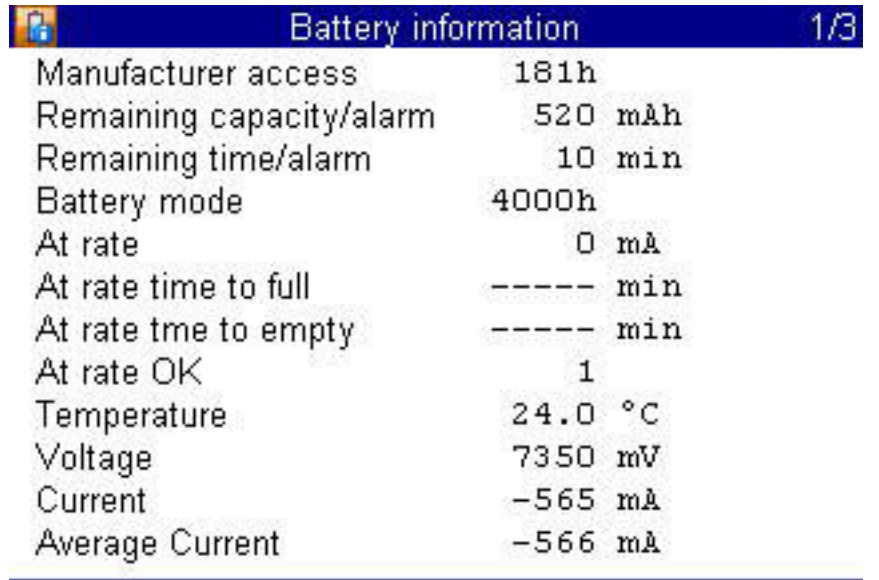

### **Recording**

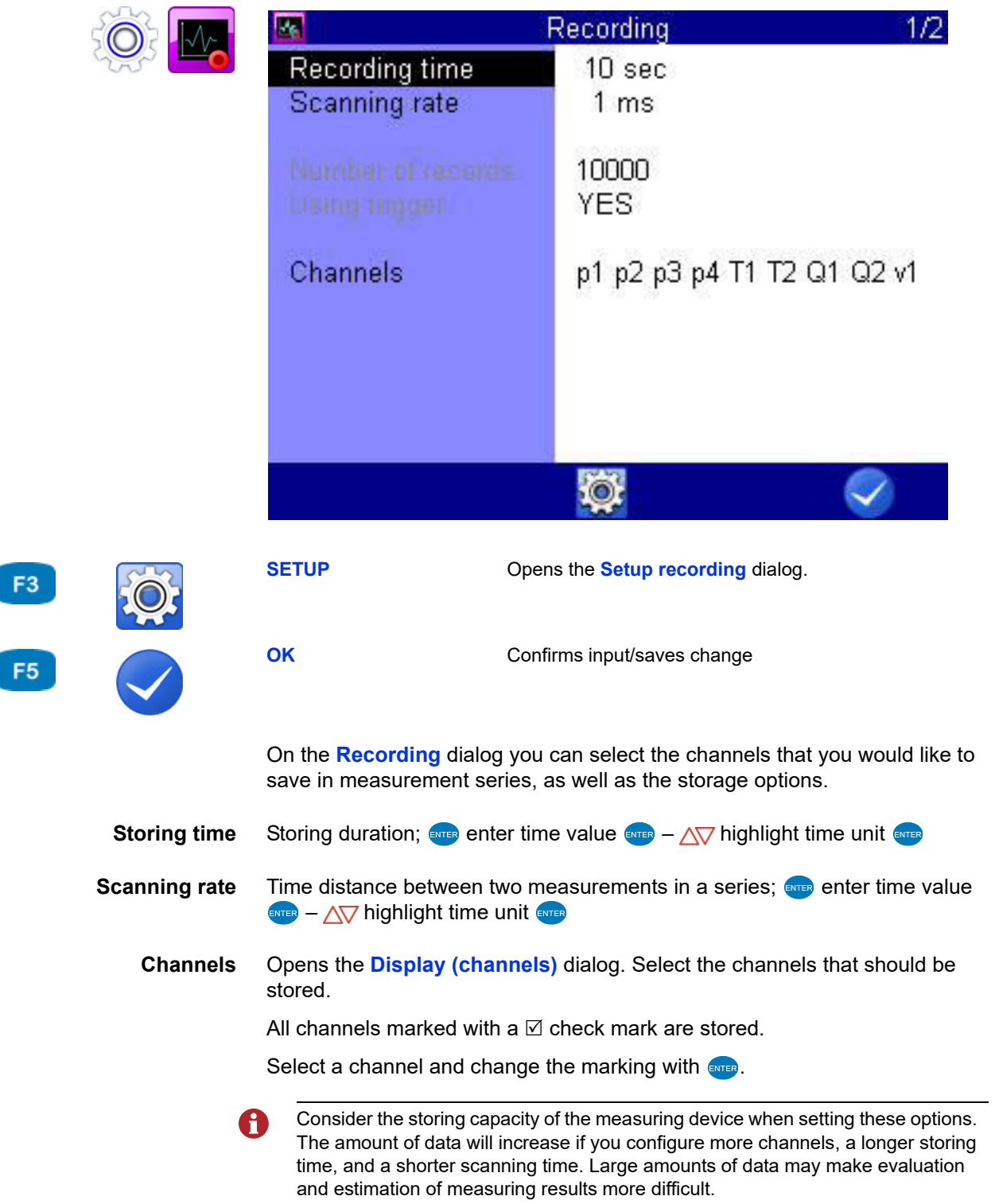

### **E HYDROTECHNIK**

### **Trigger function**

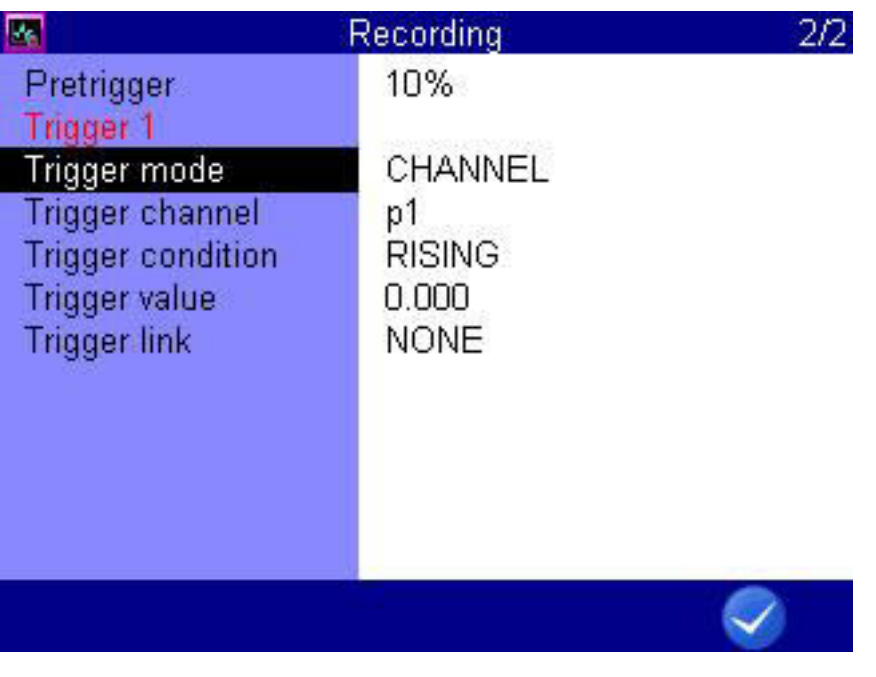

F<sub>5</sub>

You can use the trigger function to reduce the amount of stored data by letting the instrument start the storing, when the "interesting moments" are coming. Here you can define up to four triggers.

Triggers are defined events that can start or stop a storing.

**OK** Confirms input/saves change

You may define any measuring channel as trigger, e.g. "if measured value at channel 1 is greater than 10", use a timer function, or use a manual key press.

You can link four triggers logically, e.g. " if measured value at channel 1 is greater than 10 OR measured value at channel 2 is less than 100". The trigger will be started by the first of the two events.

**Pretrigger** When a pretrigger is defined, the storing starts before the trigger event has happened. The percentage defined as pretrigger is used to store measured values before the trigger event.

Select a percent value as pretrigger  $\blacksquare$ .

**Trigger mode** Define the trigger:

- **• INACTIVE** The trigger is not activated.
- **• CHANNEL** Definition of a measuring channel as trigger
- **• KEY**
	- Triggering at the press of a key
- **• TIMER** Definition of a trigger time

#### <span id="page-101-0"></span> $\rightarrow$  Definition of a measuring channel as trigger

- **1** For the **Trigger mode**, select the **CHANNEL** option.
- **2** Open the **Trigger condition** dialog entry and highlight the desired option. Then press **and**.
	- **GREATER**: Actuation when trigger value is exceeded
	- **LOWER**: Actuation when trigger value is fallen below
	- **RISING**: Actuation when trigger value is fallen below by more than 5 % and then exceeded, "rising edge"
	- **FALLING**: Actuation when trigger value is exceeded by more than 5 % and then fallen below, "falling edge"
- **3** AV ENTER Enter trigger value ENTER.
- **4** Confirm changes and exit dialog: **4** F
- $\blacksquare$

#### $\rightarrow$  Definition of a trigger time

- **1** For the **Trigger mode**, select the **TIMER** option.
- **2** Enter the date of the trigger time  $\epsilon$
- **3** Enter the time of day of the trigger time  $-\epsilon$
- **4** Confirm changes and exit dialog:
- $\blacksquare$

**Trigger linking**

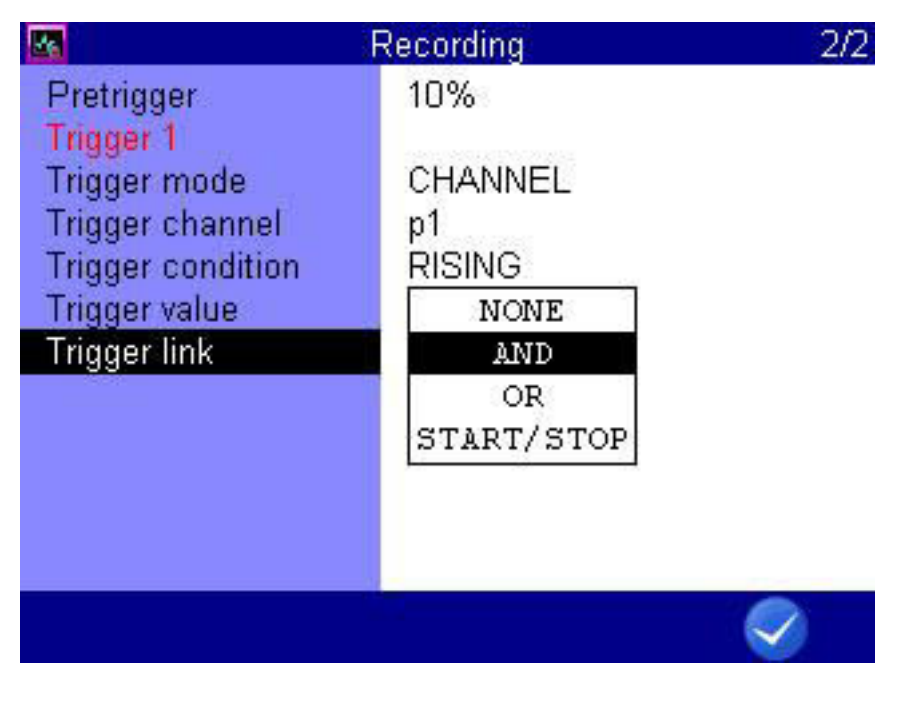

F<sub>5</sub>

**OK** Confirms input/saves change

You can link **Trigger 1** with a second trigger:

- **1** Select the **Trigger linking** dialog entry:  $\Delta \nabla$
- <span id="page-102-0"></span>**2** Select an option:  $\Delta \nabla$ 
	- **NONE**: Trigger 2 is not used
	- **AND**: Trigger 1 and Trigger 2 must occur
	- **OR**: Trigger 1 or Trigger 2 must occur
	- **START/STOP**: Trigger 1 starts the storing, Trigger 2 stops it
- <span id="page-102-1"></span>**3** Define **Trigger condition** and **Trigger value** for **Trigger 2**.
	- See **[Definition of a measuring channel as trigger](#page-101-0)** on page 102.
- **4** Repeat steps [2](#page-102-0) and [3](#page-102-1) to define additional triggers.

# **recording**

**Example of a trigger** A 2-minute recording is to be started when the measured value for p2 falls below 50 bar and temperature T1 rises above 30 °C. The recording is to start 60 seconds before the trigger incident.

Required programming:

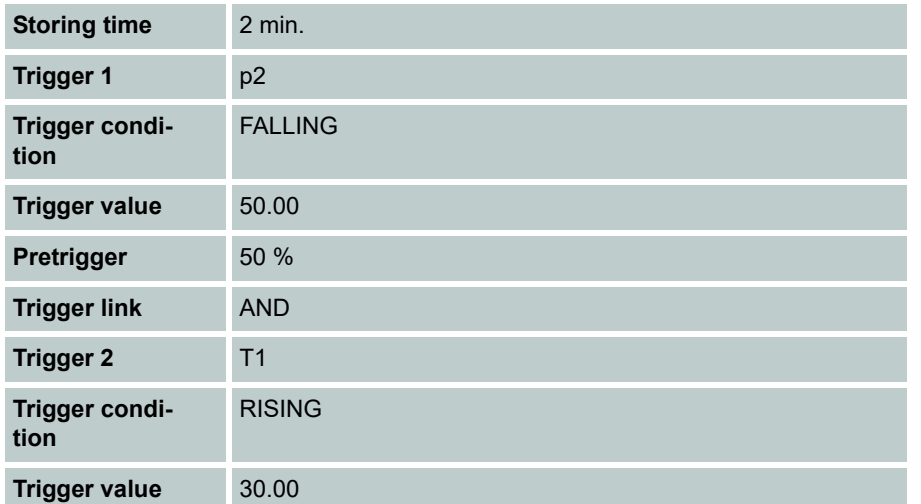

### **E HYDROTECHNIK**

### **Setup Recording**

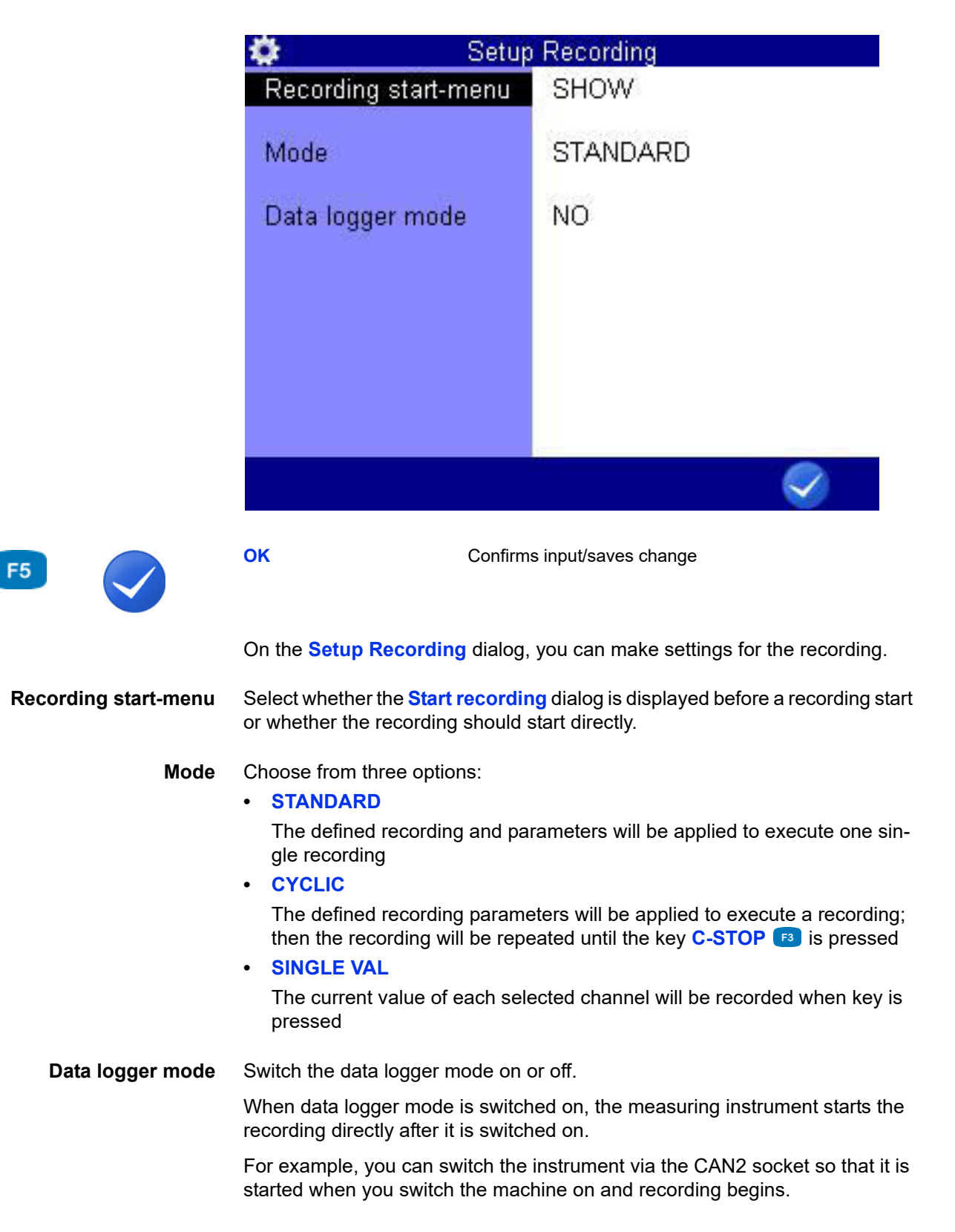

# **Extras**

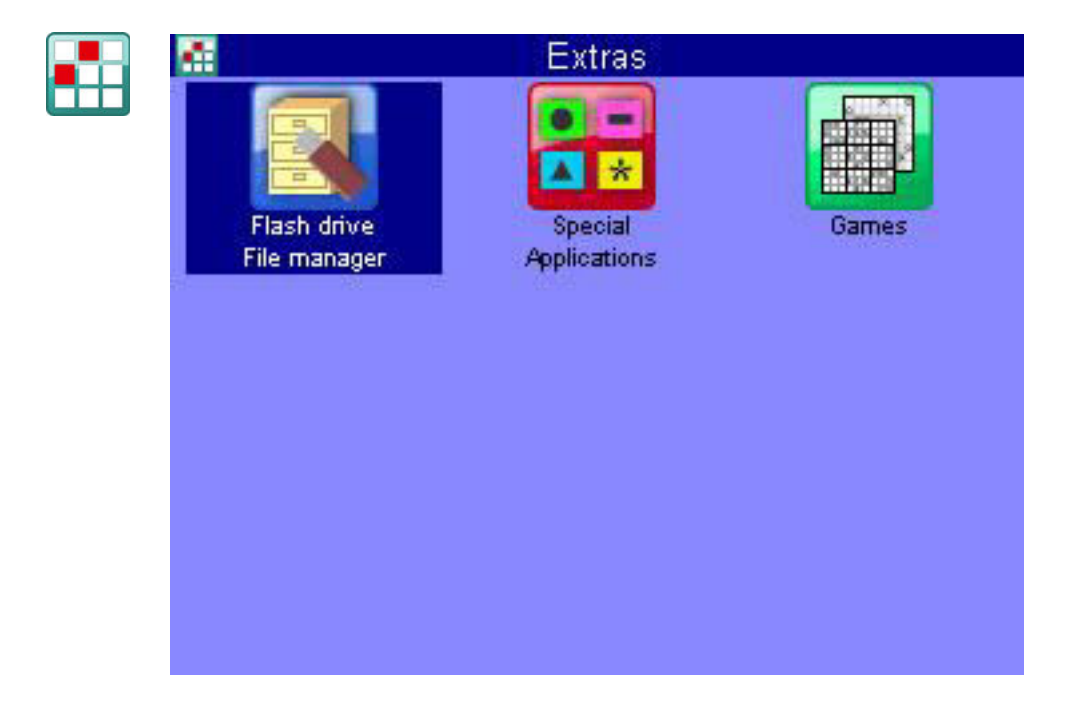

# **IGI HYDROTECHNIK**

### **Flash drive File manager**

On the **Flash drive File manager** you can move the files between stick and measuring system and display information about the USB stick.

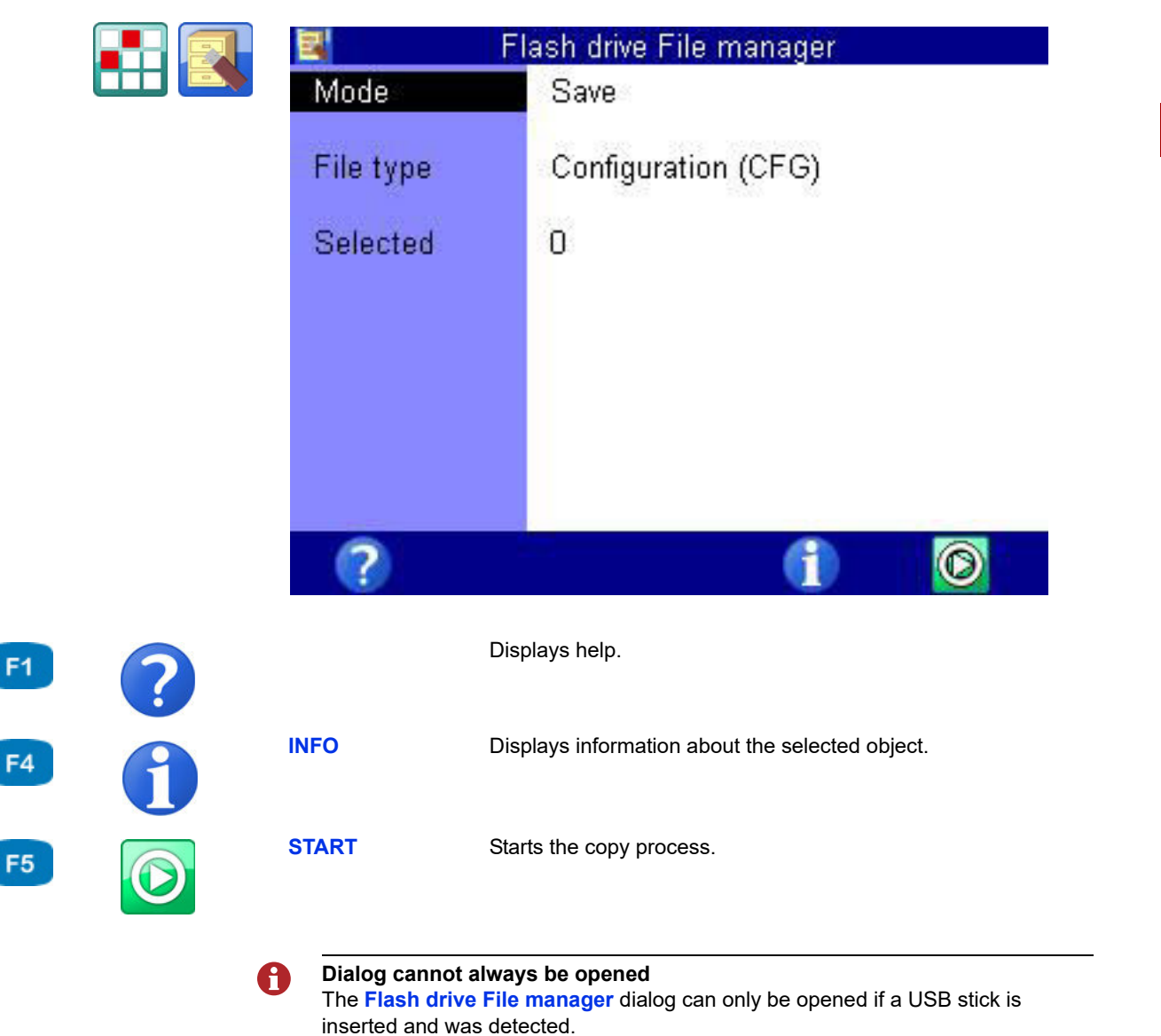

#### $\rightarrow$  Storage on the USB stick

To transfer files from the SD card of the measuring instrument onto a USB stick, proceed as follows:

- **1** Open **Home** menu:
- **2** Open **Extras** menu: < $\Diamond$   $\Diamond$   $\Diamond$  and
- **3** Open Flash drive File manager dialog:  $\langle \rangle \rangle$  AV ever
- **4** Select **Save** mode:
- **5** Select **File type**:  $\Delta \nabla$  **ever**  $\Delta \nabla$  **ever** 
	- Measurement (MWF)
	- Configuration (CFG)
	- Sensor database (SDB)
	- CX1 series (TXT)
	- CAN trace file (TRC)
	- Images (BMP)
	- HYDROrun database (DB3)
- **6** Select files.
	- See **Select files** [on page 109.](#page-108-0)
- **7** Start copying: **START**
- $\blacksquare$
#### $\rightarrow$  Select files

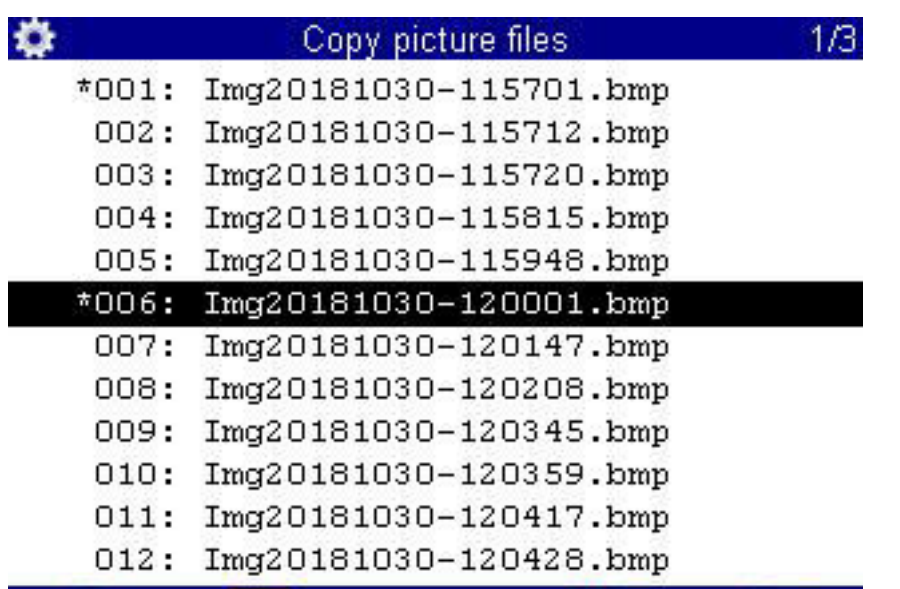

 $\frac{1}{2}$ 

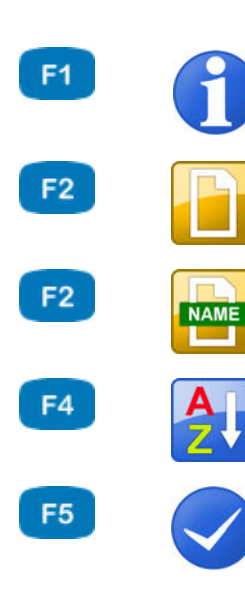

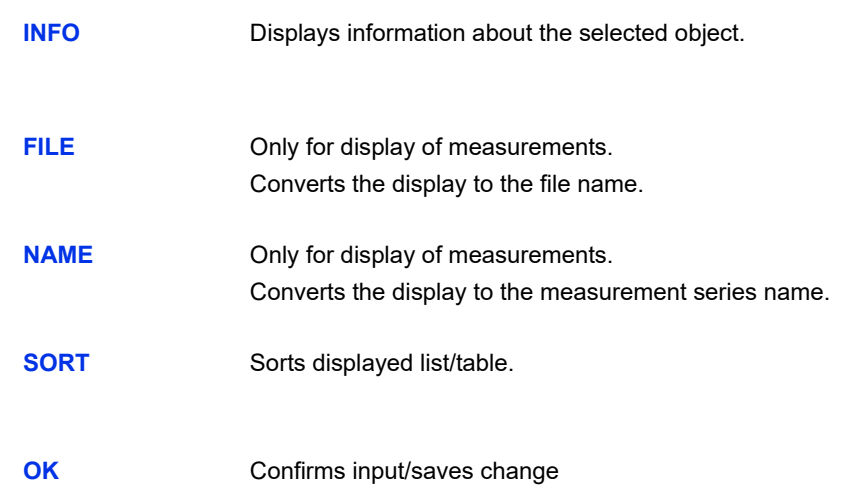

- **1** Highlight **Selected** on the **Flash drive File manager** dialog:
- **2** Open file selection: ENTER
- **3** Select desired file(s):  $\Delta \nabla$  (MTER

n

- Selected files are marked with a **\*** to the left next to the line (here the files **001** and **006**).
- **4** End selection: **1** F5
- $\blacksquare$

**ENG**

### **IZI HYDROTECHNIK**

**Load files from the USB stick**

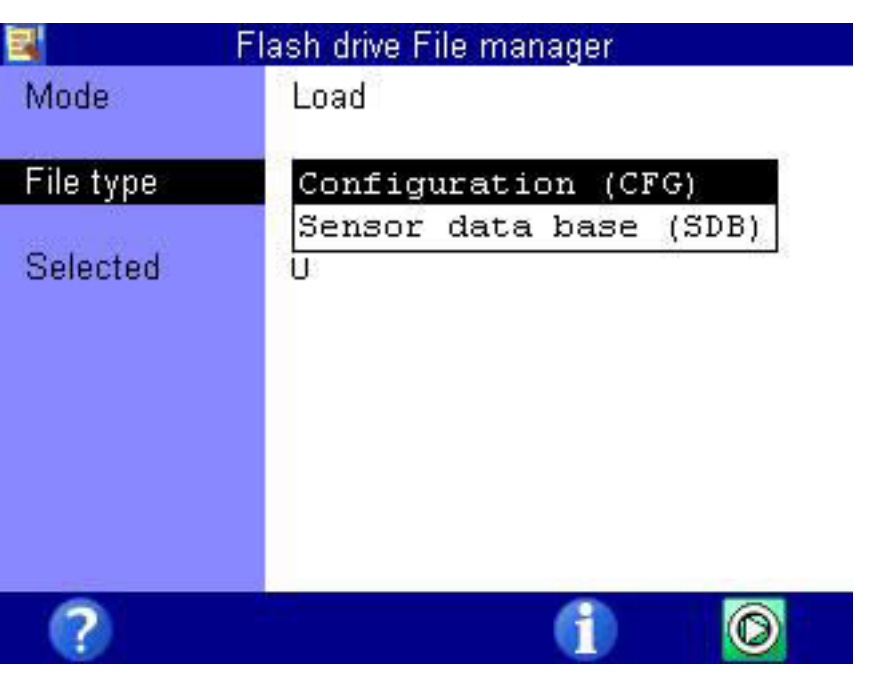

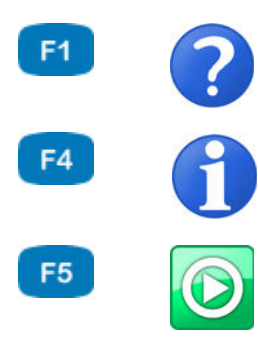

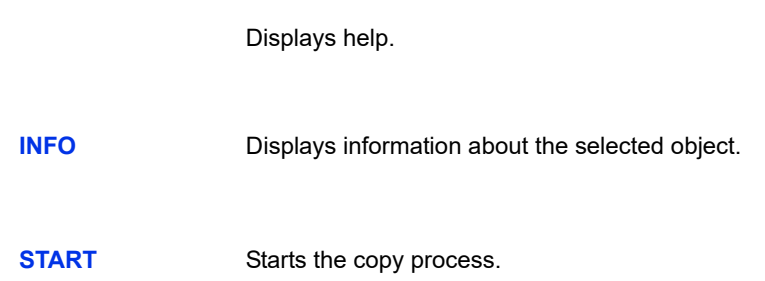

To transfer files from the USB stick to the measuring instrument, proceed as follows:

- **1** Open **Home** menu:
- **2** Open **Extras** menu: < $\Diamond$  >  $\land$   $\forall$  ENTER
- **3** Open Flash drive File manager dialog:  $\text{CD}$
- **4** Select **Load** mode:
- **5** Select **File type**:  $\triangle\nabla$  and  $\triangle\nabla$  and
	- Configuration (CFG)
	- Sensor database (SDB)
- **6** Select files.
	- See **Select files** [on page 111](#page-110-0).
- **7** Start copying: **3** F5
- $\blacksquare$

 $\mathbf{A}$   $\mathbf{C}$ 

### <span id="page-110-0"></span>**IZI HYDROTECHNIK**

#### $\rightarrow$  Select files

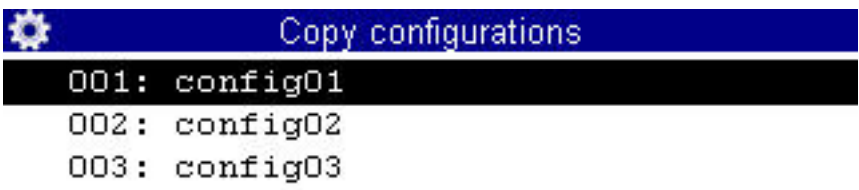

#### **ENG**

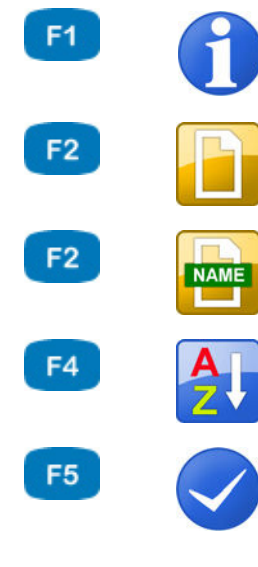

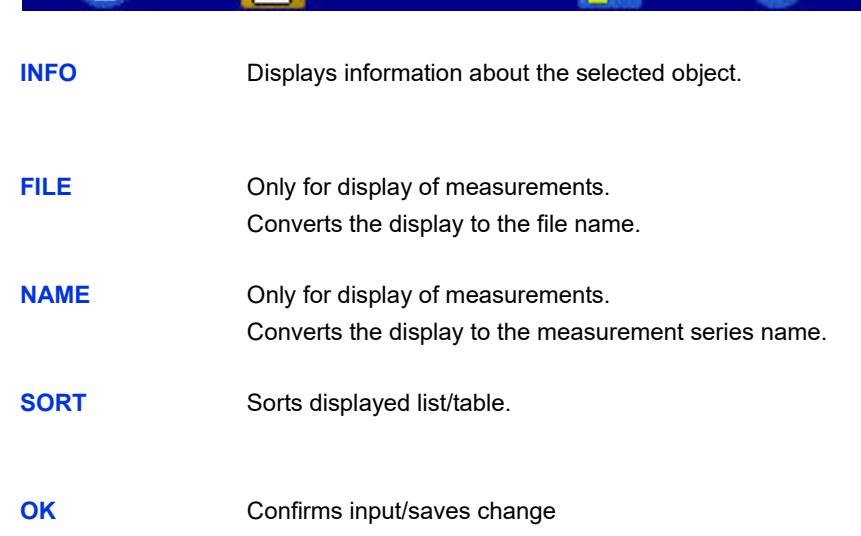

- **1** Highlight **Selected** on the **Flash drive File manager** dialog:
- **2** Open file selection: ENTER
- **3** Select desired file(s):  $\Delta \nabla$  (MTER

**In** 

- Selected files are marked with a **\*** left next to the line.
- **4** Confirm changes and exit dialog: **1** F5
- $\blacksquare$

#### **Display information about the USB stick**

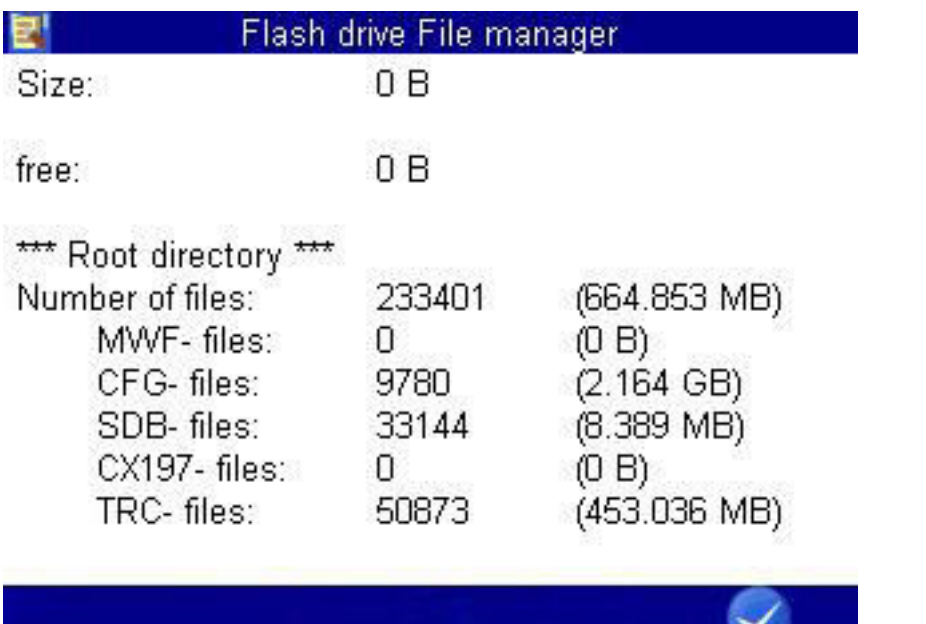

While the Flash drive File manager dialog is displayed, you can use to display information about the inserted USB stick. First the storage capacity of the USB stick is checked. After that, a screen like the one in the picture appears.

Here you can see the size of the total and available memory as well as a list of files contained on the stick that are interesting for the **MultiSystem 5070**. Press  $\sqrt{\sec}$  to leave the dialog.

# **Special functions**

Special functions of the instrument, which have been referred to in the previous sections, are explained here.

## **Linearisation table**

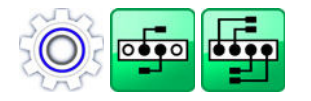

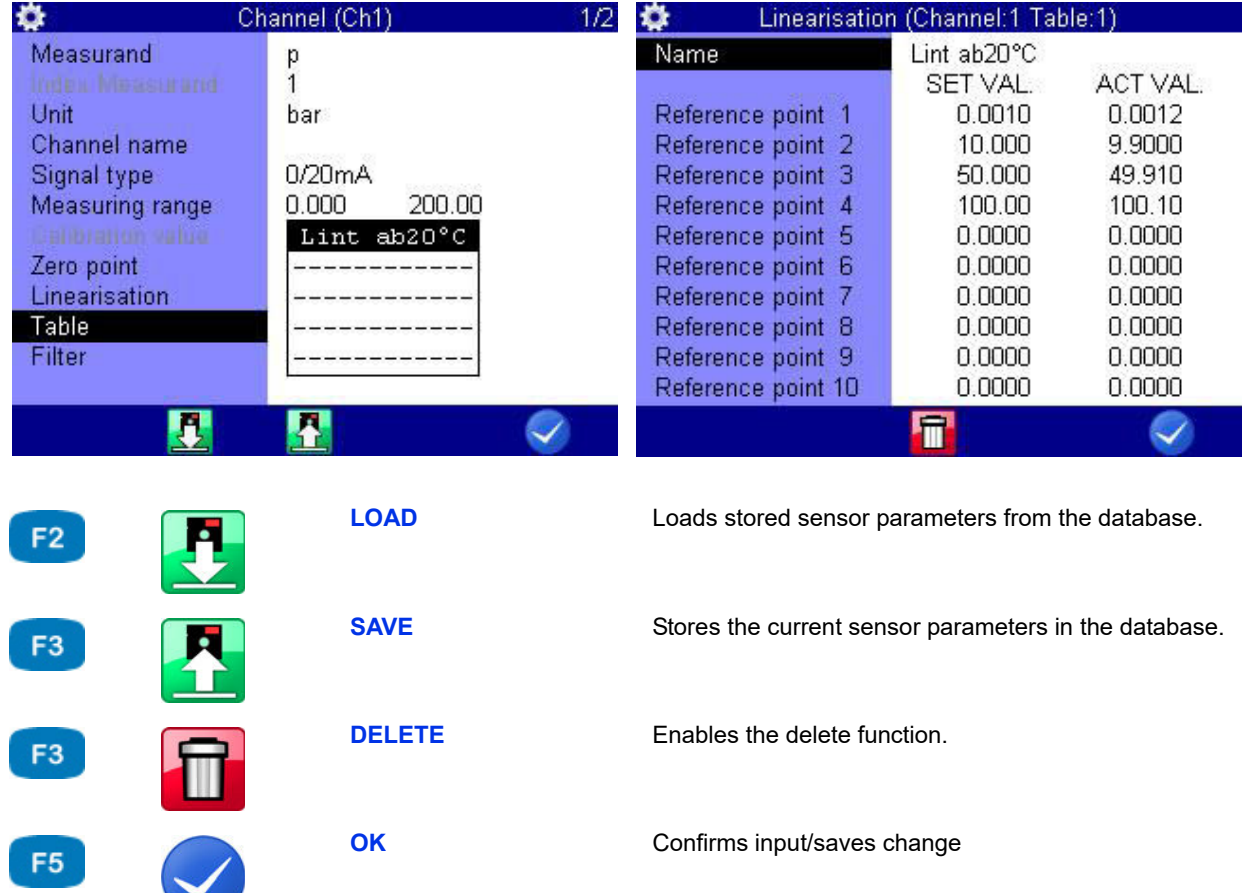

**ENG**

The linearisation table can be utilized to compensate for sensor inaccuracies. By calibrating a sensor, you will obtain this table, which can be entered into the measuring instrument. Five different linearisation tables, each with ten values are available for each measuring channel.

- **1** Select the option **YES** at the Linearisation menu option.  $\mathbb{R}^n$ .
- **2** Highlight **Table**:  $97$
- **3** Either highlight a stored table, or an empty line if you want to enter a new table: **ENTER**
- **4** Highlight the **Name** entry.
- **5** Enter a name for the new table: ENTER.
- **6** Highlight **Reference point 1**:  $\blacksquare$
- <span id="page-113-0"></span>**7** Enter the first set value:  $\frac{1}{2}$
- <span id="page-113-1"></span>**8** Enter the first actual value: ENTER
- **9** Repeat steps [7](#page-113-0) and [8](#page-113-1) for all required lines of the table.
- **10** Complete the entry of set and actual values: **ESC**.
- **11** Confirm changes and exit dialog: **3** 
	- The new table is selected as active.
- 

### <span id="page-114-0"></span>**Define CAN channel**

**O** 

#### **Note**

**The CAN bus must be activated in the device menu to enable the use of a CAN channel. See chapter [CAN configuration on page 83](#page-82-0)**

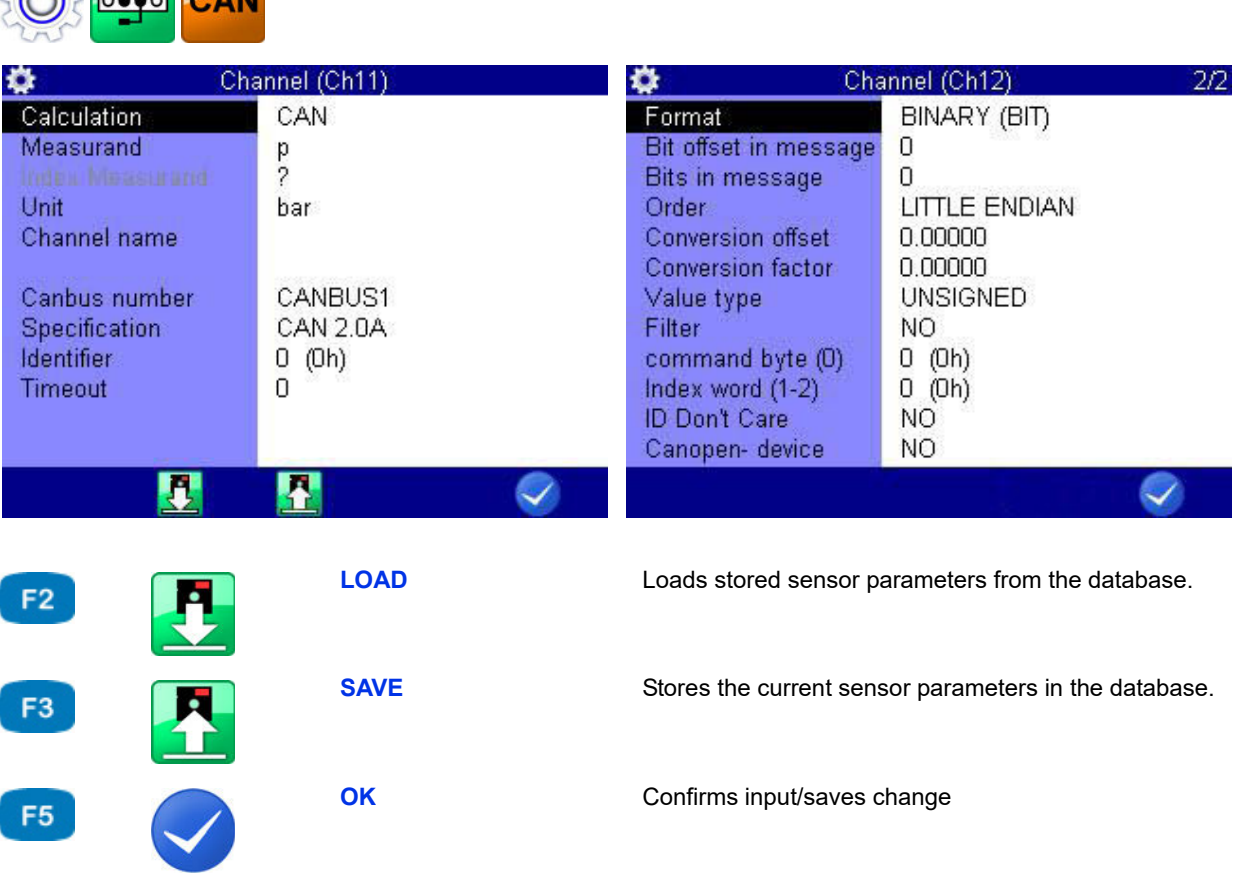

After you have set a calculation channel to **CAN**, you can select variable and unit from a list or enter them freely. Then you have to define the CAN parameters. Please have the documentation of the CAN sensor available, all required information is included there.

- **1** Select the **Specification**: **EVIER**
- **2** Enter the **Timeout**:  $\frac{d^{n+1}}{2}$ .
- **3** Enter the **Identifier** as decimal or hexadecimal value.

Change the input format (decimal/hexadecimal):

The corresponding value is displayed in decimal numbers and the corresponding hexadecimal value is in brackets  $-$  ENTER.

**4** Select the **Format:** ENTER Depending on the selected format, further input options are displayed.

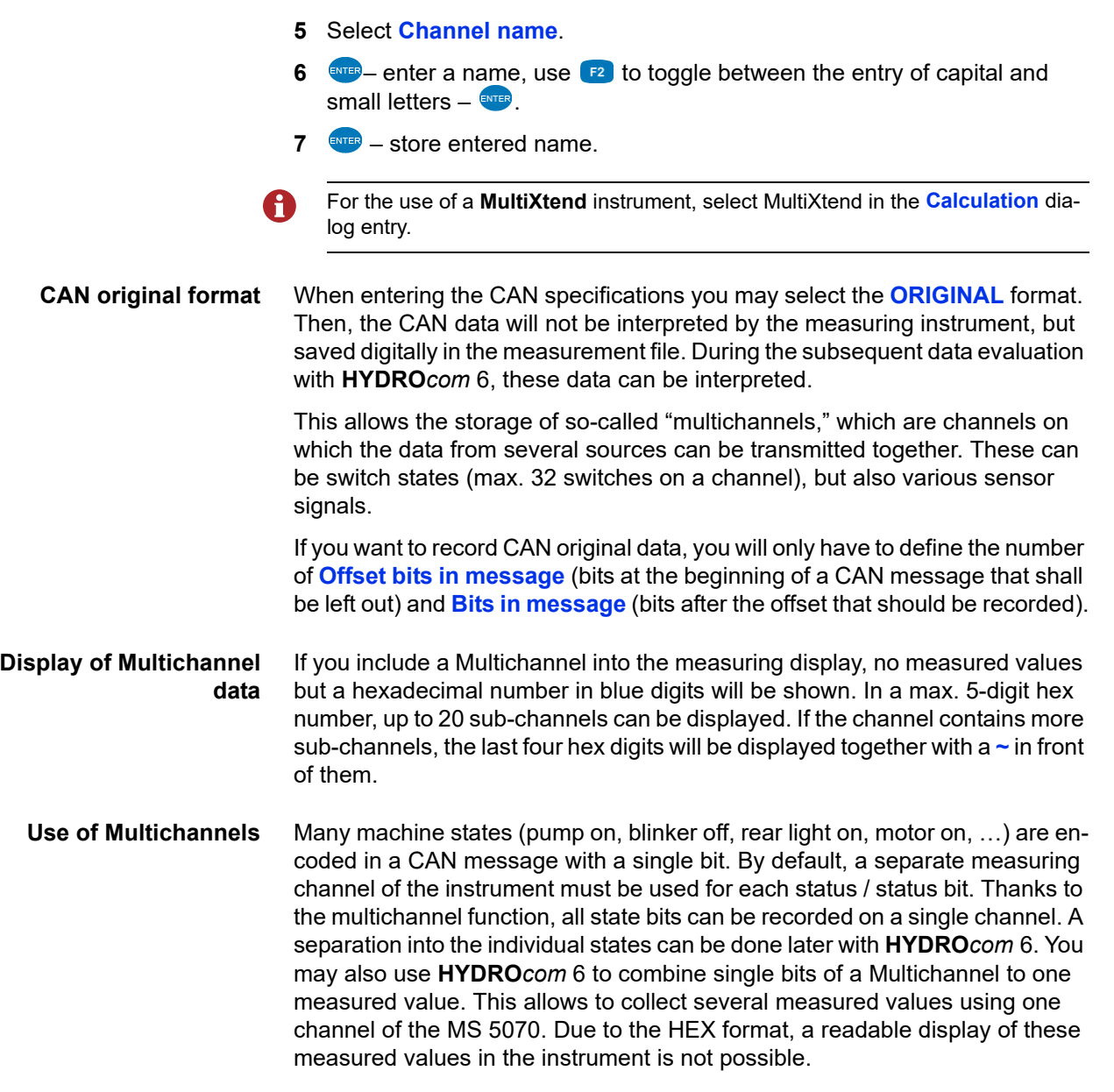

#### **Examples**

Here you save all 32 bits of a Multichannel.

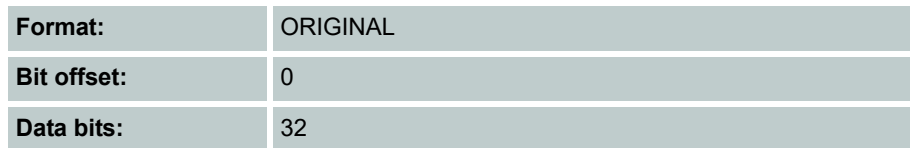

#### 15  $\sqrt{2}$  $23$

Here you save the data bits 8 to 15.

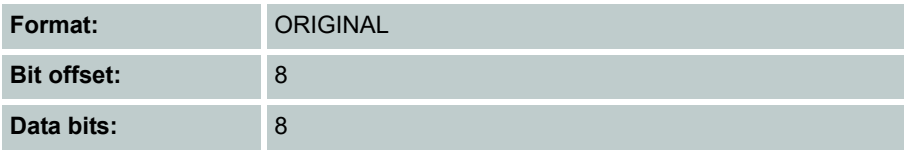

#### 15  $\overline{0}$  $23$

Here you save the data bits 6 to 31. If you do not want to save the "uninteresting" bits 8 to 13 and 16 to 23, you will have to assign the Multichannel to three special channels and define different settings:

- **•** 1st channel: Bit offset 6, data bits 2;
- **•** 2nd channel: Bit offset 14, data bits 2;
- **•** 3rd channel: Bit offset 24, data bits 8

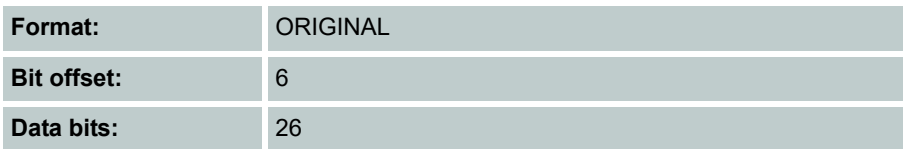

#### 15  $23$  $31$  $TTTTTppppppppppp$

Here the measured values of a temperature (bits 0 to 7) and a pressure sensor (bits 8 to 15) are coming on one Multichannel. With the shown specifications, you record the measured values of both channels, but they cannot be displayed at the measuring instrument. The decoding will be done later using **HYDRO***com* 6.

You need two special channels to display the measured values with the **MultiSystem 5070**.

- **•** On the first one, you define for the temperature sensor: **Format** = **BINARY**, bit offset = 0, data bits =  $8$ .
- **•** For the pressure sensor, you require a different special channel and define here: **Format** = **BINARY**, bit offset = 8, data bits = 8

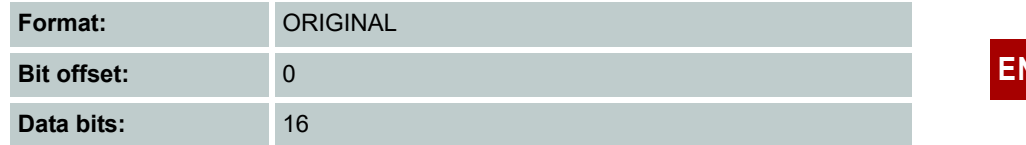

### **Graphic presentation in display menu**

After configuring the graphic presentation in the display menu (see [Chapter](#page-74-0)  **Display** [on page 75](#page-74-0)) in the measured values display, the measured values will then look like this, for example:

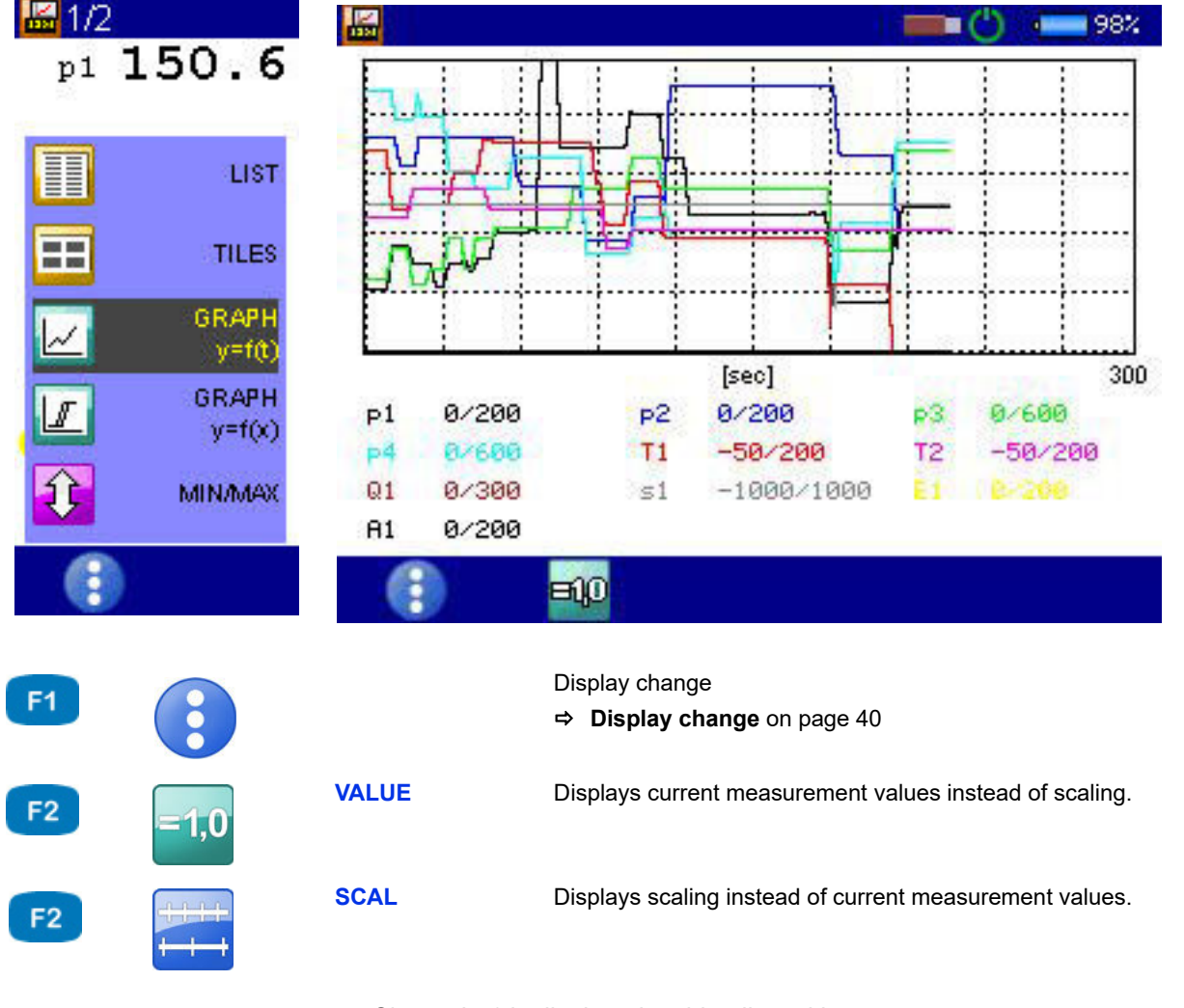

- **•** Channel p1 is displayed as blue line with crosses
- **•** Channel T1 is displayed as red line with diamonds
- **•** The current measured values are displayed beneath the graph

### **Coupling of several instruments**

You can couple several **MultiSystem 5070** measuring instruments and increase the number of available input channels with nearly no limitations. But please be aware that the parameters scanning rate, storage time and pretrigger must be programmed identically at all coupled measuring instruments.

You can also couple **MultiSystem 5070** instruments with **MultiSystem 5060 Plus** instruments.

#### **Connecting a measuring instrument electrically**

#### **Note**

**Malfunctions possible!** Only use the connection cables available from HYDROTECHNIK to connect the instruments. Otherwise there is the risk of malfunctions.

000 **A**

**A** Digital input/output

#### **Coupling of two instruments**

Use the connection cable TKZ 8824-F2-00.50 and connect the digital input/ output jacks.

**Coupling of several instruments**

Use the connection cable for external trigger TKZ 8824-D8-04.00 and couple the instruments serial or parallel:

**ENG**

#### **Serial coupling**

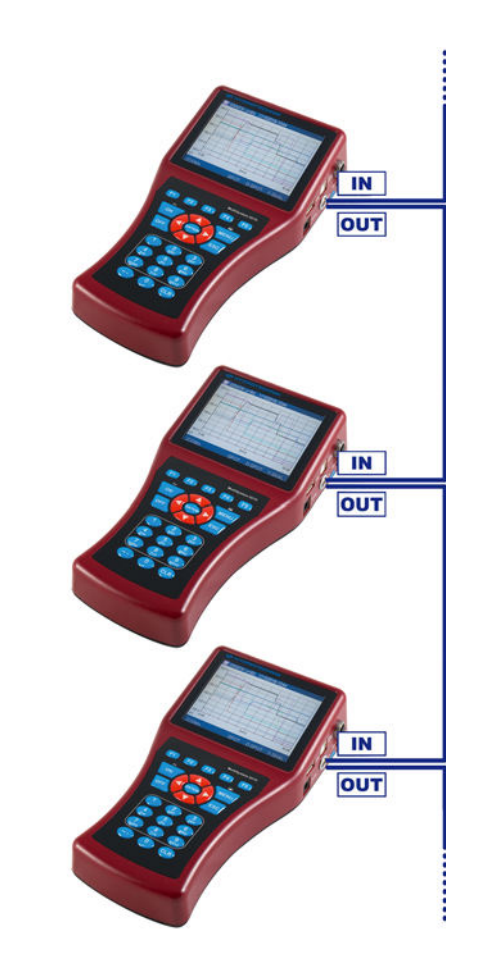

#### **•** Connect the external trigger signal to pins 3+4 [IN] of the Master instrument.

- **•** Connect the pins 1+2 [OUT] of the Master instrument with pins 3+4 [IN] of the first Slave instrument.
- **•** Connect the pins 1+2 [OUT] of the first Slave instrument with pins 3+4 [IN] of the second Slave instrument.
- **•** Couple all instruments in this manner.

You will see synchronisation delays with the serial coupling:

- **•** max. 1 ms between Master and Slave 1
- **•** max. 1 ms between Slave 1 and Slave 2
- **•** max. 2 ms between Master and Slave 2
- **•** max. 4 ms between Master and Slave 4

If you operate the coupled instruments in the "dynamic mode" (hardware filter switched off), all channels can be scanned with up to 10 kHz. Then the synchronisation delay between two devices is reduced to 0.1 ms.

**Restrictions of the serial coupling**

### **Parallel coupling**

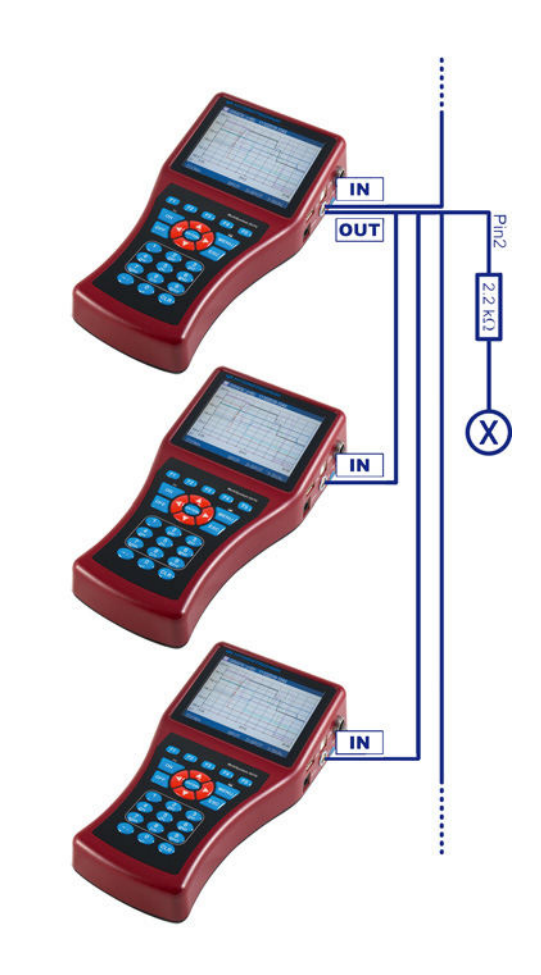

- **•** Connect the external trigger signal to pins 3+4 [IN] of the Master instrument.
- **•** Connect the pins 1+2 [OUT] of the Master instrument with pins 3+4 [IN] of all Slave instruments
- **•** Connect pin 2 of the Master instrument via a 2.2 kOhm resistor with pin 3 of a free measuring channel [X]

**Restrictions of the parallel coupling** The parallel coupling may only be used for the maximum of 10 instruments (1 Master + 9 Slaves). You will see small synchronisation delays of max. 1 ms between all instruments.

#### **Use of the MultiXtend Trigger**

For the coupling of more than two instruments we recommend the use of the MultiXtend Trigger (TKZ 316A-00-00.50). This simplifies the coupling and allows the use of the standard connection cables (TKZ 8824-F2-00.50).

#### **Programming instruments**

#### **Programming Master instrument**

- **1** Program the memory channels as desired.
- **2** Program scanning rate, storage time and pretrigger as desired.
- **3** Program the storage start by a trigger (absolutely required, trigger type can be chosen freely).
- **4** Program the trigger output **ACTIVE** and set it to **SP\_TRIG** (forwarding of the trigger signal to the Slaves).
- 

#### **Programming Slave instruments**

- **1** Program the memory channels as desired.
- **2** Program scanning rate, storage time and pretrigger in the same way as the Master instrument.
- **3** Program the storage start by a trigger. For **Trigger 1**, program the trigger input **E1** to **ON**.
- **4** Program the trigger output **ACTIVE** and set it to **SP\_TRIG** (forwarding of the trigger signal to the next Slave). This is required for serial coupling, only.
- 

#### **Start recording**

Activate the recording at each instrument normally. Please be aware of:

- **•** The trigger incident may not happen at the Master instrument, before all Slave instruments have been activated
- **•** There must be sufficient time between the activation of the storage and the happening of the trigger incident to allow all instruments to store the set pretrigger; otherwise the measuring data cannot be synchronised

Example: the pretrigger is 10 sec (20 % pretrigger at a storage time of 50 sec) and the trigger incident happens 5 sec after the storage activation at the last instrument; this results in a different number of measured values at the coupled instruments

- **•** The storage may not be stopped at any of the coupled instruments, otherwise a synchronisation becomes impossible
- **•** Avoid cyclic storage due to a possible triggering ahead of the desired time

#### **Transfer and evaluate measured values**

79

Transfer the measured values from all instruments to a PC. Use the **Combine** function of the **HYDRO***com* software to combine the measurements.

#### **Programming and recording with HYDROlink**

By using the **HYDR***link* software, you can simplify the coupling of devices. • This PC software programs the master device and the slave devices automati-

cally. • During the recording, only a MWF file is created, which contains the storage channels of all participating instruments.

### **Connecting MultiXtend A and T**

You can use the MultiXtend A and T to connect additional analog sensors or thermocouples to the **MultiSystem 5070**. Their signals are digitalised by the MultiXtend and transmitted to the CAN input of the measuring instrument. The presentation, storage and evaluation of the measuring data is then done in the instrument.

The following steps are required to use the MS 5070:

- **•** Activate CAN bus
- **•** Program CAN channels
- **•** Activate MultiXtend power supply
- **•** Start the MultiXtend

**ENG**

#### **Activate CAN bus**

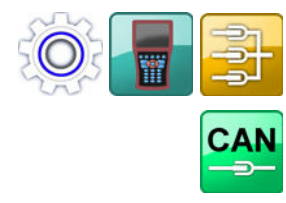

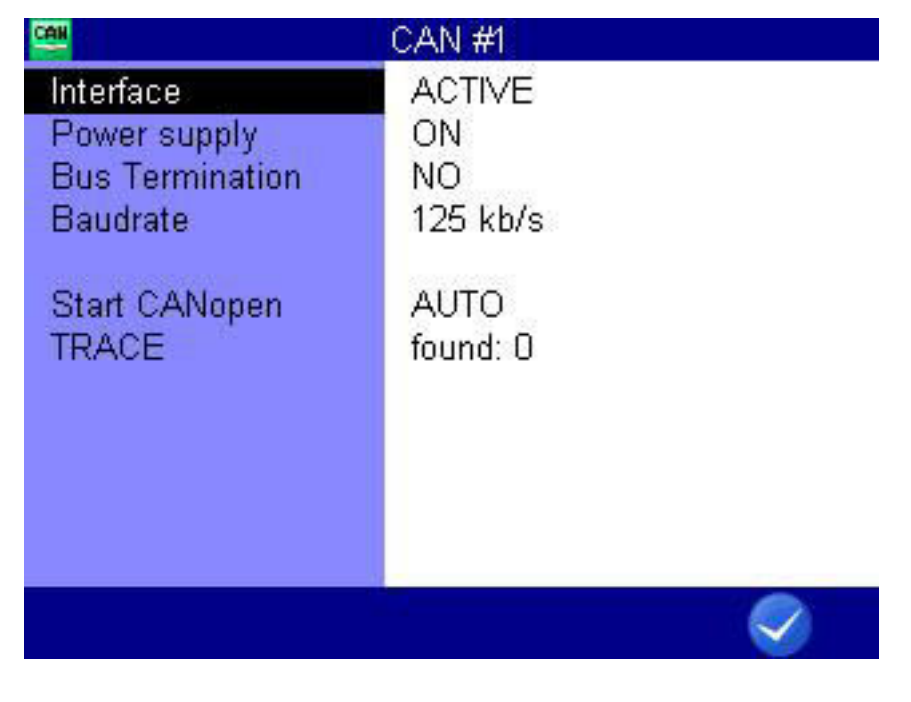

F<sub>5</sub>

**OK** Confirms input/saves change

At first you will have to activate the CAN bus on the **CAN#1** or **CAN#2** dialog.

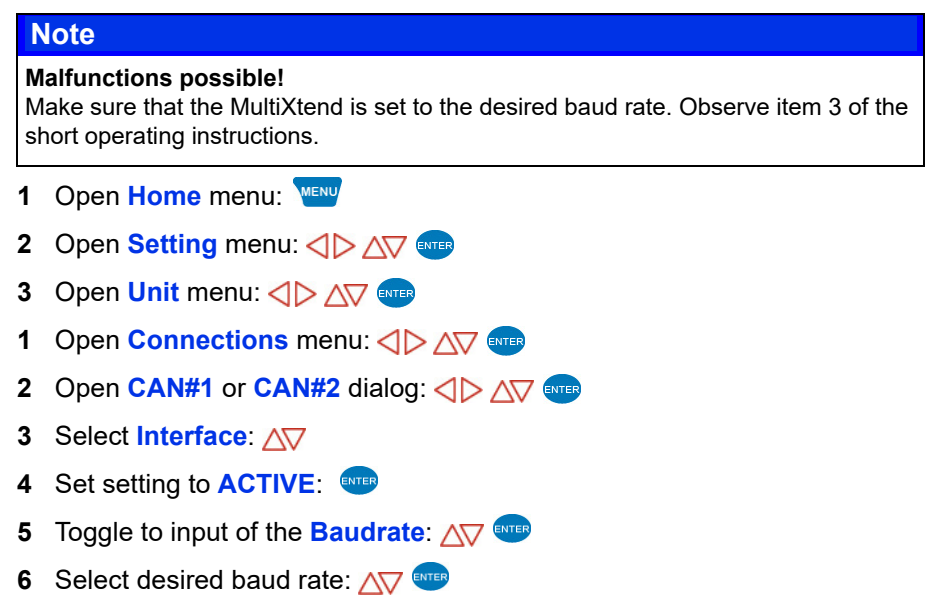

- **7** Confirm changes and exit dialog:
- $\blacksquare$

#### **Program CAN channels**

Observe the information in chapter **[Define CAN channel](#page-114-0)** on page 115.

In the following example we show an assignment of a MultiXtend A with three sensors:

- **•** Pressure sensor 0 600 bar at input 1
- **•** Pressure sensor 0 200 bar at input 2
- **•** Temperature sensor 0 60 °C at input 3

Program three special channels on the **MultiSystem 5070**: For example, channels 13 to 15.

For each channel in the **Calculation** field, select *MultiXtend*.

#### **Activate MultiXtend power supply**

The **MultiXtend** can either be supplied by its own power pack, or by the MS 5070 (CAN1 jack). If the instrument shall supply the required power, this function must be activated:

- **1** Open **Home** menu:
- **2** Open **Setting** menu: <  $\Diamond \triangleright \triangle \triangledown$
- **3** Open **Unit** menu:  $\langle \rangle$   $\land$   $\langle \rangle$  and
- **4** Open **Connections** menu:  $\langle \rangle$  AV ever
- **5** Open **CAN#1** or open: **ID** △▽ ENTER
- **6** Select **Power supply**:  $\triangle \triangledown$
- **7** Set setting to **ON**:
- **8** Confirm changes and exit dialog: **8** F5
- 

#### **Starting the MultiXtend**

After activating the power supply, the **MultiXtend** must be started. Otherwise it cannot send signals.

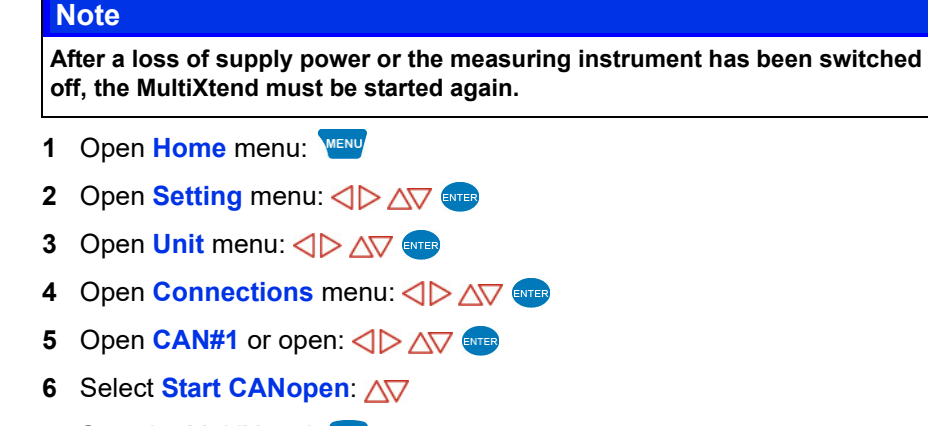

- **7** Start the MultiXtend:
- 

## **Viscosity-compensated volume flow rate measuring**

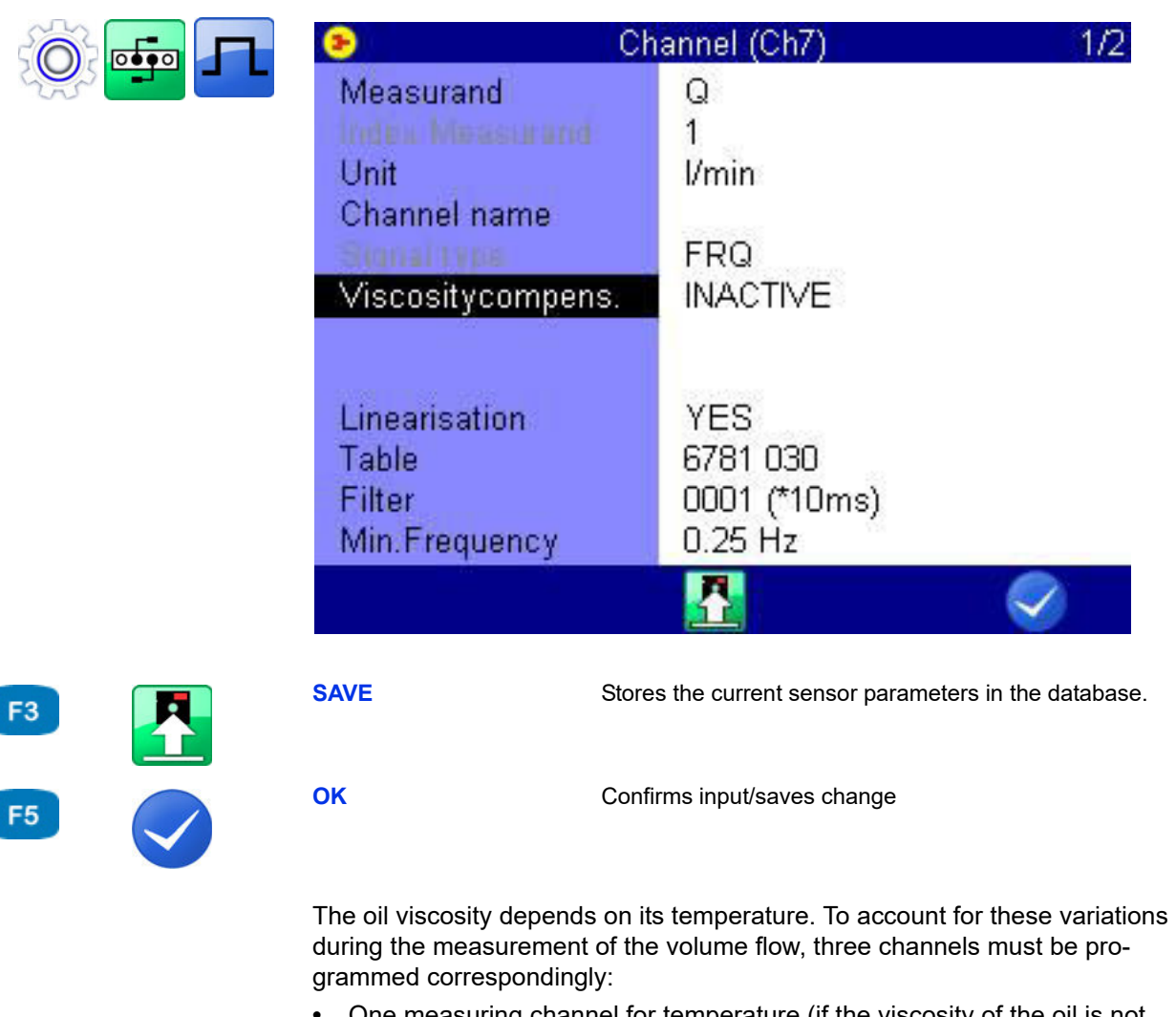

- **•** One measuring channel for temperature (if the viscosity of the oil is not known)
- **•** One measuring channel for the viscosity-compensated volume flow rate measurement
- **•** If the viscosity should be displayed/saved, a virtual channel for the calculation of the viscosity

A

**Sensor** For the viscosity-compensated measurement of the volume flow, you will need a suitable turbine volume flow sensor with ISDS function (example: **HySense QT 100**). Use the integrated test point for the temperature measurement.

> The dialogs and functions described here are only available when a suitable turbine volume flow sensor is connected to the measuring instrument.

#### **Temperature measurement**

Program one measuring channel for temperature measurement. You can find additional information under Chapter **[Configure measuring channels \(Ch1](#page-64-0)  ... Ch8)** [on page 65](#page-64-0).

#### **Volume flow rate measurement**

Open the dialog of the measuring channel that you want to use for volume flow rate measurement. Highlight the entry **Viscos.balance** and press ever to switch it to **ACTIVE**.

Further options will be displayed:

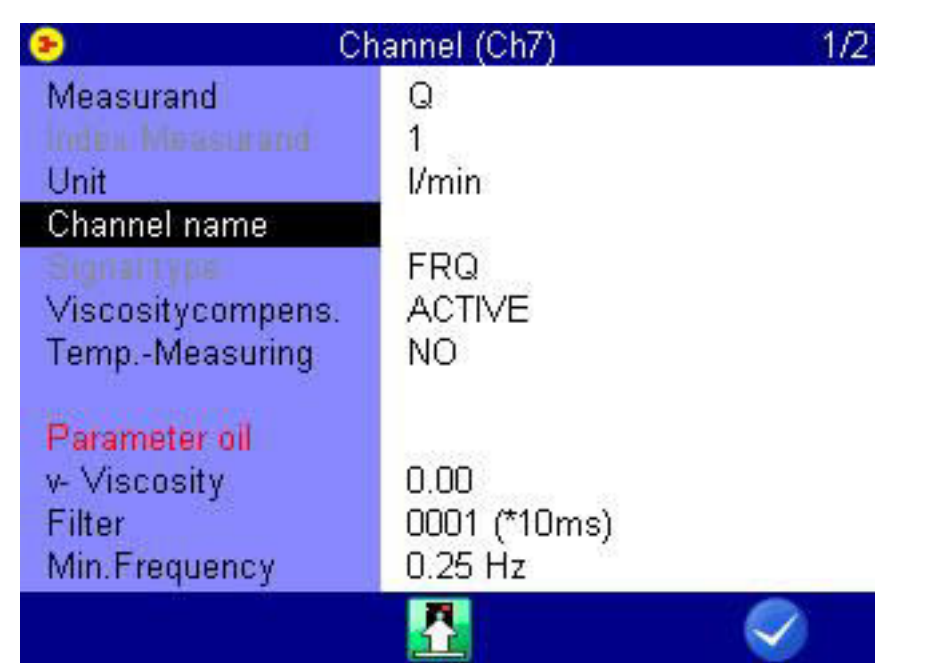

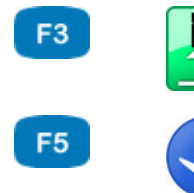

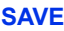

Stores the current sensor parameters in the database.

**OK** Confirms input/saves change

You can switch temperature measurement ON and OFF in the next line. If disabled, the current viscosity cannot be calculated and the entered oil viscosity value will be used.

Highlight the line **Temp. meas.** and press **the to switch it on.** 

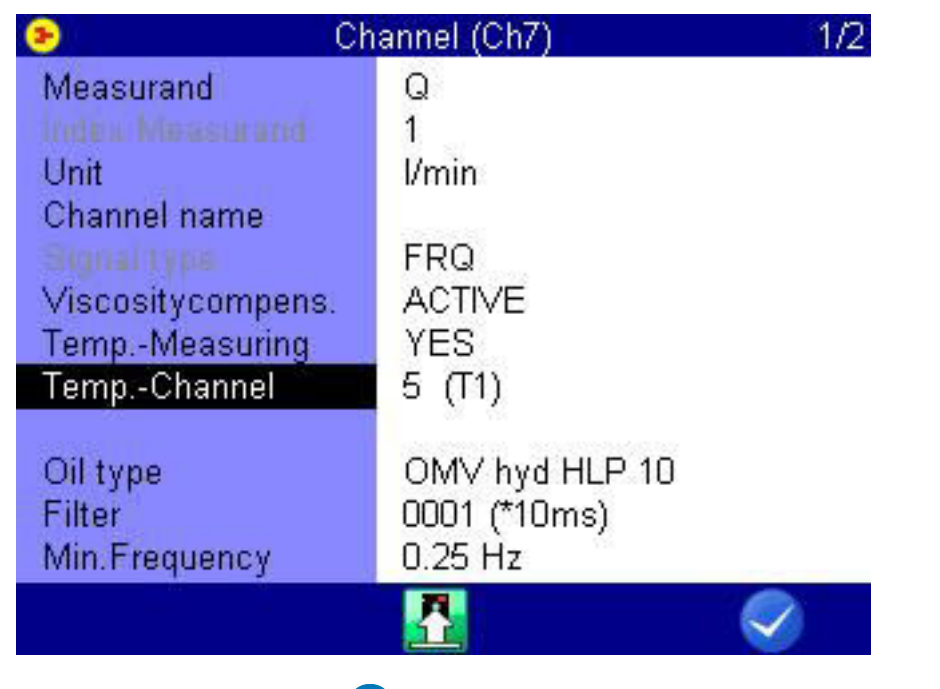

Highlight the next line, press **ENTER** and select the measuring channel, where the oil temperature is measured.

Then highlight the item **Oil parameter** and press **the to select or program the** oil being used.

#### **Selection of the oil in**

**use**

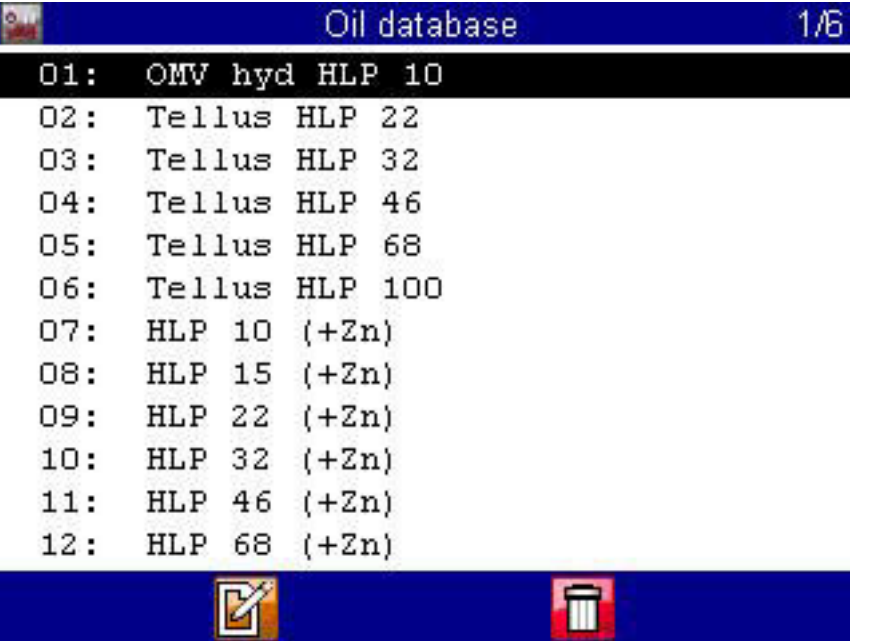

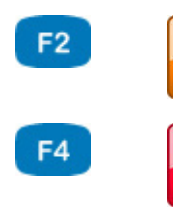

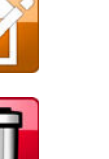

**EDIT** Edits the current entry.

**DELETE** Enables the delete function.

The database already contains several oil sorts. Highlight the item **Name**, press **ENTER** and select the desired oil.

To write a new oil to the database, select an empty entry (-) from the oil database. Press **F2**, highlight the parameters and enter the values. Then press  $F<sup>2</sup>$  to save the new oil.

Press  $F3$  to delete the currently displayed oil from the database.

**Virtual channel for viscosity calculation**

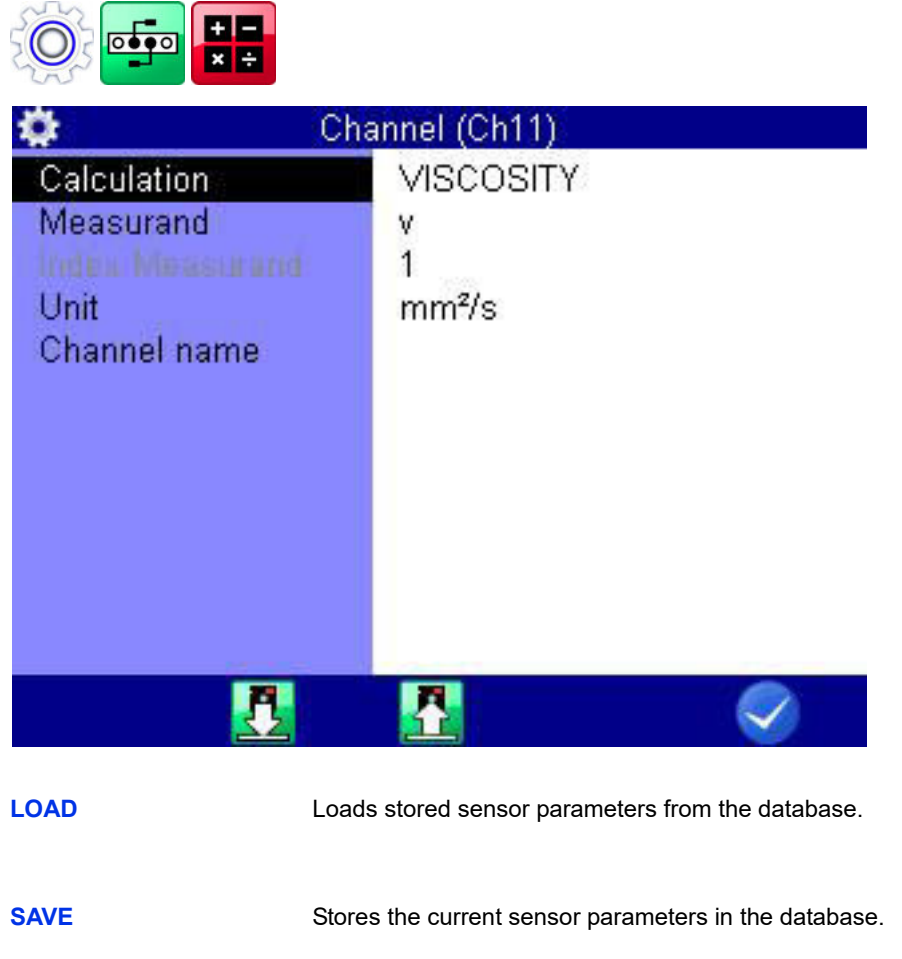

F<sub>2</sub> F<sub>3</sub> F<sub>5</sub>

**OK** Confirms input/saves change

If desired, you can program a virtual channel (see Chapter **[Configure special](#page-68-0)  [channels \(Ch11 ... Ch42\)](#page-68-0)** on page 69) with the calculation **VISCOSITY** and enter the required parameters.

The result of the calculation will be used at the channel for volume flow rate measurement to compensate the viscosity changes dependent on the temperature. You may also display and record this channel.

# **Reference for the icons**

The operating software uses icons.

## **Favorites**

You can assign the following icons as favorites on the **Home** menu or as softkeys in the measuring value display.

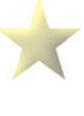

#### **Favorite**

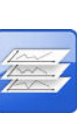

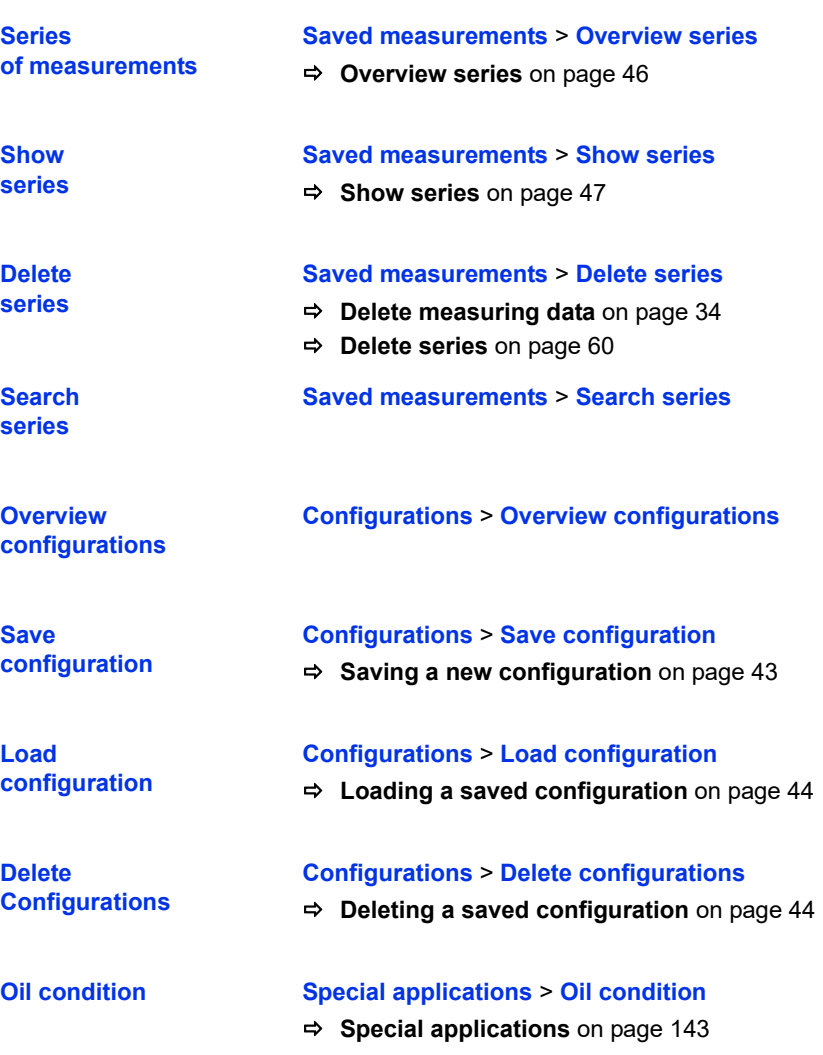

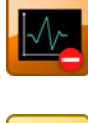

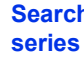

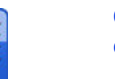

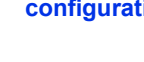

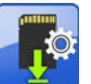

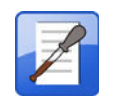

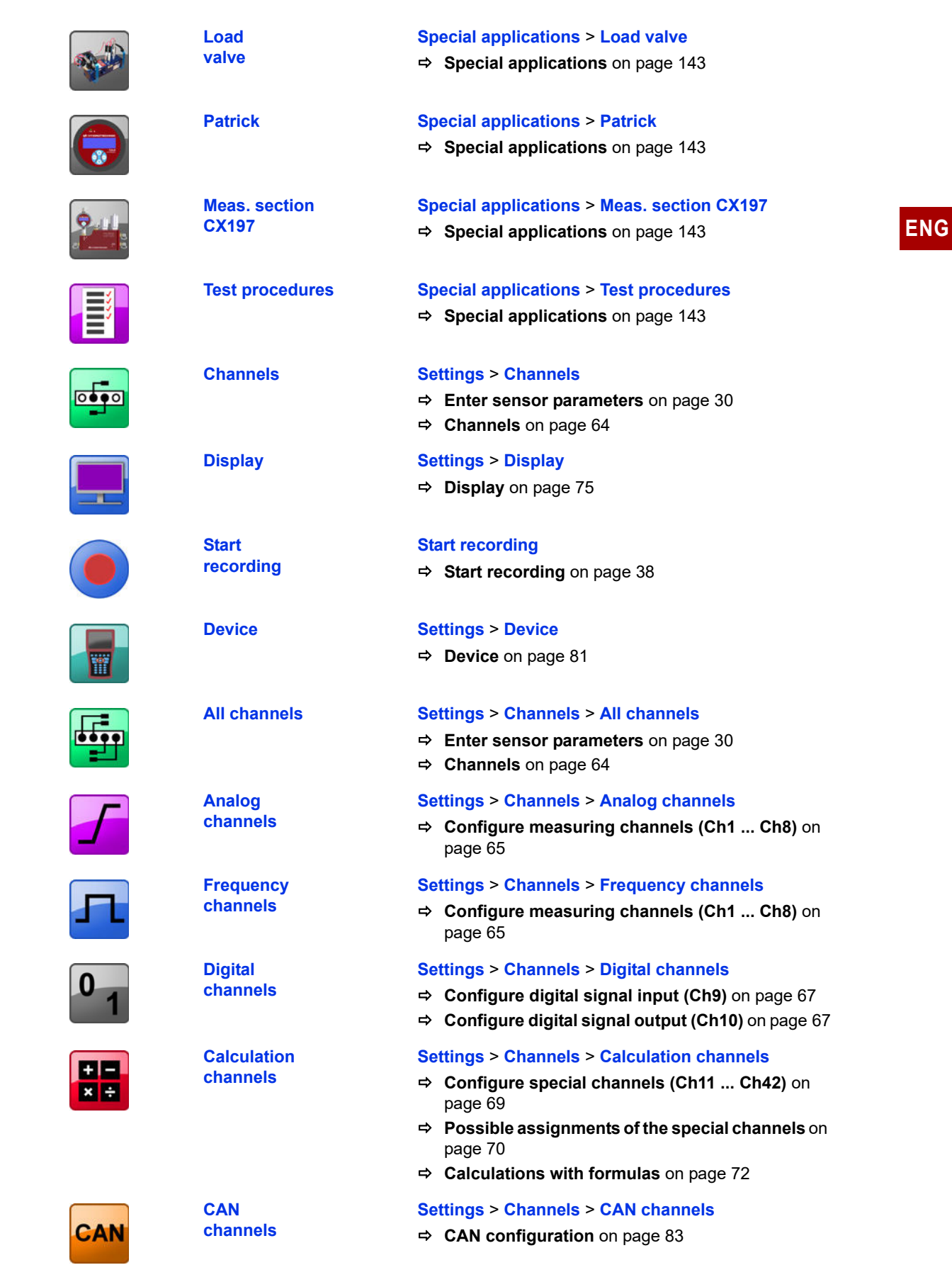

**ENG**

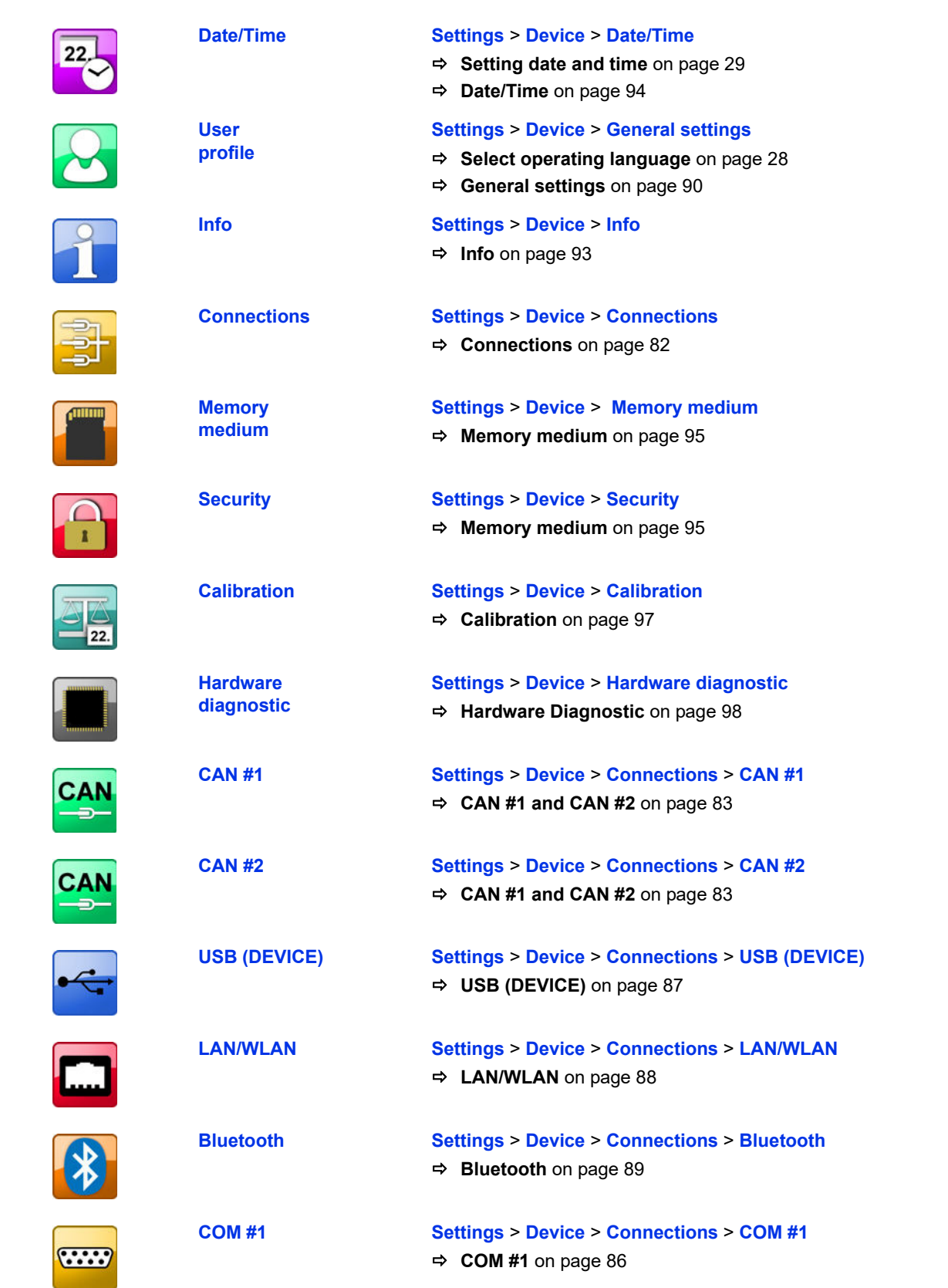

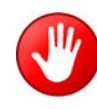

**HOLD** Only permissible as softkey. "freezes" the measured values display.

#### **ENG**

## **Softkeys: Symbols/text**

 $\bigoplus$ 

 $\overline{\lambda}$ 

On the **User profiles** dialog, select whether softkeys are displayed on the dialogs as symbols or text.

See **[User-defined softkeys](#page-26-0)** on page 27.

| <b>DETAIL</b> | Presentation type table: Zooms in on the table.                                                                                                    |
|---------------|----------------------------------------------------------------------------------------------------|
| <b>RESET</b>  | Presentation type table: Zooms out on the table.                                                                                                    |
| ZOOM+         | Presentation type graph: Activates the zoom function.                                                                                                |
| ZOOM-         | Presentation type graph: Zooms out on the graphic.                                                                                                   |
| <b>POS</b>    | Presentation type graph: Positions the zoom cutout.                                                                                                  |
| <b>SIZE</b>   | Presentation type graph: Changes the zoom cutout.                                                                                                    |
| <b>SPOT</b>   | Presentation type graph: Activates the spot function.                                                                                                |
| <b>D-SPOT</b> | Presentation type graph: Activates the delta spot func-<br>tion.                                                                                     |
| <b>Y-SCAL</b> | Presentation type graph: Toggle the channel for which<br>the scaling is displayed on the y-axis.<br>Only for series of measurements with two or more |
|               | channels.                                                                                                    |
| <b>RECORD</b> | Movement factors in the presentation type graph:<br>Changes the step width in the spot and delta spot func-<br>tion.                                 |
| <b>ESC</b>    | Escape function: Leaves the dialog without saving.                                                                                                   |
| <b>BACKSP</b> | Backspace function: Deletes the character next to the<br>cursor.                                                                                     |

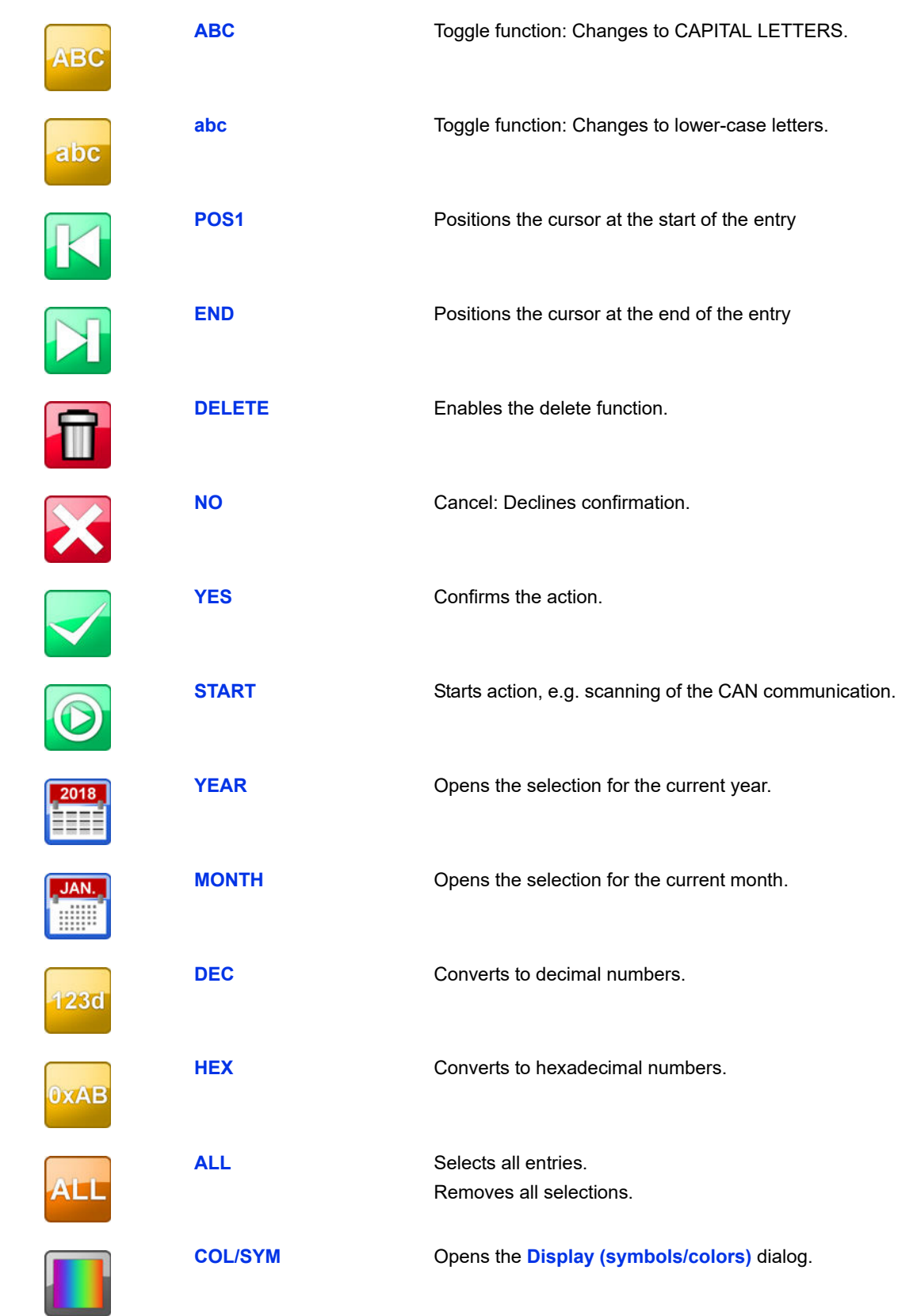

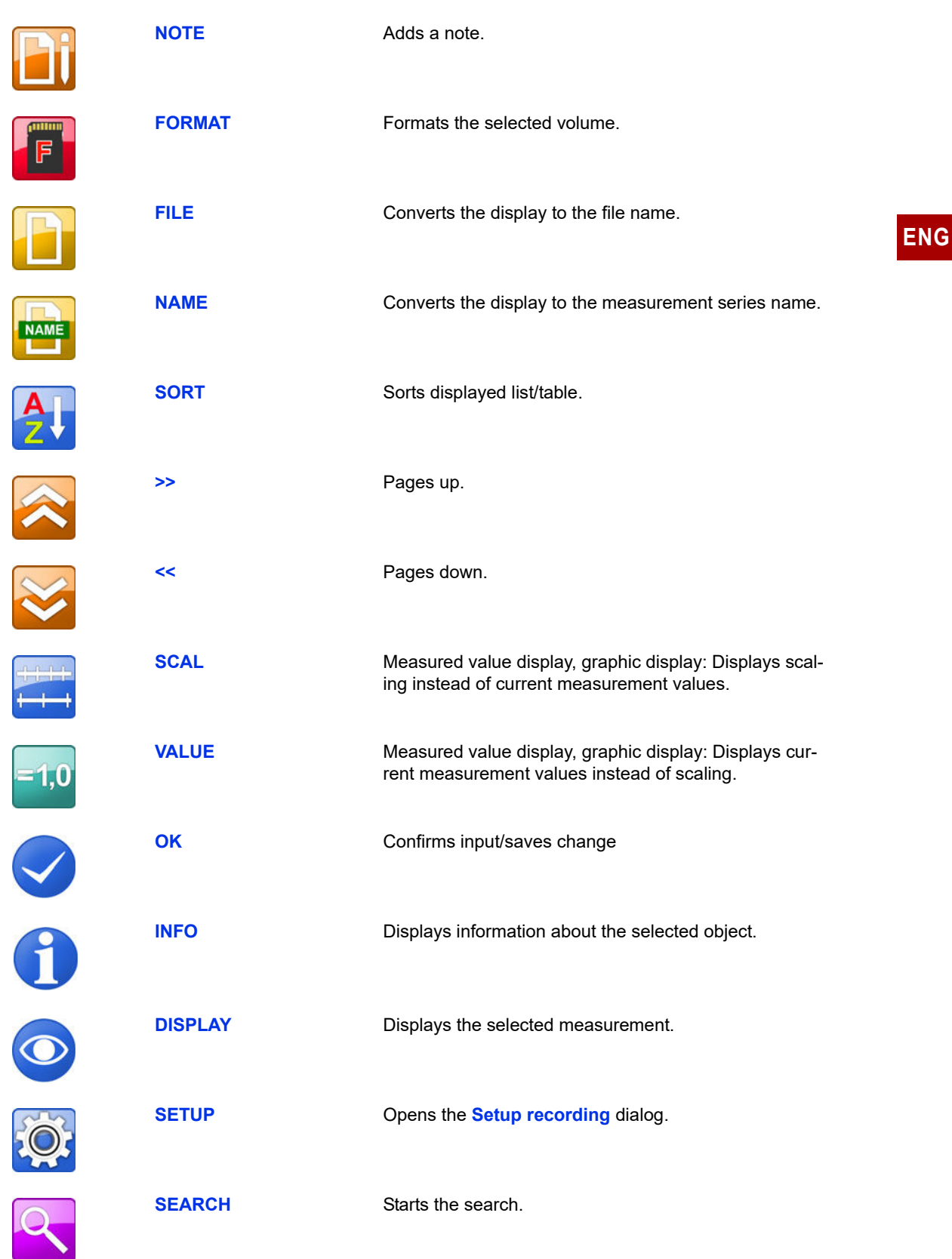

**ENG**

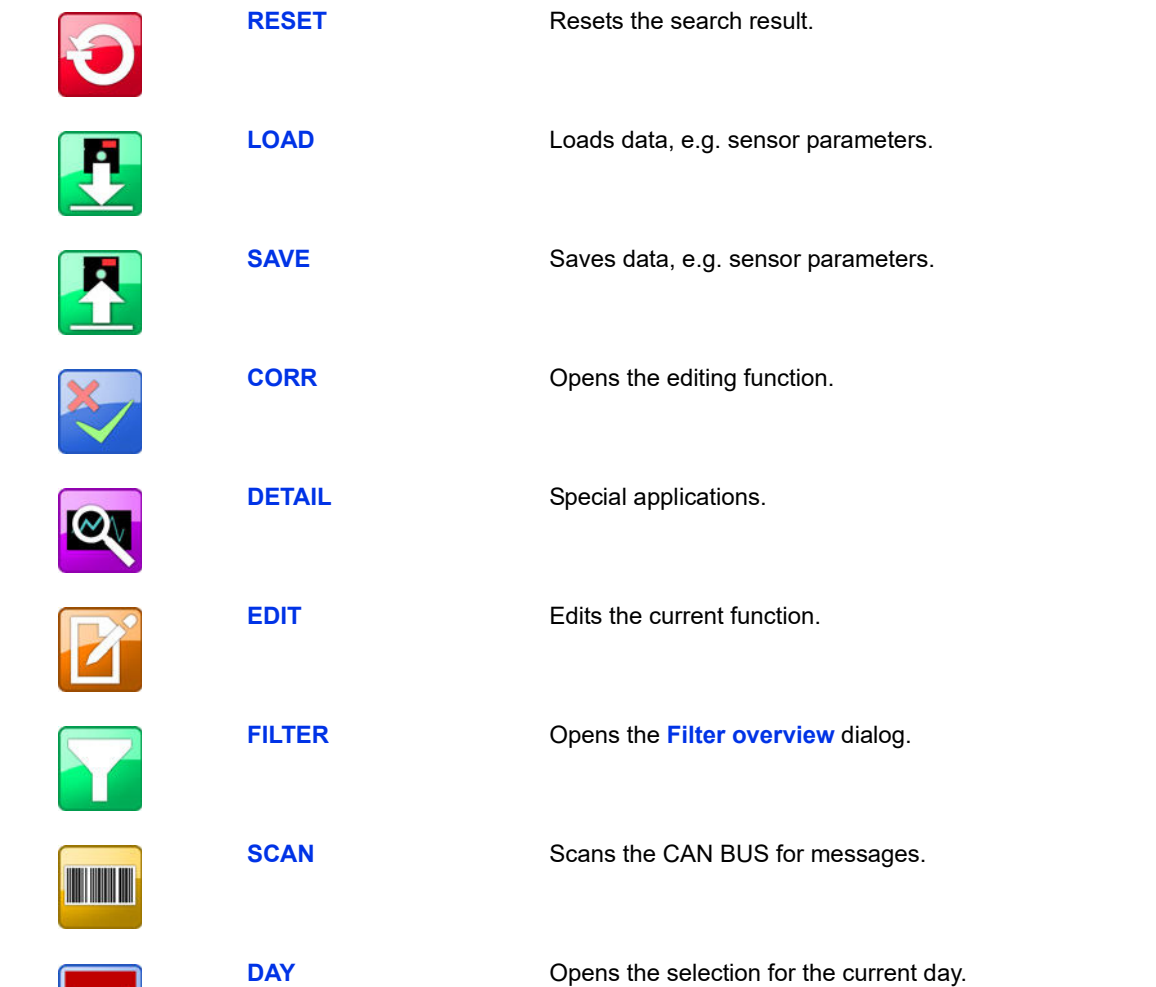

 $31$ 

# **Cleaning and maintenance**

### **Cleaning**

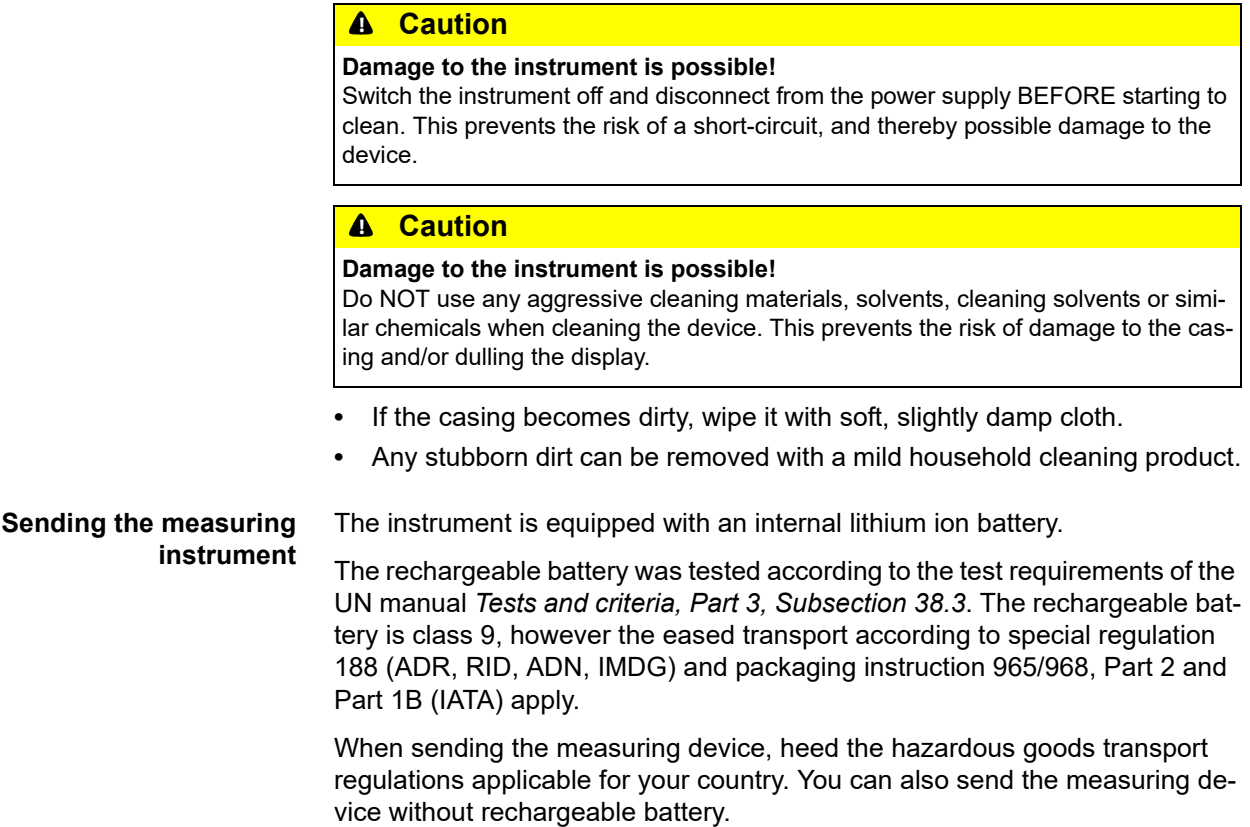

### **Maintenance**

This device is maintenance-free. However, it is still essential to have it recalibrated regularly. If the device is in continuous use, we recommend recalibrating it every 2 years.

HYDROTECHNIK maintains a capable calibration laboratory. Please contact us:

HYDROTECHNIK GmbH

Holzheimer Straße 94 D-65549 Limburg an der Lahn

Tel.: +49 6431 4004 555

E-Mail: service@hydrotechnik.com Internet: www.hydrotechnik.com

### **Repair**

If repair is needed, please contact our customer service department. Please have the following information ready when you contact us. If you are returning the equipment, please also attach the following information:

- **•** Company, department, contact person
- **•** Address, telephone and fax number, email address
- **•** Faulty part (equipment, sensor, cable, power pack)
- **•** PC used (CPU, operating system, RAM, HDD)
- **•** Version of the software used **(HYDRO***com* or **HYDRO***link*)
- **•** Description of fault (please leave the settings on your measuring instrument exactly as they appeared at the time of the fault/error; and please briefly describe the use of instrument, the connection of the sensors, the instrument set-up such as storage parameters, triggers, how many measurements were recorded, etc.)

### **Manufacturer address and customer service**

Please contact the HYDROTECHNIK customer service department:

HYDROTECHNIK GmbH

Holzheimer Straße 94 D-65549 Limburg an der Lahn

Tel.: +49 6431 4004 555

E-Mail: service@hydrotechnik.com Internet: www.hydrotechnik.com

# <span id="page-142-0"></span>**Special applications**

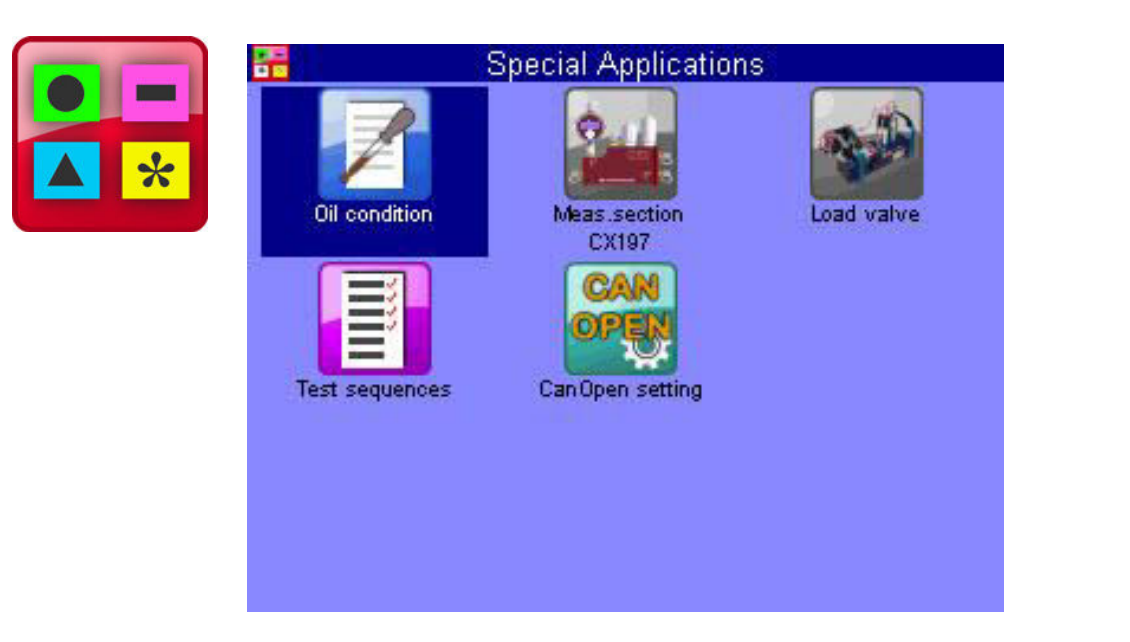

This submenu contains several functions that enhance the functionality of the MS 5070 or that are required for the operation of external devices:

There is a detailed description of the menus in a separate document.

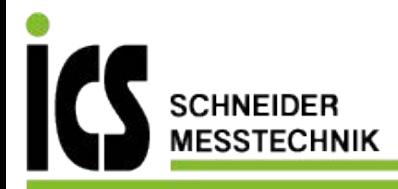